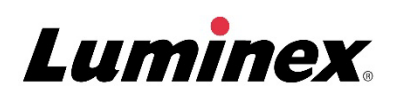

# *Manual de Utilização |* DIV **ARIES® System**

Modelo: ARIES M12V1 ARIES Software v1.0

**IVD** Para Utilização em Diagnósticos In Vitro.

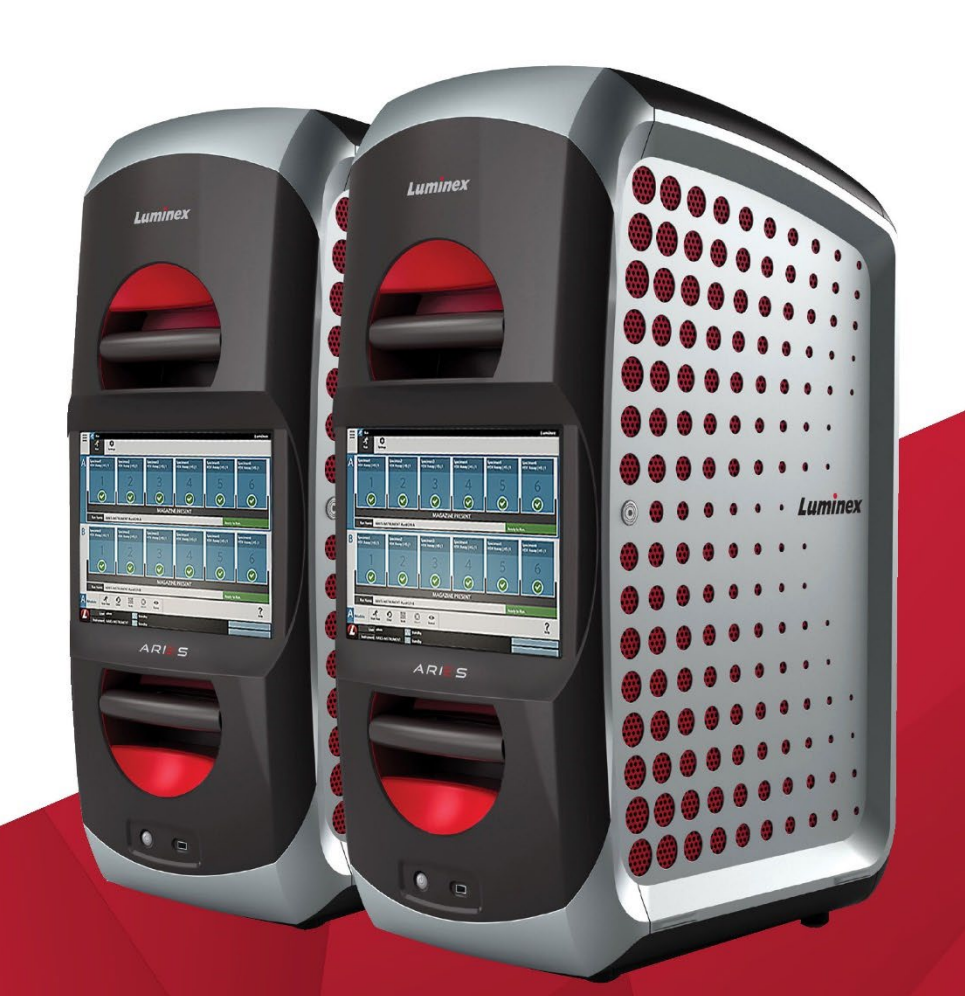

#### Histórico de revisão do documento

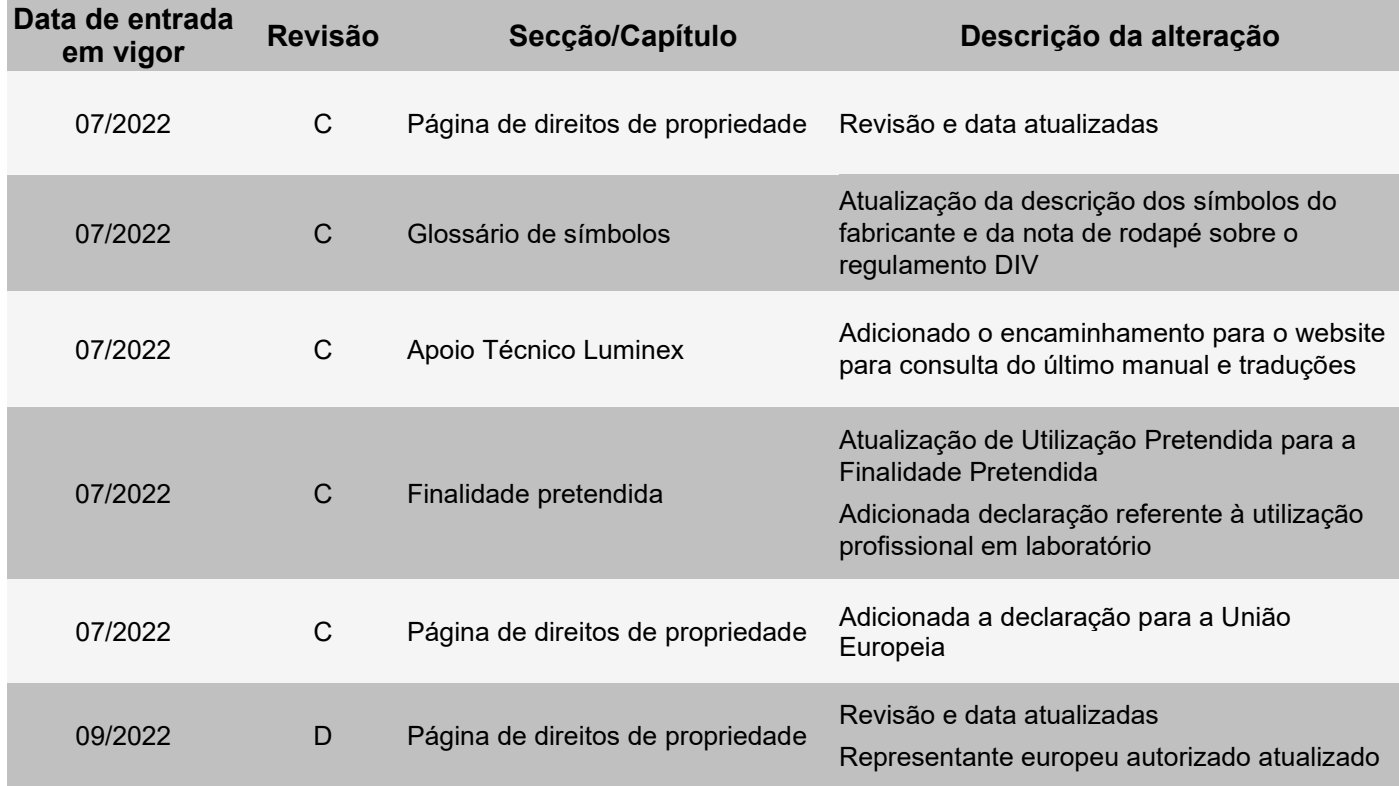

© 2015 - 2022 Luminex Corporation. Todos os direitos reservados. Nenhuma parte desta publicação pode ser reproduzida, transmitida, transcrita ou traduzida para qualquer idioma ou linguagem informática, sob qualquer forma ou por quaisquer meios, sem a autorização prévia por escrito por parte da Luminex Corporation.

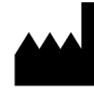

#### **Luminex Corporation**

12212 Technology Blvd. Austin, Texas 78727 EUA

#### **Assistência técnica**

Telefone: 512-381-4397 Chamada gratuita na América do Norte: 1-877-785-2323 Chamada internacional gratuita: +800-2939-4959 E-mail: *[support@luminexcorp.com](mailto:support@luminexcorp.com) www.luminexcorp.com*

#### **ARIES® System Manual de Utilização**

Modelo: ARIES M12V1 ARIES Software v1.0

PN 89-00002-00-533 Rev. D 09/2022

Translated from English document PN 89-00002-00-425 Rev. F

#### **EC REP**

DiaSorin Italia S.p.A. Via Crescentino snc 13040 Saluggia (VC) – Itália

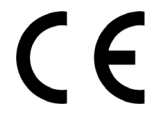

ALuminex Corporation (Luminex) reserva-se o direito de modificar os seus produtos e serviços a qualquer altura. Serão enviadas notificações para os utilizadores finais relativas a alterações que influenciem a utilização, o desempenho e/ou a segurança e eficácia do dispositivo. Eventuais modificações do dispositivo serão realizadas em conformidade com os requisitos regulamentares aplicáveis. A Luminex não assume qualquer responsabilidade por eventuais danos resultantes da aplicação para fins não previstos ou da utilização incorreta destas informações.

Luminex e ARIES são marcas comerciais da Luminex Corporation, registadas nos EUA e noutros países.

Todas as outras marcas comerciais, incluindo Microsoft**®**, Windows**®**, Life Technologies™, Wi-Fi**®** e Berkshire™ Durx™ são marcas comerciais das respetivas empresas.

Este produto ou a respetiva utilização é abrangido, total ou parcialmente, ou fabricado através de processos cobertos por uma ou mais patentes: *[www.luminexcorp.com/patents](http://www.luminexcorp.com/patents)*.

Apenas para a UE: Tenha em atenção que qualquer incidente grave que tenha ocorrido em relação a este dispositivo médico de IVD deve ser comunicado ao Apoio Técnico da Luminex e à autoridade competente do Estado-Membro da UE onde o utilizador e/ou o doente se encontra.

#### **Termos e Condições Gerais para a Utilização do Produto**

Ao abrir a embalagem que contém este instrumento ("Produto") ou ao utilizar o Produto seja de que maneira for, concorda e aceita ficar vinculado aos termos e às condições que se seguem. Aceita também que os seguintes termos e condições constituem um contrato legalmente válido e vinculativo, sendo passível de execução contra si. Caso não concorde com todos os termos e condições estipulados abaixo, deve proceder de imediato à devolução do Produto, para obter um reembolso total antes de o utilizar seja de que maneira for.

1. **Aceitação** – TODAS AS VENDAS ESTÃO EXPRESSAMENTE CONDICIONADAS E SUJEITAS AOS TERMOS E CONDIÇÕES DO PRESENTE DOCUMENTO E À ACEITAÇÃO DOS MESMOS POR PARTE DO COMPRADOR. NENHUMA VARIAÇÃO DESTES TERMOS E CONDIÇÕES SERÁ VINCULATIVAPARA A LUMINEX CORPORATION E RESPETIVAS AFILIADAS (COLETIVAMENTE "LUMINEX"), SALVO ACORDADO POR ESCRITO E ASSINADO POR UM REPRESENTANTE AUTORIZADO DA LUMINEX.

Para efeitos deste contrato, "Vendedor" significa a Luminex, se o Produto for comprado ou adquirido de outra forma diretamente à Luminex, ou um revendedor autorizado da Luminex. Considera-se que, ao aceitar o Produto, o Comprador aceitou os termos e as condições que constam no presente documento, independentemente de quaisquer termos contidos em qualquer comunicação anterior ou posterior do Comprador, e quer o Vendedor se oponha ou não específica ou expressamente a quaisquer dos termos referidos.

2. **Garantias** – ESTA [GARANTIAAPLICA-SE A PEÇAS E ASSISTÊNCIA](http://www.luminexcorp.com/COVERAGECOUNTRIES) PARA INSTRUMENTOS [DA](http://www.luminexcorp.com/COVERAGECOUNTRIES) LUMINEX OU QUE TENHAM SIDO ADQUIRIDOS DE OUTRA FORMA [DIRETAMENTE](http://www.luminexcorp.com/COVERAGECOUNTRIES) [À](http://www.luminexcorp.com/COVERAGECOUNTRIES)  [LUMINEX PELO COMPRADOR E NA MEDIDA EM QUE TAIS INSTRUMENTOS SE](http://www.luminexcorp.com/COVERAGECOUNTRIES)  [ENCONTREM LOCALIZADOS NOS PAÍSES LISTADOS NO WEBSITE DA LUMINEX EM](http://www.luminexcorp.com/COVERAGECOUNTRIES)  [WWW.LUMINEXCORP.COM/COVERAGECOUNTRIES\("WARRANTY](http://www.luminexcorp.com/COVERAGECOUNTRIES) COVERAGE COUNTRIES" [\[PAÍSES COM COBERTURA DE GARANTIA\]\). A LUMINEX NÃO OFERECE QUALQUER TIPO](http://www.luminexcorp.com/COVERAGECOUNTRIES)  [DE GARANTIA, EXPRESSA OU IMPLÍCITA, RELATIVAMENTE AOS PRODUTOS VENDIDOS,](http://www.luminexcorp.com/COVERAGECOUNTRIES)  [DISTRIBUÍDOS, LOCALIZADOS OU UTILIZADOS FORADOS PAÍSES QUE ESTÃO COBERTOS](http://www.luminexcorp.com/COVERAGECOUNTRIES) PELA GARANTIA. OS [PRODUTOS](http://www.luminexcorp.com/COVERAGECOUNTRIES) VENDIDOS FORA DOS PAÍSES COBERTOS PELA [GARANTIA SÃO](http://www.luminexcorp.com/COVERAGECOUNTRIES) VENDIDOS APENAS NUMA BASE "TAL COMO ESTÁ, ONDE ESTÁ". NÃO [OBSTANTE](http://www.luminexcorp.com/COVERAGECOUNTRIES) [O PRECEDENTE, A LUMINEX DEVE FORNECER AO COMPRADOR UMA](http://www.luminexcorp.com/COVERAGECOUNTRIES)  [GARANTIA SOBRE PEÇAS PARA ASSISTÊNCIA EM CAMPO \("PEÇAS FS"\) ADQUIRIDAS À](http://www.luminexcorp.com/COVERAGECOUNTRIES)  [LUMINEX PARA MANUTENÇÃO DE INSTRUMENTOS LUMINEX, EM TODOS OS PAÍSES DO](http://www.luminexcorp.com/COVERAGECOUNTRIES)  [MUNDO, E EM CONFORMIDADE COM OS TERMOS E AS CONDIÇÕES DO PRESENTE](http://www.luminexcorp.com/COVERAGECOUNTRIES)  [DOCUMENTO.](http://www.luminexcorp.com/COVERAGECOUNTRIES) [NA MEDIDA EM QUE AS EXONERAÇÕES DE RESPONSABILIDADE](http://www.luminexcorp.com/COVERAGECOUNTRIES)  [PRECEDENTES SEJAM INVÁLIDASOU](http://www.luminexcorp.com/COVERAGECOUNTRIES) INAPLICÁVEISAOABRIGO DASLEIS DEQUALQUER JURISDIÇÃO, A GARANTIA, A EXONERAÇÃO DE [RESPONSABILIDADE, A LIMITAÇÃO](http://www.luminexcorp.com/COVERAGECOUNTRIES) DE [RESPONSABILIDADE E OUTRAS DISPOSIÇÕES ESTABELECIDAS ABAIXO SERÃO, ENTÃO,](http://www.luminexcorp.com/COVERAGECOUNTRIES)  [VÁLIDAS ATÉ AO LIMITE MÁXIMO PERMITIDO PELA LEGISLAÇÃO](http://www.luminexcorp.com/COVERAGECOUNTRIES) APLICÁVEL.

Não obstante a aceitação por parte do Comprador, se o Produto for comprado ou de outra forma adquirido diretamente à Luminex, esta garante, por um período de doze (12) meses contados a partir da data de envio, que: (i) o Produto estará em conformidade, em todos os aspetos materialmente relevantes, com as Especificações do Produto fornecidas pela Luminex juntamente com o Produto e que (ii) as PEÇAS FS para os Produtos estão isentas de defeitos de materiais e defabrico. A garantia fornecida pelo presente documento exclui especificamente qualquer software ou hardware não fornecido pela Luminex. Se o Produto for adquirido a um revendedor autorizado da Luminex, quaisquer obrigações de garantia deverão ser providenciadas ao Comprador, por escrito, diretamente pelo referido revendedor autorizado da Luminex. ESTA GARANTIA É EXCLUSIVA, E A LUMINEX NÃO OFERECE QUALQUER OUTRA GARANTIA, EXPRESSA OU IMPLÍCITA, INCLUINDO, ENTRE OUTROS, QUALQUER GARANTIA IMPLÍCITA DE COMERCIALIZAÇÃO,

DE ADEQUAÇÃO A UMA DETERMINADA FINALIDADE OU DE NÃO VIOLAÇÃO. As garantias do Vendedor relacionadas com esta venda não serão consideradas válidas se o Vendedor tiver determinado, a seu critério exclusivo, que o Comprador utilizou indevidamente o Produto, seja de que maneira for, não utilizou o Produto em conformidade com as normas ou práticas da indústria ou não utilizou o Produto de acordo com as instruções, caso existam, fornecidas pelo Vendedor. A ÚNICA SOLUÇÃO DO COMPRADOR RELATIVAMENTE AO PRODUTO CONSIDERADO DANIFICADO OU NÃO CONFORME DE ACORDO COM O VENDEDOR SERÁ A REPARAÇÃO OU SUBSTITUIÇÃO DO MESMO SEM ENCARGOS OU O REEMBOLSO DO PREÇO DE COMPRA, A CRITÉRIO EXCLUSIVO DO VENDEDOR, AQUANDO DA DEVOLUÇÃO DO PRODUTO, DE ACORDO COM AS INSTRUÇÕES DO VENDEDOR ABAIXO. NEM O VENDEDOR NEM A LUMINEX SERÃO, EM CASO ALGUM, RESPONSÁVEIS POR DANOS ACIDENTAIS, INDIRETOS OU ESPECIAIS DE QUALQUER TIPO, RESULTANTES DE QUALQUER UTILIZAÇÃO OU FALHA DO PRODUTO, MESMO QUE O VENDEDOR OU A LUMINEX TENHAM SIDO ADVERTIDOS PARA TAIS DANOS INCLUINDO, SEM LIMITAÇÃO, RESPONSABILIDADE POR PERDA DO TRABALHO EM CURSO, INATIVIDADE, PERDA DE RECEITAS OU LUCROS, IMPOSSIBILIDADE DE GERAR POUPANÇAS, PERDA DE PRODUTOS DO COMPRADOR OU OUTRA UTILIZAÇÃO OU QUALQUER RESPONSABILIDADE DO COMPRADOR RELATIVAMENTE A TERCEIROS DEVIDO A TAL PERDA, OU POR QUALQUER DESPESA LABORAL OU DE OUTRO TIPO, DANOS OU PERDAS OCASIONADOS POR ESSE PRODUTO, INCLUINDO DANOS PESSOAIS OU MATERIAIS, A MENOS QUE ESTES DANOS PESSOAIS OU MATERIAIS SEJAM CAUSADOS POR NEGLIGÊNCIA GROSSEIRA DO VENDEDOR.

Na eventualidade de o Produto ou uma PEÇA FS revelar não estar em conformidade com a garantia aqui definida, durante o período de garantia: (i) o Comprador deverá notificar a Luminex atempadamente e por escrito de que o referido Produto ou a PEÇA FS não se encontra em conformidade e deverá fornecer uma explicação detalhada de qualquer alegada não conformidade; (ii) o Comprador contactará, às suas expensas, a Luminex ou um técnico do serviço de assistência formado na Luminex para avaliar o problema e identificar o Produto ou a PEÇA FS com defeito, conforme aplicável; e (iii) o Comprador deverá devolver à Luminex, por opção e escolha desta última, o Produto ou a PEÇA FS não conforme (na respetiva unidade de produção ou num local designado pela Luminex) ou destruir o referido Produto ou a PEÇA FS, conforme aplicável, e fornecer à Luminex o comprovativo escrito da destruição. Na eventualidade de um Produto ou de uma PEÇA FS, conforme aplicável, ser devolvido(a) à unidade de produção da Luminex, esta poderá analisar esse Produto ou essa PEÇA FS quanto a não conformidades, conforme aplicável. Na eventualidade de a Luminex determinar que tal Produto ou PEÇA FS, conforme aplicável, não tem defeito, o Produto ou a PEÇA FS, conforme aplicável, deve ser enviado(a) para o Comprador, e este será responsável pelo pagamento desse Produto ou dessa PEÇA FS e das respetivas despesas de envio. Na eventualidade de a Luminex determinar que tal Produto ou PEÇA FS, conforme aplicável, tem defeito, a Luminex será responsável pelo pagamento desse Produto ou dessa PEÇA FS, conforme aplicável, e das respetivas despesas de envio. Salvo expressamente indicado pelo presente, o Comprador não terá direito a devolver um Produto ou uma PEÇA FS, conforme aplicável, à Luminex sem o consentimento prévio por escrito desta última.

3. **Utilização do produto pelo Comprador** – O Comprador não poderá utilizar este Produto para qualquer fim comercial, incluindo, entre outros, a realização de serviços de testes,salvo expressamente acordado por escrito pela Luminex ou conforme especificamente autorizado pela Luminex através de um revendedor autorizado da Luminex. O Comprador aceita que a venda do Produto não implica quaisquer direitos ou licenças relativamente às patentes da Luminex, salvo expressamente estipulado em contrário no presente ou especificamente acordado por escrito pela Luminex, e o Comprador não recebe quaisquer direitos de patentes da Luminex ao abrigo do presente documento. O Comprador reconhece e aceita que o Produto é vendido e licenciado apenas para utilização com microesferas, cassetes ou cartuchos da Luminex, conforme aplicável. Para fins de controlo de qualidade, o Comprador não deve utilizar o produto com microesferas, líquido envolvente, cassetes ou cartuchos que não as microesferas, o líquido envolvente, as cassetes e os cartuchos autorizadas pela Luminex. O Comprador reconhece ainda que o Produto não recebeu a autorização da FDA (Food and Drug Administration) dos Estados Unidos ou de outras agências reguladoras federais, estatais ou locais e que nem o Vendedor nem a Luminex realizaram testes de segurança ou eficácia em alimentos, medicamentos, equipamentos médicos, cosméticos para uso comercial ou para qualquer outra finalidade, salvo indicação em contrário no rótulo do Produto ou nas especificações técnicas ou nas fichas de materiais do Vendedor entregues ao Comprador. O Comprador declara e garante expressamente ao Vendedor que irá utilizar o Produto em conformidade com a etiqueta do Produto, se aplicável, e que irá testar e utilizar os Produtos de forma adequada, de acordo com as práticas correspondentes a uma pessoa razoável especialista na área, e cumprindo estritamente as normas da FDA dos Estados Unidos, bem como todas as leis e regulamentos nacionais e internacionais aplicáveis promulgados agora e posteriormente.

PELO PRESENTE, O COMPRADOR OUTORGA À LUMINEX UMA LICENÇA NÃO EXCLUSIVA, MUNDIAL, SEM RESTRIÇÕES, SEM ROYALTIES E TOTALMENTE PAGA, COM DIREITO DE OUTORGAR E AUTORIZAR SUBLICENÇAS, RELATIVAMENTE A TODOS E QUAISQUER DIREITOS DE PATENTE EM INVENÇÕES QUE INCLUAM MODIFICAÇÕES, EXTENSÕES OU MELHORAMENTOS REALIZADOS PELO COMPRADOR NO PRODUTO, OU NO FABRICO OU UTILIZAÇÃO DO PRODUTO ("PATENTES DE MELHORAMENTOS"), PARA FABRICAR, FAZER COM QUE SE FABRIQUE, UTILIZAR, IMPORTAR, OFERECER PARAVENDA OU VENDER TODO E QUALQUER PRODUTO; EXPLORAR TODOS E QUAISQUER MÉTODOS OUPROCESSOS; E EXPLORAR AS PATENTES DE MELHORAMENTOS PARA QUALQUER FINALIDADE. NÃO OBSTANTE O ANTERIORMENTE MENCIONADO, AS "PATENTES DE MELHORAMENTOS" EXCLUEM ESPECIFICAMENTE AS REIVINDICAÇÕES DE PATENTES CONCEBIDAS E POSTAS EM PRÁTICA PELO COMPRADOR QUE CONSISTAM EM MÉTODOS DE PREPARAÇÃO DE AMOSTRAS, NA COMPOSIÇÃO DO MATERIAL DOS PRODUTOS QUÍMICOS ESPECÍFICOS DAS ANÁLISES DESENVOLVIDAS PELO COMPRADOR E EM MÉTODOS DE REALIZAÇÃO DOS ENSAIOS (I.E., O PROTOCOLO PARA A ANÁLISE).

O Comprador tem a responsabilidade e, pelo presente, assume expressamente o risco de verificar os perigos e de realizar a investigação necessária para conhecer os perigos envolvidos na utilização do Produto. O Comprador tem igualmente o dever de alertar os clientes, funcionários, agentes, nomeados, representantes e sucessores do Comprador, bem como todo o pessoal auxiliar ou de terceiros (por exemplo, pessoal de serviços de transporte de cargas, etc.) para todos e quaisquer riscos envolvidos na utilização ou no manuseamento do Produto. O Comprador aceita cumprir as instruções, caso existam, fornecidas pelo Vendedor ou pela Luminex relativas à utilização do Produto e compromete-se a não utilizar indevidamente o Produto, seja de que maneirafor. O Comprador não deverá fazer engenharia reversa, descompilar, desmontar ou alterar o Produto. O Comprador aceita que a Luminex mantenha a propriedade de todas as patentes, marcas comerciais, segredos comerciais e outros direitos de propriedade relacionados com ou contidos no Produto e que não recebe quaisquer direitos de propriedade intelectual em virtude da compra do Produto além do expressamente estipulado no presente. O Comprador não terá direito a utilizar quaisquer marcas comerciais da propriedade da ou licenciadas à Luminex, sem a autorização expressa por escrito da Luminex.

4. **Declarações, renúncia e indemnização do Comprador** – O Comprador declara e garanteque utilizará o Produto de acordo com o Parágrafo 3, "Utilização do produto pelo Comprador", e que nenhuma utilização do Produto violará qualquer lei, regulamento, ordem judicial ou injunção. O Comprador aceita libertar, exonerar e renunciar a todas e quaisquer reclamações, demandas, ações, causas de pedir e/ou processos judiciais, atualmente existentes ou que possam surgir no

futuro, conhecidos ou desconhecidos, contra o Vendedor e a Luminex, bem como contra os respetivos representantes, diretores, funcionários, agentes, sucessores e nomeados (coletivamente as "Partes Desobrigadas"), relativamente à utilização do produto. O Comprador aceita indemnizar e defender as Partes Desobrigadas de e contra quaisquer processos, perdas, reclamações, demandas, responsabilidades, custos e despesas (incluindo honorários de advogados, contabilistas, peritos e consultores), em que qualquer uma das Partes Desobrigadas possa incorrer em consequência de qualquer ação contra a Parte Desobrigada com base em negligência, quebra da garantia, responsabilidade estatutária, contrato ou qualquer outra teoria legal decorrente, direta ou indiretamente, da utilização do Produto ou do incumprimento por parte do Comprador das suas obrigações contidas no presente. O Comprador deverá cooperar plenamente com as Partes Desobrigadas na investigação e determinação da causa de qualquer acidente envolvendo o Produto que resulte em danos pessoais ou materiais e deve colocar à disposição das Partes Desobrigadas todas as declarações, relatórios, registos e testes realizados pelo Comprador ou disponibilizados por terceiros ao Comprador.

5. **Renúncia à Patente** – Nem o Vendedor nem a Luminex garantem que a utilização ou venda do produto não infringirá as reivindicações de patentes dos Estados Unidos ou de outras patentes que abranjam o Produto, ou a utilização do mesmo em combinação com outros produtos ou no funcionamento de qualquer processo.

89-30000-00-186 Rev. F

#### **Contrato de Licença do Utilizador Final (EULA) para o software Luminex®**

O presente Contrato de Licença do Utilizador Final ("EULA") da Luminex é um contrato legal, celebrado entre o utilizador final (individual ou coletivo, adiante também designado como "Utilizador") e a Luminex Corporation e respetivas empresas afiliadas (coletivamente designadas como "Luminex"), relativo à utilização do software Luminex ou de terceiros fornecido pela Luminex ou por um revendedor autorizado, o qual inclui software informático, scripts, algoritmos e documentação online ou eletrónica, podendo incluir materiais impressos e em suporte multimédia associados (caso existam) ("SOFTWARE"). Os termos também se aplicam a quaisquer atualizações, suplementos, conteúdos da Web ou serviços combase na Internet, tais como acesso remoto.

AO UTILIZAR, INSTALAR OU ACEDER AO SOFTWARE, O UTILIZADOR ACEITA ESTES TERMOS. SE O UTILIZADOR NÃO ACEITAR ESTES TERMOS, NÃO DEVE UTILIZAR, INSTALAR E/OU ACEDER AO SOFTWARE. EM VEZ DISSO, DEVE DEVOLVÊ-LO À LUMINEX OU AO REVENDEDOR AUTORIZADO DA LUMINEX, ONDE ADQUIRIU OU OBTEVE O SOFTWARE (SE APLICÁVEL, PARA REEMBOLSO OU CRÉDITO). SE ACEITAR OS TERMOS DESTA LICENÇA, O UTILIZADOR TEM O DIREITO DE UTILIZAR O SOFTWARE COMO ESPECIFICAMENTE DEFINIDO ABAIXO.

1. **DESCRIÇÃO GERAL.** O SOFTWARE encontra-se protegido pelas leis de direitos de autor e por tratados internacionais de direitos de autor, bem como por outras leis e tratados de propriedade intelectual. O SOFTWARE é licenciado e não vendido.

#### 2. **REQUISITOS DE LICENCIAMENTO ADICIONAIS E/OU DIREITOS DE UTILIZAÇÃO.**

- a. **Período experimental e conversão.** Parte ou todo o SOFTWARE poderá ser licenciado numa base experimental. Os direitos do utilizador para utilizar SOFTWARE experimental encontram-se limitados ao período experimental. O SOFTWARE experimental e a duração do período experimental são definidos durante o processo de ativação, ou num acordo por escritoentre a Luminex e o utilizador. O SOFTWARE só pode ser utilizado para fins de avaliação durante o período experimental e não para utilização comercial, incluindo, entre outros, qualquer utilização para diagnóstico. O utilizador poderá optar por converter os seus direitos experimentais em direitos vitalícios. As opções de conversão serão apresentadas ao utilizador aquando da expiração do período experimental.
- b. **Ativação.** Para determinados [SOFTWARES,](mailto:support@luminexcorp.com) o utilizador pode ativar o SOFTWARE através d[a](mailto:support@luminexcorp.com) [obtenção de uma chave de licença fornecida pela Assistência técnica da Luminex através de](mailto:support@luminexcorp.com)  [support@luminexcorp.com, 1-877-785-2323 ou 1-512-381-4397.](mailto:support@luminexcorp.com)
- c. **Marca.** O utilizador só poderá acrescentar marcas adicionais e outros gráficos ao SOFTWARE com o consentimento expresso, por escrito, da Luminex. Para determinadosSOFTWARES, a Luminex poderá permitir que carregue o seu logótipo no SOFTWARE de acordo com as instruções e os termos fornecidos pela Luminex.
- d. **Atualizações.** [O utilizador só poderá obter atualizações para o SOFTWARE através do](mailto:orders@luminexcorp.com) [Serviço de Assistência Técnica da Luminex em orders@luminexcorp.com ou através de](mailto:orders@luminexcorp.com)  revendedores autorizados. Para determinados [SOFTWARES,](mailto:orders@luminexcorp.com) a Luminex poderá permitir [descarregar atualizações a partir de um website autorizado da Luminex. Para mais](mailto:orders@luminexcorp.com)  [informações sobre a obtenção de atualizações através de revendedores autorizados,](mailto:orders@luminexcorp.com) consulte *[http://www.luminexcorp.com](http://www.luminexcorp.com/)*.
- 3. **CONCESSÃO DE LICENÇA.** Sujeita aos termos e condições do presente EULA, a Luminex concede, pelo presente, ao utilizador uma licença não exclusiva, intransmissível e não atribuível (sem direitos de sublicenciamento), nos termos dos direitos de autor e segredos comerciais da Luminex, de utilização do SOFTWARE para utilização num só instrumento se o software estiver integrado no instrumento ou num só computador, com uma só unidade de um modelo específico do instrumento da Luminex, tal como se encontra identificado no pacote incluído com o SOFTWARE. Para determinados SOFTWARES não integrados num instrumento da Luminex e fornecidos num suporte separado e/ou que não requeiram ativação, o utilizador pode fazer uma (1) cópia do SOFTWARE apenas para efeitos de cópia de segurança ou de arquivo. Para alguns desses

SOFTWARES, o utilizador pode também instalar o SOFTWARE em até dois (2) computadores adicionais para efeitos de realização de tarefas auxiliares (i.e., preparação de modelos/protocolos, realização de análise posterior ou nova execução de dados anteriores), desde que tais computadores se encontrem num só local e NÃO estejam ligados a um instrumento da Luminex. Adicionalmente, o Utilizador pode adquirir o direito de utilização do SOFTWARE noutros computadores, conforme acordado por escrito com a Luminex ou respetivo revendedor autorizado, para fins de realização de tarefas auxiliares (p. ex., preparação de modelos/protocolos, realização de análise posterior ou nova execução de dados anteriores), desde que tais computadores se encontrem num só local e NÃO estejam ligados a um instrumento da Luminex. Apesar de nenhum direito nem nenhuma licença abrangido por qualquer patente da Luminex ser concedido ou estar implicado na licença do SOFTWARE ou na venda de um instrumento da Luminex ao utilizador, este pode obter uma licença abrangida por patentes da Luminex, caso existam, para utilizar um instrumento da Luminex com contas de microesferas ou cassetes, conforme aplicável, autorizado pela Luminex, ou com kits desenvolvidos, produzidos e distribuídos por licenciados autorizados por escrito pela Luminex, através da aquisição de tais contas, cassetes ou kits à Luminex ou a um revendedor ou licenciado autorizado da Luminex.

#### 4. **RESTRIÇÕES.**

- a. O SOFTWARE só pode ser instalado e operado num único computador a funcionar em conjunto com ou ligado a um instrumento da Luminex, conforme estipulado acima.
- b. O utilizador não poderá utilizar este SOFTWARE para qualquer fim comercial, incluindo a realização de serviços de testes, salvo expressamente acordado por escrito pela Luminex ou autorizado por escrito pela Luminex através de um revendedor autorizado doSOFTWARE.
- c. O utilizador só poderá utilizar o SOFTWARE com microesferas, cassetes ou cartuchos, conforme aplicável, autorizados pela Luminex ou com kits desenvolvidos e distribuídos pela Luminex ou por licenciados autorizados por escrito pela Luminex.
- d. O utilizador deve guardar todos os avisos de propriedade em todas as cópias do SOFTWARE.
- e. O utilizador não poderá distribuir cópias do SOFTWARE a terceiros.
- f. O utilizador não poderá realizar engenharia inversa, descompilar, desmontar ou, de outra forma, tentar retirar o código fonte do SOFTWARE.
- g. O utilizador não poderá copiar (para além da cópia de segurança ou de arquivo), vender, distribuir, sublicenciar, alugar, emprestar, transferir ou conceder quaisquer direitos de todo ou de parte do SOFTWARE.
- h. O utilizador tem de respeitar todas as leis e regulamentos aplicáveis, incluindo requisitosda FDA (Food and Drug Administration), relativamente à utilização doSOFTWARE.
- i. O utilizador não poderá modificar ou preparar trabalhos derivados do SOFTWARE,incluindo modificar quaisquer marcas ou gráficos.
- j. O utilizador não poderá utilizar o SOFTWARE numa atividade profissional de serviços baseados em computadores, de um departamento de serviços, ou que beneficie terceiros de qualquer outro modo, nem apresentar publicamente o conteúdo visual do SOFTWARE.
- k. O utilizador não poderá transmitir o SOFTWARE através de uma rede, por telefone nempor quaisquer meios eletrónicos.
- l. O utilizador reconhece a sua obrigação de informar os seus funcionários, consultores e associados que irão utilizar o SOFTWARE da Luminex quanto à literatura de etiquetagem, advertências, instruções, avisos e outros materiais relacionados com a utilizaçãoadequada que a Luminex forneceu ou pode fornecer mais tarde.
- 5. **DURAÇÃO E RESCISÃO.** Os direitos do utilizador ao abrigo do presente EULA estarão em vigor até à rescisão do mesmo. O utilizador poderá rescindir o presente EULA em qualquer altura, destruindo o SOFTWARE, incluindo todos os programas informáticos e documentação, e apagar quaisquer cópias ainda instaladas no seu equipamento informático se o software não estiver integrado no instrumento. A Luminex poderá rescindir o presente EULA avisando o utilizador por escrito com trinta (30) dias de antecedência. Os direitos do utilizador nos termos do presente EULAterminam

automaticamente, sem ações posteriores por parte da Luminex, perante o incumprimento por parte do utilizador de algum dos termos ou das condições do presente EULA. Após a rescisão do presente EULA, o utilizador concorda em destruir o SOFTWARE e apagar quaisquer cópias ainda instaladas no seu equipamento informático.

- 6. **DIREITOS DE SOFTWARE.** Todos os direitos e títulos relativamente ao SOFTWARE e a quaisquer cópias do mesmo são propriedade da Luminex ou dos respetivos fornecedores. O presente EULA não constitui uma venda e não transfere para o utilizador qualquer título ou interesse de propriedade relativamente ao SOFTWARE, nem qualquer patente, direito de autor, segredo comercial, nome comercial, marca comercial ou outro direito de propriedade intelectual do mesmo. O utilizador não deverá retirar, alterar ou obscurecer quaisquer avisos de propriedade contidos noSOFTWARE ou dentro do mesmo e deverá reproduzir esses avisos em quaisquer cópias de segurança do SOFTWARE. Todos os títulos e direitos de propriedade intelectual relativamente ao conteúdo que possa ser acedido através da utilização do SOFTWARE são propriedade do detentor do respetivo conteúdo e podem estar protegidos por direitos de autor ou outras leis e tratados de propriedade intelectual aplicáveis. O presente EULA não concede ao utilizador quaisquer direitos de utilização desse conteúdo.
- 7. **RESTRIÇÕES DE EXPORTAÇÃO.** O utilizador aceita não exportar nem reexportar o SOFTWARE para qualquer país, pessoa, entidade ou utilizador final sujeito às restrições de exportação dos EUA, ou de modo adverso a qualquer lei ou regulamento local, provincial, estatal, nacional, internacional e estrangeiro que se lhe apliquem. O utilizador garante pelo presente que nenhuma agência estatal ou federal suspendeu, revogou ou negou os seus privilégios de exportação.
- 8. **SEM GARANTIA.** O SOFTWARE É LICENCIADO "TAL COMO ESTÁ, ONDE ESTÁ." QUALQUER UTILIZAÇÃO DO SOFTWARE É FEITAPOR CONTAE RISCO DO UTILIZADOR, SEM QUALQUER TIPO DE GARANTIA. O SOFTWARE É FORNECIDO PARA UTILIZAÇÃO APENAS COM PRODUTOS DA LUMINEX. ATÉAO LIMITE MÁXIMO PERMITIDO PELA LEGISLAÇÃO APLICÁVEL, A LUMINEX E RESPETIVOS FORNECEDORES RECUSAM TODAS AS CONDIÇÕES, TERMOS, REPRESENTAÇÕES E GARANTIAS, EXPLÍCITAS OU IMPLÍCITAS, LEGAIS OU NÃO, INCLUINDO, ENTRE OUTROS, GARANTIAS IMPLÍCITAS DE COMERCIABILIDADE, QUALIDADE, APTIDÃO PARA UM DETERMINADO PROPÓSITO, TÍTULO OU NÃO INFRAÇÃO DE PROPRIEDADE INTELECTUAL.
- 9. **LIMITAÇÃO DE RESPONSABILIDADE.** A LUMINEX E RESPETIVAS EMPRESAS AFILIADAS, LICENCIADOS, DISTRIBUIDORES AUTORIZADOS OU FORNECEDORES NUNCA PODEM SER RESPONSABILIZADOS POR QUALQUER DANO ESPECIAL, INCIDENTAL, INDIRETO OU CONSEQUENCIAL (INCLUINDO, ENTRE OUTROS, DANOS POR PERDA DE LUCROS DE NEGÓCIO, INTERRUPÇÃO DE NEGÓCIO, PERDA DE INFORMAÇÕES COMERCIAISOU QUALQUER PERDA PECUNIÁRIA) RESULTANTE DA UTILIZAÇÃO OU DA INCAPACIDADE DE UTILIZAÇÃO DO SOFTWARE, NEM POR RESULTADOS DA UTILIZAÇÃO DO SOFTWARE, QUER À BASE DE CONTRATO, RESPONSABILIDADE CIVIL (INCLUINDO NEGLIGÊNCIA OU RESPONSABILIDADE OBJETIVA), OU DE OUTRA TEORIA LEGAL, MESMO QUE A LUMINEX E AS RESPETIVAS EMPRESAS AFILIADAS, LICENCIADOS, DISTRIBUIDORES AUTORIZADOS OU FORNECEDORES TENHAM SIDO INFORMADOS DA POSSIBILIDADE DE TAIS DANOS. O UTILIZADOR RECONHECE QUE AS DISPOSIÇÕES DE "TAL COMO ESTÁ" E DE LIMITAÇÃO DE RESPONSABILIDADES CONTIDAS NESTE CONTRATO CONSTITUEM TERMOS MATERIAIS DA NEGOCIAÇÃO CONTRATUAL ENTRE AS PARTES E QUE NENHUMA LICENÇA SERIA FORNECIDA NA AUSÊNCIA DE TAIS DISPOSIÇÕES.
- 10. **DECLARAÇÃO E INDEMNIZAÇÃO DO UTILIZADOR.** O utilizador declara e garante que irá utilizar o Software em conformidade com os termos deste Contrato, e que tal utilização do Software não infringe qualquer lei, regulamento, ordem judicial ou interdição. O utilizador aceita defender, indemnizar e desresponsabilizar a Luminex e respetivos revendedores ou licenciadores autorizados, e cada um dos representantes, diretores, funcionários, agentes, sucessores e nomeados, em relação a qualquer perda, dano, reclamação, custo, despesa ou outra responsabilidade (incluindo, entre outros, emolumentos legais e montantes razoavelmente pagos em acordos) sofrido ou incorrido pela Luminex como resultado de qualquer reclamação ou ação por parte de terceiros que

resulte, se baseie ou esteja relacionada com: (i) a utilização do SOFTWARE por parte do utilizador, (ii) o uso do utilizador de ou com base em qualquer avaliação, resultado analítico ou outros dados resultantes do SOFTWARE, ou (iii) qualquer infração do utilizador ou de qualquer um dos seus representantes dos termos deste Contrato.

11. **DIVERSOS.** O presente EULA é regido pelas leis do Estado do Texas, EUA, sem referência a conflitos de princípios de leis. O utilizador não deverá atribuir ou sublicenciar ou de outra forma transferir os direitos ou a licença concedida pelo presente Contrato, por acordo ou por ação legal, sem a autorização prévia por escrito por parte da Luminex, sendo que todas as atribuições que violem esta proibição serão consideradas nulas. O EULA constitui o acordo completo e exclusivo entre a Luminex e o utilizador e substitui todas as outras comunicações, orais e por escrito, relativas ao âmbito do presente Contrato. Nenhuma alteração efetuada ao presente EULA será válida salvo se efetuada por escrito e assinada pela parte relativamente à qual é exigido o cumprimento. A renúncia ou o incumprimento por parte da Luminex ou do utilizador relativamente a qualquer direito ou direitos previstos no presente Contrato não será considerado uma renúncia de qualquer outro direito previsto no âmbito do mesmo. Caso alguma disposição do presente EULA seja considerada como não podendo ser aplicada, as restantes disposições do presente EULA permanecerão em vigor.

89-30000-00-419 Rev. E

# **Ìndice**

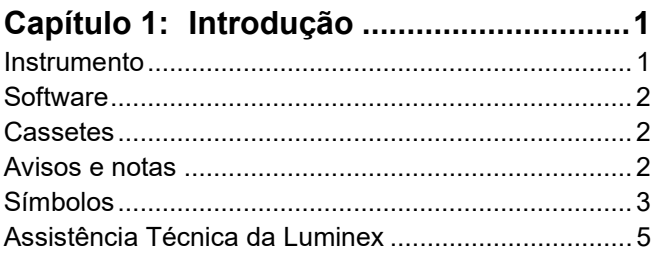

#### **[Capítulo 2: Segurança e Considerações](#page-19-0)**

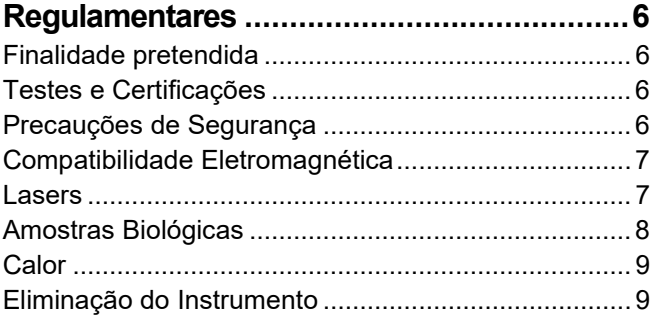

### **[Capítulo 3: Princípios de Funcionamento](#page-23-0)**

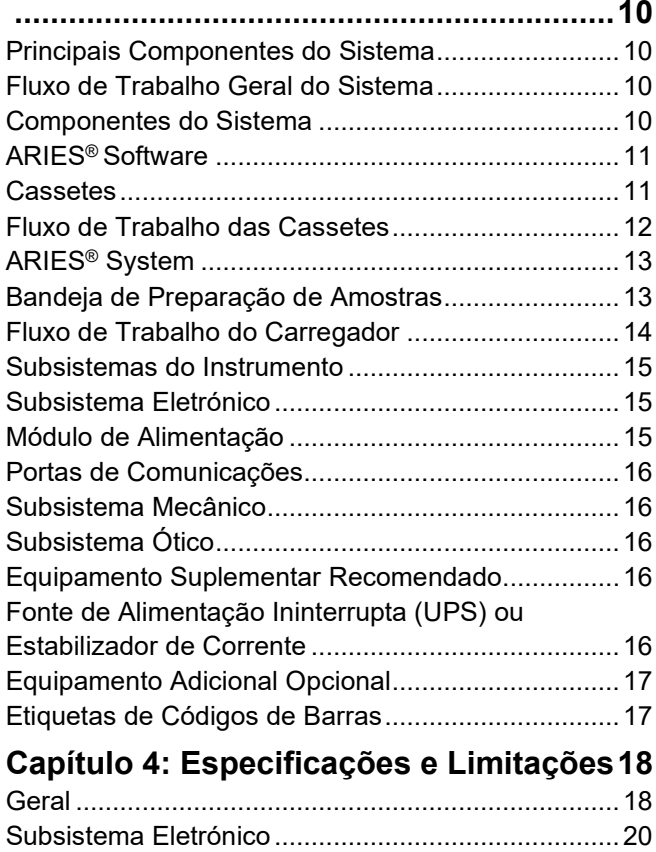

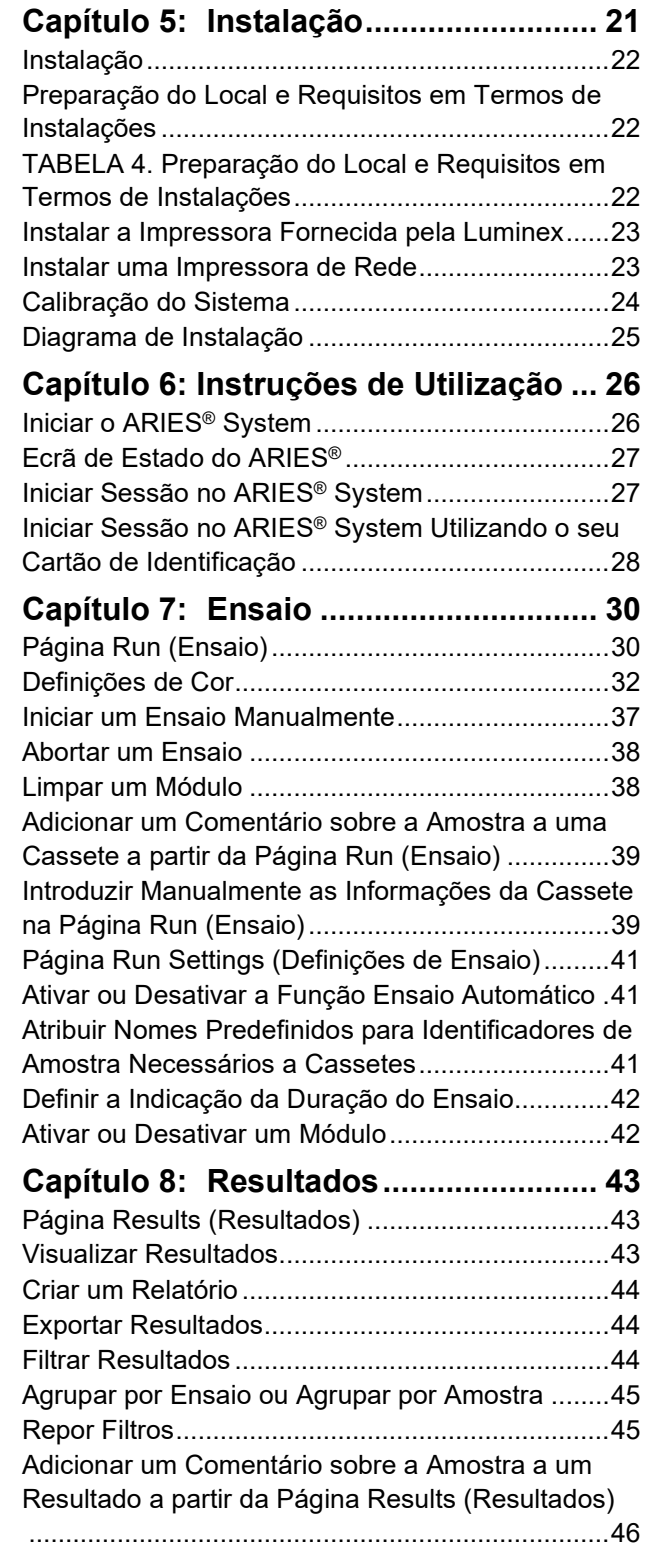

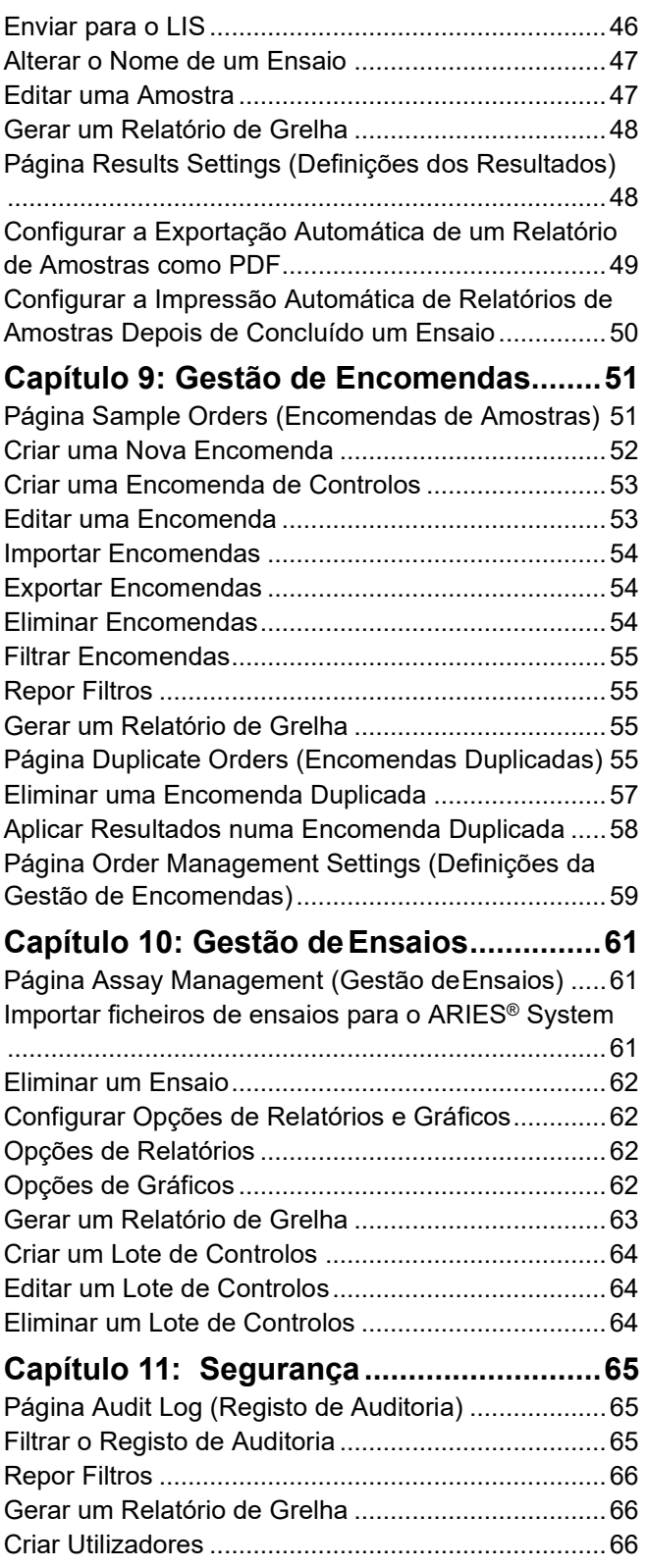

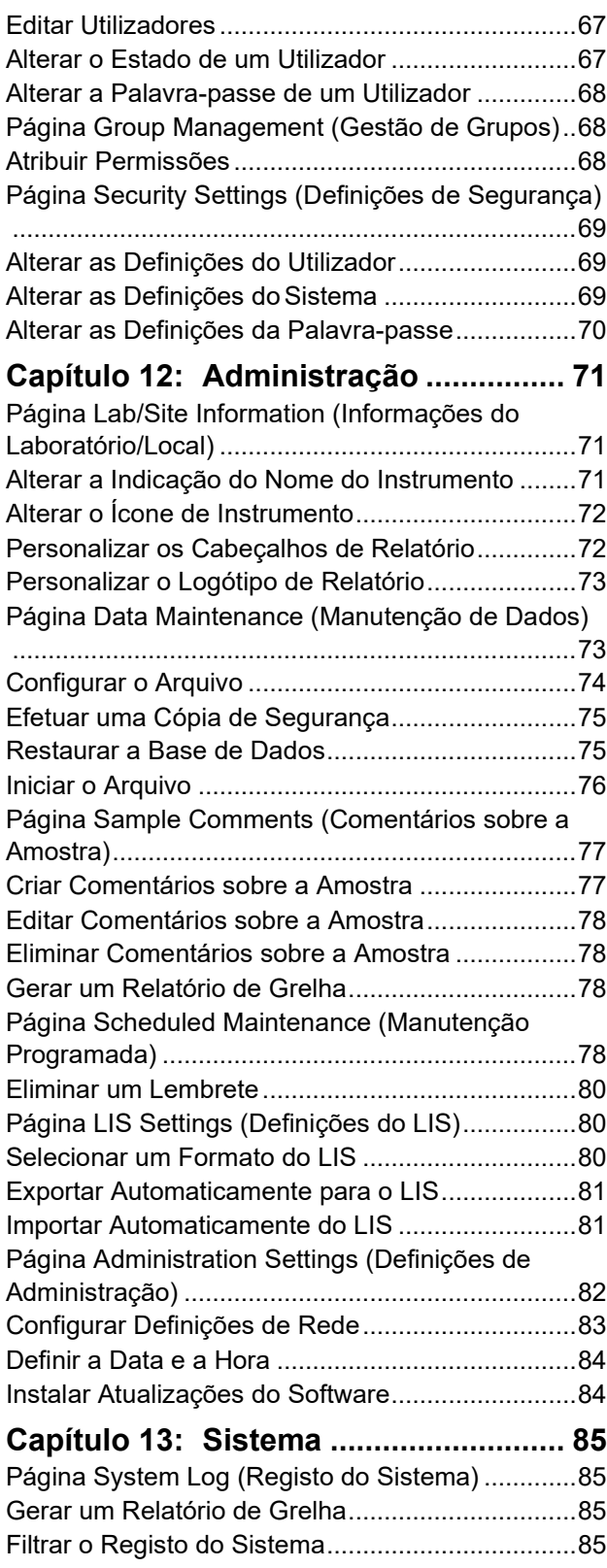

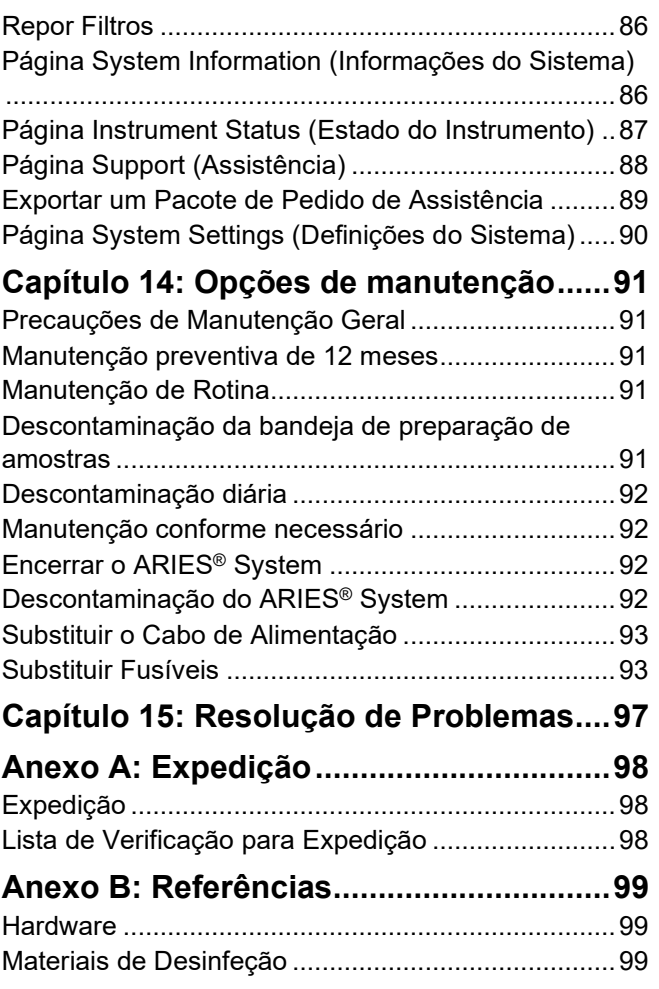

# <span id="page-14-0"></span>**Capítulo 1: Introdução**

O ARIES® System da Luminex® é uma plataforma de análise de amostras totalmente integrada que realiza ensaios de PCR em tempo real. O ARIES System extrai, amplifica e deteta ácidos nucleicos alvo a partir de uma variedade de tipos de amostras. Uma vez introduzidas as cassetes no instrumento, os resultados são gerados sem qualquer intervenção técnica adicional.

#### <span id="page-14-1"></span>**Instrumento**

O ARIES® System pode processar até 12 amostras diferentes de cada vez. O instrumento dispõe de dois módulos separados que funcionam de forma independente, cada um deles com a capacidade para executar entre um e seis ensaios diferentes, de acordo com o Protocolo Universal ARIES. O ARIES System é composto pelos seguintes elementos:

- **•** Um instrumento de bancada com dois módulos separados, cada um deles equipado com um carregador para receber seis cassetes de ensaio descartáveis de utilização única
- **•** Cada módulo integra um sistema ótico de PCR em tempo real de seis canais
- **•** Interface do utilizador com ecrã tátil que inclui o software para executar e analisar ensaios

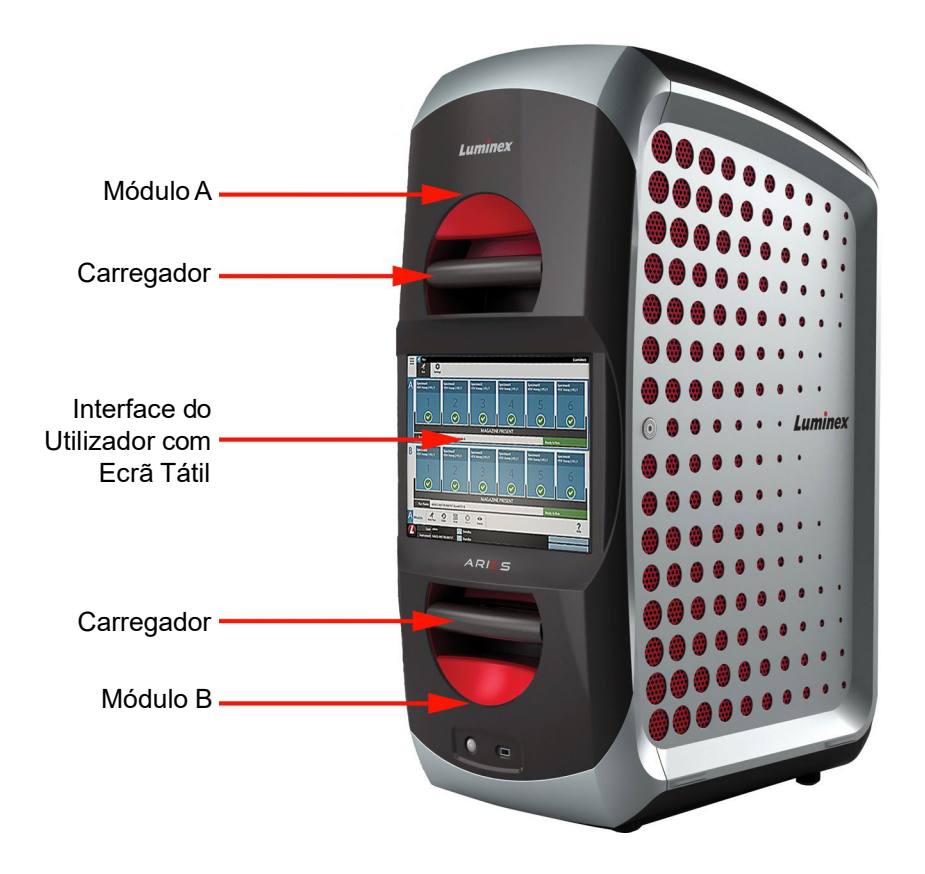

# <span id="page-15-0"></span>**Software**

O ARIES® Software é uma aplicação de interface de utilizador gráfica (GUI – Graphical User Interface) que serve de interface entre o utilizador final e o ARIES System. O software está instalado num computador integrado. O ARIES Software é responsável por proporcionar o ambiente no qual o utilizador executa ensaios e obtém resultados. Opcionalmente, o sistema é capaz de comunicar com um Laboratory Information System (Sistema de Informações Laboratoriais) (LIS).

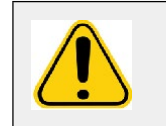

**AVISO:** A utilização de software não autorizado de terceiros com o Software ARIES pode resultar na corrupção ou falha do ARIES Software. Não utilize softwares de terceiros no ARIES System.

# <span id="page-15-1"></span>**Cassetes**

Cada módulo dispõe de um carregador com capacidade para um máximo de seis cassetes. As cassetes são de utilização única e de um modelo fechado que impede a contaminação cruzada. As amostras e reagentes contidos nas cassetes não entram em contacto direto com o instrumento nem com outros ensaios que estejam a ser executados no sistema. As cassetes podem conter vários volumes de amostra consoante o ensaio a ser executado. Estas foram concebidas para vários tipos de amostras (p. ex., soro, plasma, sangue total, líquido cefalorraquidiano (LCR), expetoração, fezes e esfregaços (em meio de transporte)). Cada cassete é pré-cheia com os seguintes elementos:

- Nucleic acid extraction reagents (Reagentes para extração de ácidos nucleicos)
- Controlo para Processamento de Amostra (Sample Processing Control) (SPC)
- Lyophilized Master Mix (Mistura Principal Liofilizada)

### <span id="page-15-2"></span>**Avisos e notas**

Os seguintes avisos e notas aparecem conforme necessário neste manual.

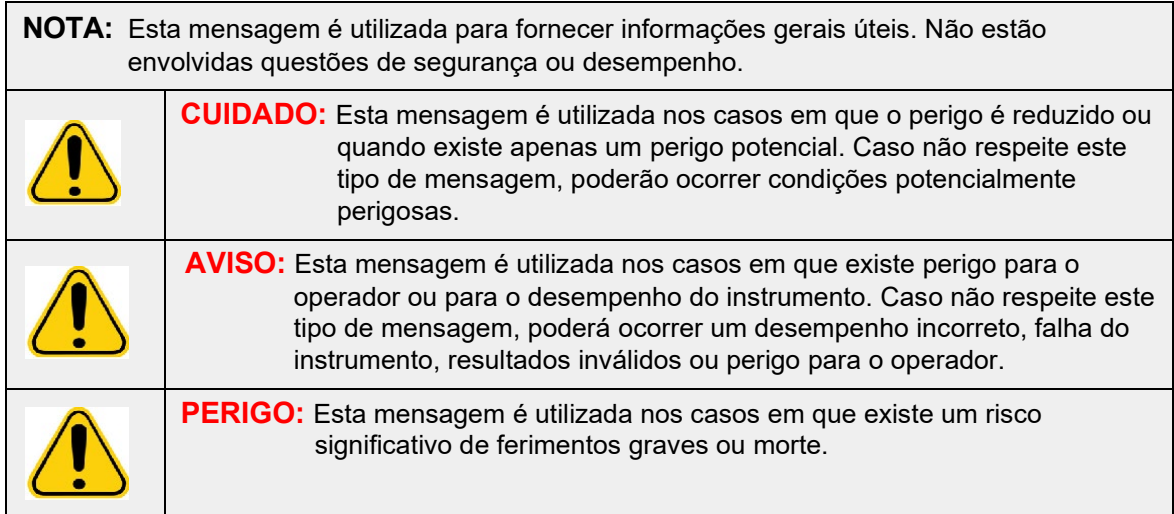

# <span id="page-16-0"></span>**Símbolos**

Pode encontrar estes símbolos ao longo deste manual. Estes ilustram avisos, condições, identificações, instruções e agências regulamentares.

#### TABELA 1. **Símbolos**

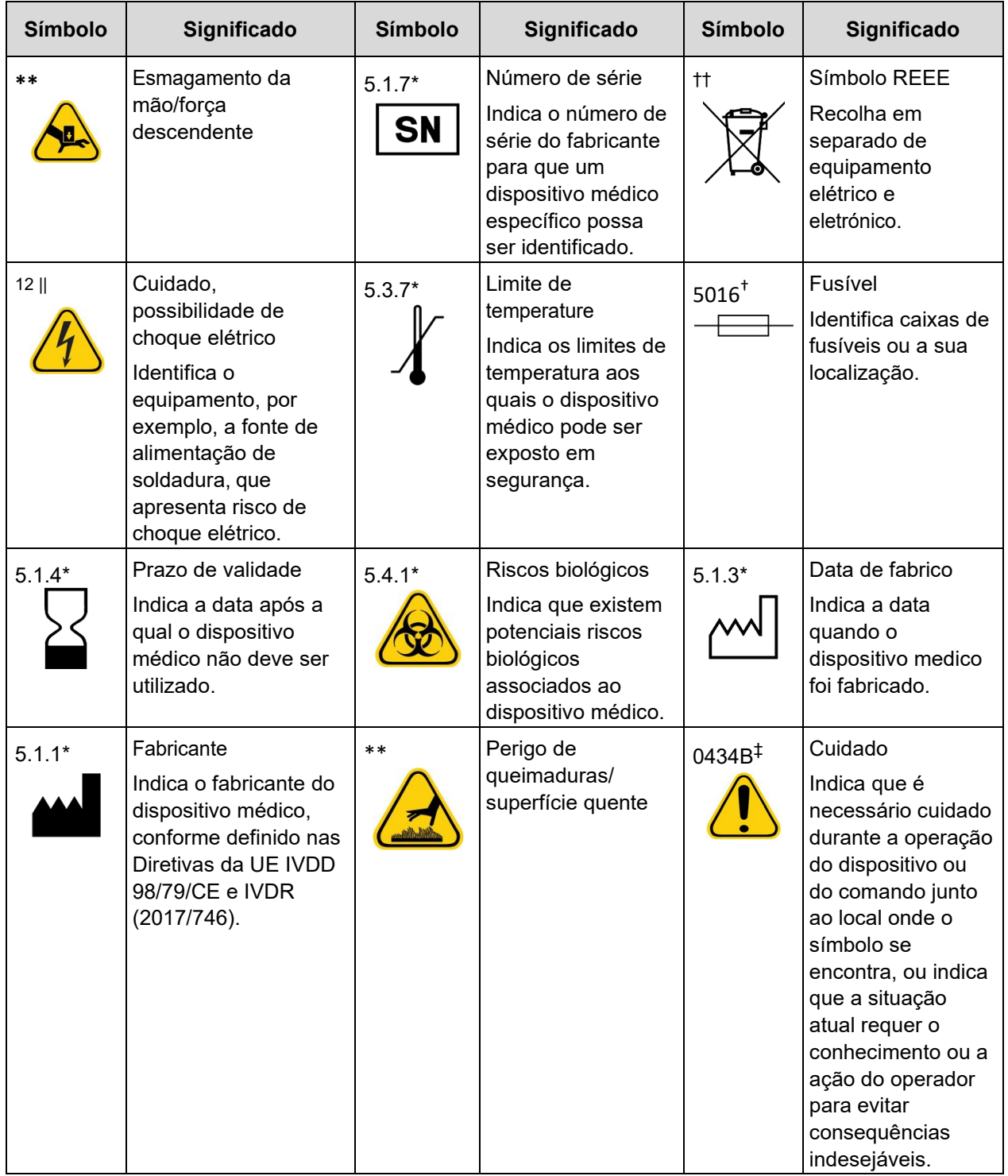

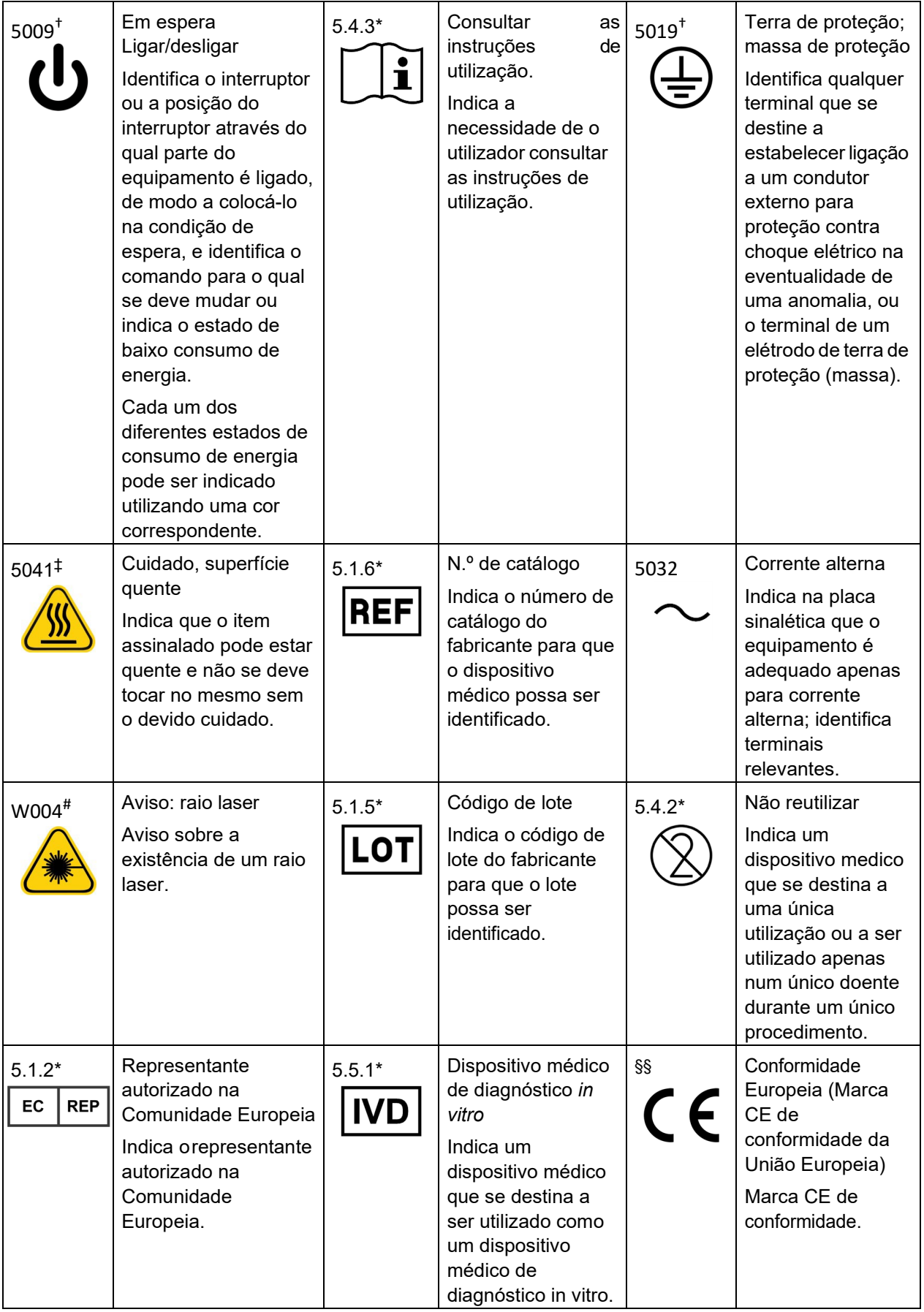

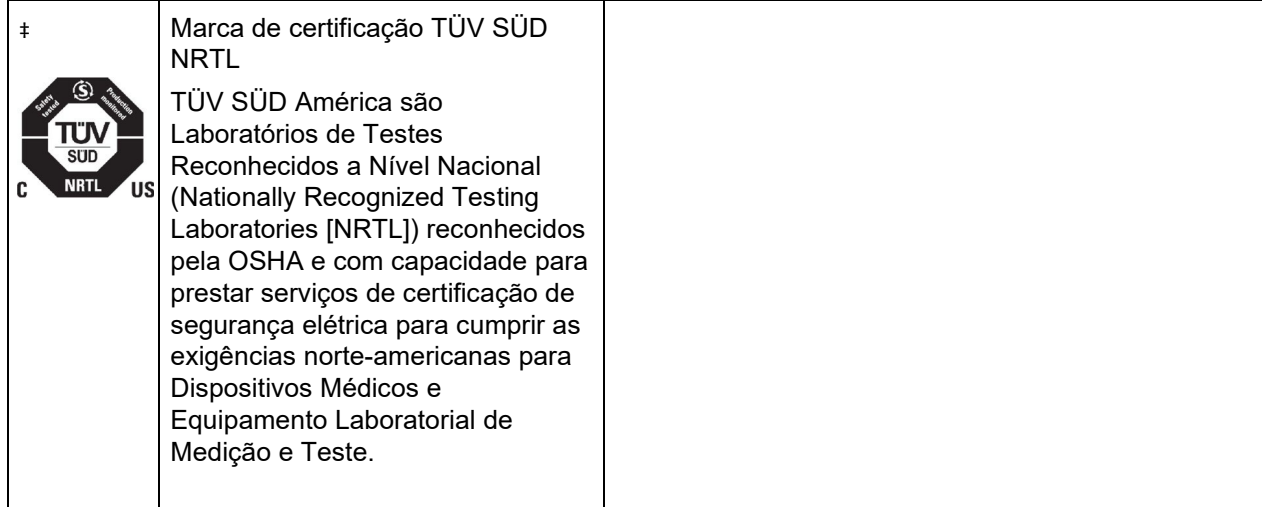

- ANSI/AAMI/ISO 15223-1:2012, Medical devices Symbols to be used with medical device labels, labeling, and information to be supplied – Part 1: General requirements.
- † IEC 60417:2002 DB, graphical symbols for use on equipment. (General I (QS/RM))
- ‡ ISO 7000: Fifth edition 2014-01-15, graphical symbols for use on equipment registered symbols. (General I (QS/RM))
- $\frac{1}{3}$  ISO 7000 Graphical symbols for use on equipment -- Registered symbols
- || 61010-1: 2010, Safety requirements for electrical equipment for measurement, control, and laboratory use – Part 1: General requirements [including: Corrigendum 1 (2011)]
- # IEC 60825-1-2014 Safety of Laser Products Part 1: Equipment classification and requirements
- \*\* ISO 3864-1:2011, Graphical symbols Safety colors and safety signs Part 1: Design principles for safety signs and safety markings
- ††DIRETIVA 2012/19/UE DO PARLAMENTO EUROPEU E DO CONSELHO de 4 de julho de 2012 relativa aos resíduos de equipamentos elétricos e eletrónicos (REEE)
- §§ Regulamento (UE) 2017/746 do Parlamento Europeu e do Conselho de 5 de abril de 2017 relativo aos dispositivos médicos para diagnóstico in vitro

### <span id="page-18-0"></span>**Assistência Técnica da Luminex**

Nos EUA e no Canadá pode contactar a Assistência Técnica da Luminex através do número: 1-877-785-(2323)

Fora dos EUA e do Canadá, contacte-nos através do número: +1 512-381-4397

N.º internacional: + 800-2939-4959

Fax: 512-219-5114

E-mail: *[support@luminexcorp.com](mailto:support@luminexcorp.com)*.

Estão disponíveis mais informações no website da Luminex. Procure no tópico relevante ou navegue através dos menus. Leia igualmente a secção de Perguntas Frequentes do website. Introduza *[http://www.luminexcorp.com](http://www.luminexcorp.com/)* no campo de endereço do seu browser.

Este manual pode ser atualizado periodicamente. Para obter a versão mais recente e traduções relacionadas, contacte o Apoio Técnico ou visite [https://www.luminexcorp.com/documents/](http://www.luminexcorp.com/documents/).

# <span id="page-19-0"></span>**Capítulo 2: Segurança e Considerações Regulamentares**

### <span id="page-19-1"></span>**Finalidade pretendida**

O ARIES® System da Luminex® é uma plataforma de diagnóstico in vitro (DIV) que realiza testes baseados em ácidos nucleicos em laboratórios clínicos. O ARIES System da Luminex tem a capacidade de extrair e purificar automaticamente ácidos nucleicos a partir de vários tipos de amostras, bem como de amplificar e detetar automaticamente sequências de ácidos nucleicos alvo através da PCR com base na fluorescência. Este é um dispositivo médico automatizado.

O SYNCT™ Software é uma aplicação independente para instalação em computador que oferece aos utilizadores finais uma interface padrão para gestão de pedidos e para visualização de resultados de testes para os ensaios abrangidos em aparelhos Luminex com esta funcionalidade, incluindo o ARIES System. Exclusivamente para utilização profissional em laboratório.

# <span id="page-19-2"></span>**Testes e Certificações**

O ARIES® System foi testado por um Nationally Recognized Testing Laboratory (Laboratório de Ensaio Reconhecido a Nível Nacional) (NRTL) reconhecido pela Occupational Safety and Health Administration (Administração de Segurança e Saúde Ocupacional dos Estados Unidos) (OSHA), que também é uma Organização de Certificação Acreditada pelo Conselho de Normas do Canadá. Além disso, o ARIES cumpre os regulamentos da União Europeia (UE) e, por conseguinte, pode ser comercializado no Mercado Único Europeu. A etiqueta de conformidade com as normas da União Europeia que se segue aparece na parte de trás do instrumento ARIES.

#### FIGURA 1. **Etiqueta de Conformidade com as Normas da União Europeia**

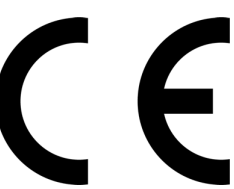

FIGURA 2. **Etiqueta de Segurança**

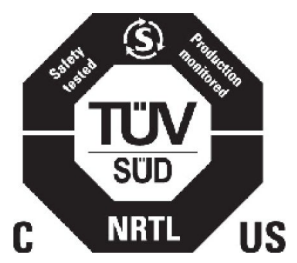

### <span id="page-19-3"></span>**Precauções de Segurança**

Não realize procedimentos no ARIES® System que não se encontrem especificamente descritos neste manual ou nos folhetos informativos, a menos que tal lhe seja indicado pela Assistência Técnica da Luminex. Leia as informações de segurança que se seguem antes de utilizar o ARIES System. Este instrumento contém componentes elétricos, mecânicos e de laser que, se manuseados incorretamente, são potencialmente perigosos.Além disso, podem estar presentes riscos biológicos e químicos durante a utilização do sistema. Por conseguinte, a Luminex recomenda que todos os utilizadores do sistema se familiarizem com os avisos de segurança específicos abaixo, além de cumprirem as práticas de segurança laboratoriais padrão.

**NOTA:** Sempre que encontrar o símbolo (!), consulte este manual ou outra documentação Luminex no sentido de determinar a natureza do potencial perigo e eventuais medidas necessárias que tenha de tomar.da

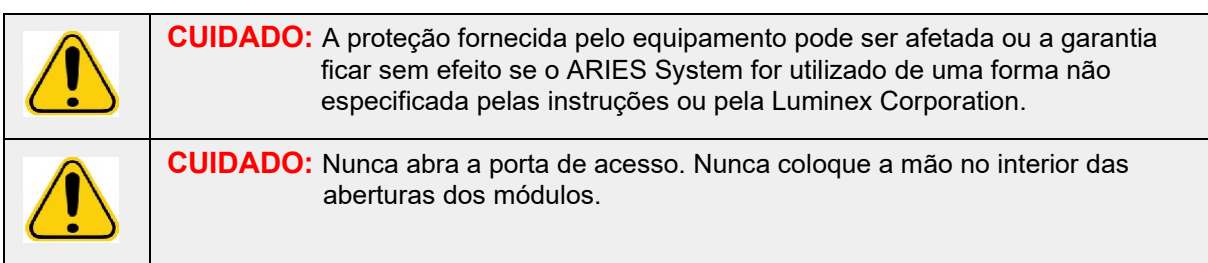

Respeite sempre as práticas convencionais de segurança laboratorial.

### <span id="page-20-0"></span>**Compatibilidade Eletromagnética**

O ARIES® foi testado pela Professional Testing Incorporated (PTI) e está em conformidade com os requisitos relativos a Electromagnetic Interference (Interferências Eletromagnéticas) (EMI) em vigor nos EUA, na União Europeia e no Canadá.

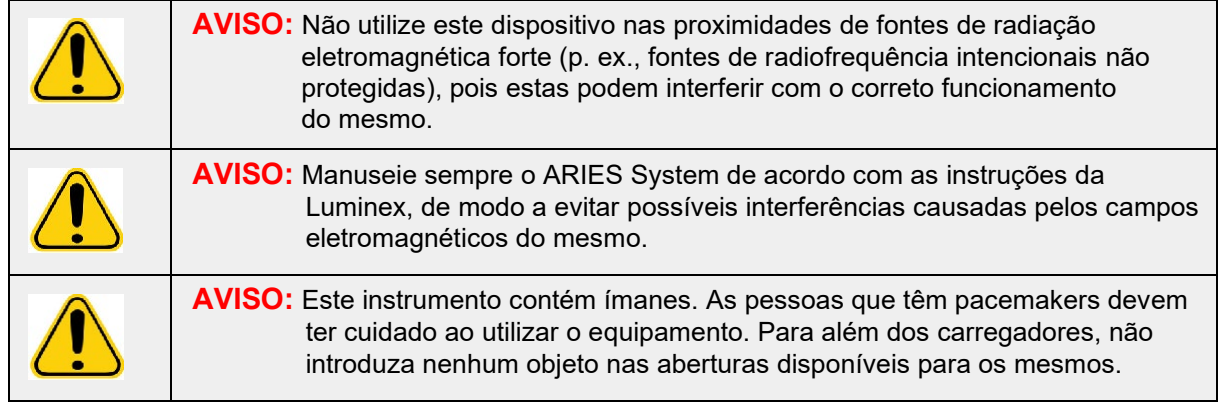

# <span id="page-20-1"></span>**Lasers**

O ARIES® System é um produto laser de Classe I de acordo com o estabelecido no Título 21 do Code of Federal Regulations (Código de Regulamentos Federais) (CFR), 1040.10 e 1040.11, da FDA. O leitor de códigos de barras acessório pode incluir um laser de Classe II. De acordo com as normas IEC 60825-1:2007 e IEC 60825-1:2014, o instrumento está classificado como Classe 1, contendo um laser de Classe II (2) e o leitor de códigos de barras acessório pode incluir um laser de Classe 2. O ARIES System está em conformidade com as normas IEC 60825-1:2007 e IEC 60825-1:2014 e com o título 21 do CFR 1040.10 e 1040.11, exceto no caso de desvios de acordo com a Notificação de Laser N.º 50, datada de 24 de junho de 2007. A etiqueta explicativa do laser está colocada no painel traseiro do ARIES System.

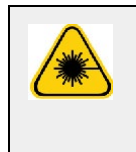

**PERIGO:** Não retire, sob nenhuma circunstância, a tampa do instrumento ARIES. A utilização de controlos, os ajustes ou a realização de procedimentos diferentes dos especificados no presente manual podem resultar em exposição a radiação perigosa.

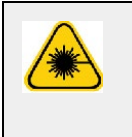

**PERIGO:** Não olhe fixamente para o feixe laser nem faça incidir o mesmo sobre os olhos de outras pessoas. Consulte as instruções de utilização fornecidas com o leitor de códigos de barras para obter mais informações de segurança.

# <span id="page-21-0"></span>**Amostras Biológicas**

As amostras humanas e animais podem conter agentes infeciosos de riscobiológico. Nas situações em que exista exposição a materiais biológicos potencialmente perigosos, incluindo aerossóis, siga os procedimentos apropriados de segurança biológica e utilize Equipamento de Proteção Individual (EPI). O EPI inclui luvas, batas de laboratório, viseiras ou máscaras faciais e proteção ocular, respiradores e dispositivos de ventilação. Quando proceder à eliminação de resíduos de materiais que representam risco biológico, cumpra todos os regulamentos locais, estatais, federais e específicos do país relativos ao tratamento de tais materiais.

# **Riscos Químicos**

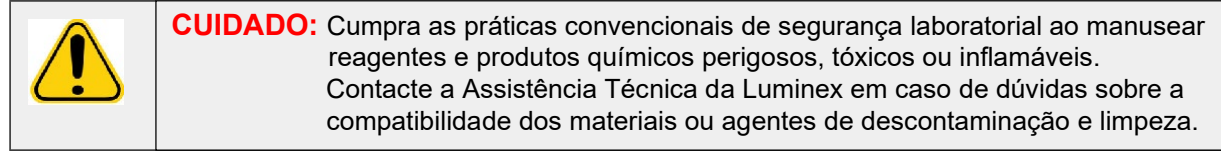

### **Componentes Mecânicos**

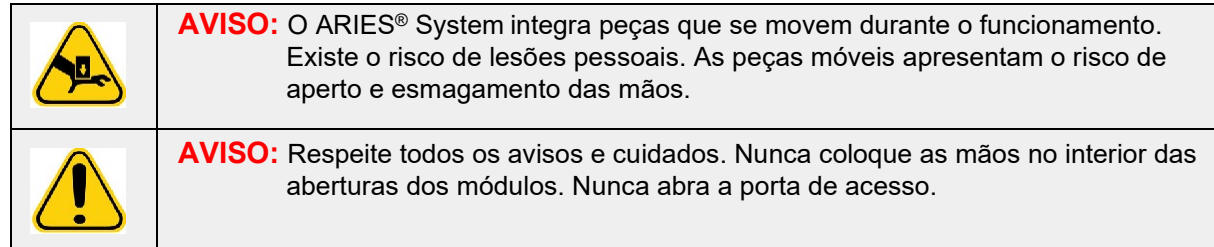

# **Componentes Elétricos**

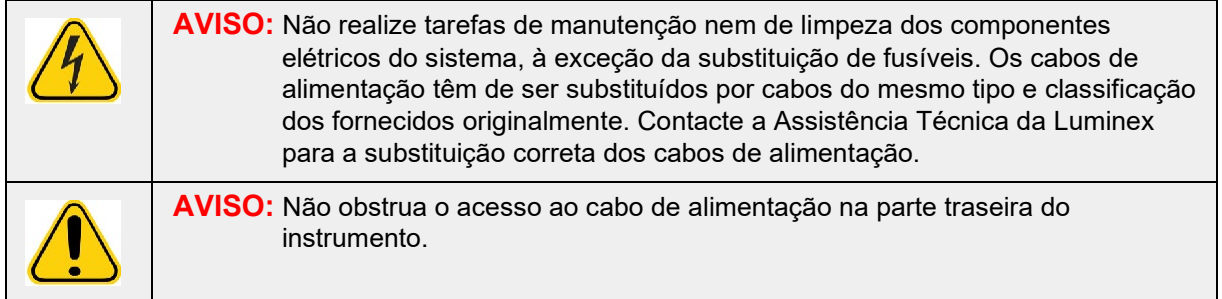

A etiqueta de advertência para a presença de fusível está colocada na parte traseira do ARIES® System.

A etiqueta de advertência para a presença de tensão está colocada na parte traseira do ARIES System. Esta etiqueta apresenta o número de série, o número do modelo, os requisitos de alimentação elétrica e os dados do fabricante.

### <span id="page-22-0"></span>**Calor**

O ARIES® System pode aquecer as amostras das cassetes até aos 95 °C.

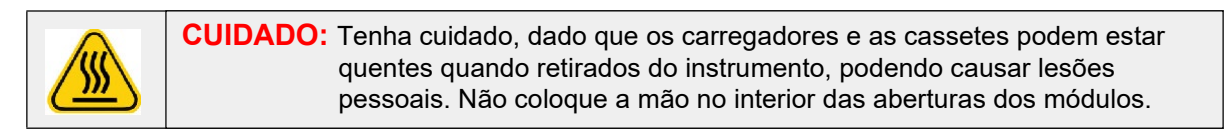

### <span id="page-22-1"></span>**Eliminação do Instrumento**

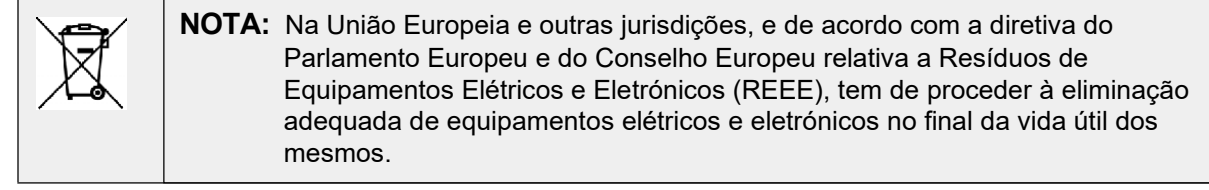

Se pretender eliminar um ARIES® System, proceda à descontaminação do sistema. Consulte a secção intitulada, *["Opções de manutenção"](#page-103-1)* na página 91*.* Em seguida, contacte a Assistência Técnica da Luminex através dos números 1-877-785-2323 (nos EUA) e +1-512-381-4397 (fora dos EUA) para obter um número de Return Material Authorization (Autorização de Devolução de Material) (RMA). Devolva o equipamento para a seguinte localização da Luminex:

Luminex Corporation

12201 Technology Blvd., Suite 130

Austin, Texas 78727

**EUA** 

# <span id="page-23-0"></span>**Capítulo 3: Princípios de Funcionamento**

# <span id="page-23-1"></span>**Principais Componentes do Sistema**

- Instrumento
- Dois carregadores
- Cassetes (até seis por carregador)
- Bandeja de Preparação de Amostras
- Software

# <span id="page-23-2"></span>**Fluxo de Trabalho Geral do Sistema**

- 1. O utilizador importa o ficheiro do protocolo do ensaio para o sistema a partir da unidade flashUSB que é fornecida com o kit de ensaio.
- 2. O utilizador identifica a amostra a ser testada e coloca o tubo da amostra na Bandeja de Preparação de Amostras.
- 3. O utilizador retira a cassete de ensaio da respetiva embalagem, remove o selo traseiro e colocaa cassete na Bandeja de Preparação de Amostras junto à amostra.
- 4. O utilizador coloca a amostra na cassete através de uma pipeta e fecha firmemente a tampa da cassete.
- 5. O utilizador cria uma nova encomenda e recolhe a cassete, lê o código de barras na partesuperior ou lateral da cassete, com o leitor de códigos de barras portátil, para preencher as informações da cassete.
- 6. O utilizador recolhe o tubo da amostra e lê a amostra com o leitor de códigos de barras portátil, para preencher o campo Sample ID (ID da amostra). Dependendo das definições da encomenda, o utilizador poderá também ter de indicar um ID de Acesso e um Número de Requisição.
- 7. Este procedimento é repetido conforme necessário até ao máximo de seis cassetes por carregador. As cassetes são então transferidas da Bandeja de Preparação deAmostras para o carregador.
- 8. O utilizador coloca o carregador no módulo. O instrumento faz a leitura do código de barras localizado no topo da cassete e configura-se automaticamente para realizar o ensaio adequado com base no código de barras exclusivo existente na cassete.

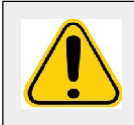

**CUIDADO:** Não obstrua o código de barras situado no topo da cassete.

- 9. O instrumento conclui todos os passos necessários para o ensaio. Não é necessária qualquer intervenção por parte do utilizador uma vez carregada a amostra no sistema.
- 10. O utilizador pode monitorizar o estado do ensaio através do ecrã tátil do instrumento, o qual apresenta a fase de processamento atual (p. ex., Preparação da Amostra, Ciclo PCR) e a indicação da duração do ensaio.
- 11. Uma vez concluído o ensaio, o utilizador retira o carregador e elimina as cassetes no recipientede resíduos apropriado.
- 12. Os resultados podem ser analisados no ecrã tátil pelo utilizador, impressos ou enviados para um LIS para serem comunicados.

# <span id="page-23-3"></span>**Componentes do Sistema**

Os tópicos seguintes apresentam informações sobre os três componentes do sistema: o ARIES® Software, as cassetes e o ARIES System.

#### <span id="page-24-0"></span>**ARIES® Software**

Para receber uma cópia do Manual de Utilização do *ARIES® System* por fax, correio ou e-mail, contacte a Assistência Técnica da Luminex. As informações para o utilizador do software são documentadas de duas formas:

- Ajuda do instrumento, pré-carregada no sistema.
- Manual em PDF, disponível no website da Luminex e na unidade USB fornecida com o sistema.

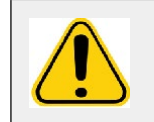

**AVISO:** A utilização de software não autorizado de terceiros com o ARIES® Software pode resultar na corrupção ou falha do ARIES Software. Não utilize softwares de terceiros no ARIES System.

#### <span id="page-24-1"></span>**Cassetes**

As cassetes são de utilização única e de um modelo fechado que impede a contaminação cruzada.

#### FIGURA 3. **Cassete ARIES**®

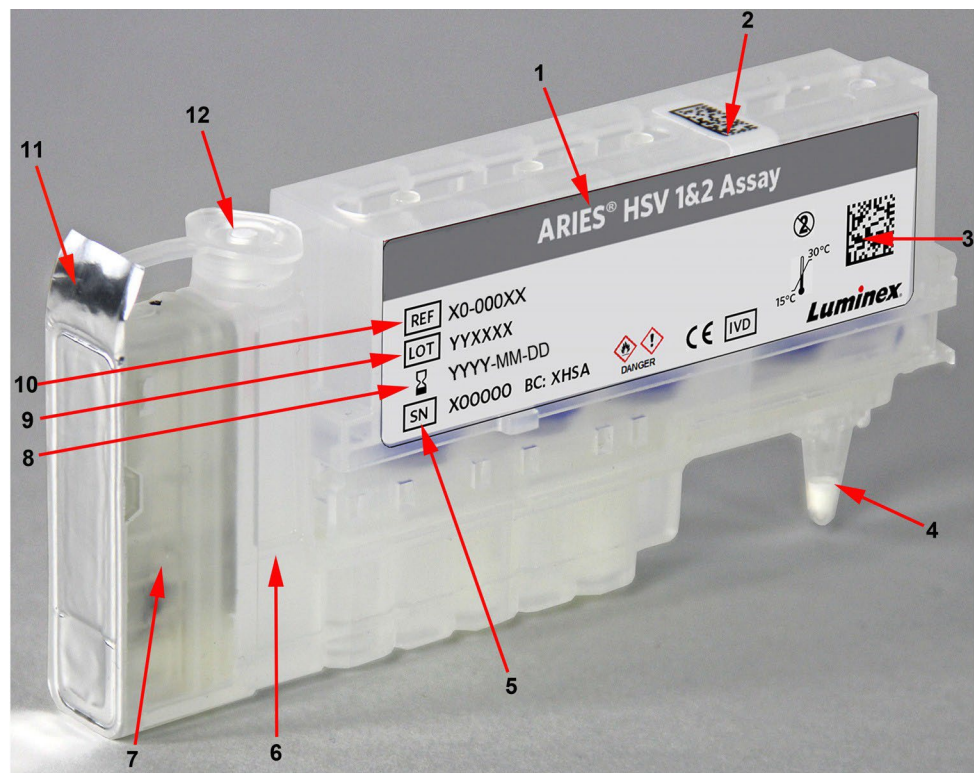

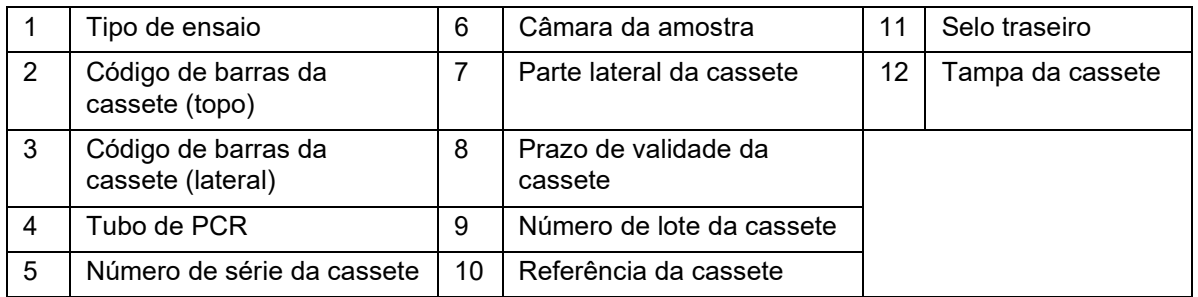

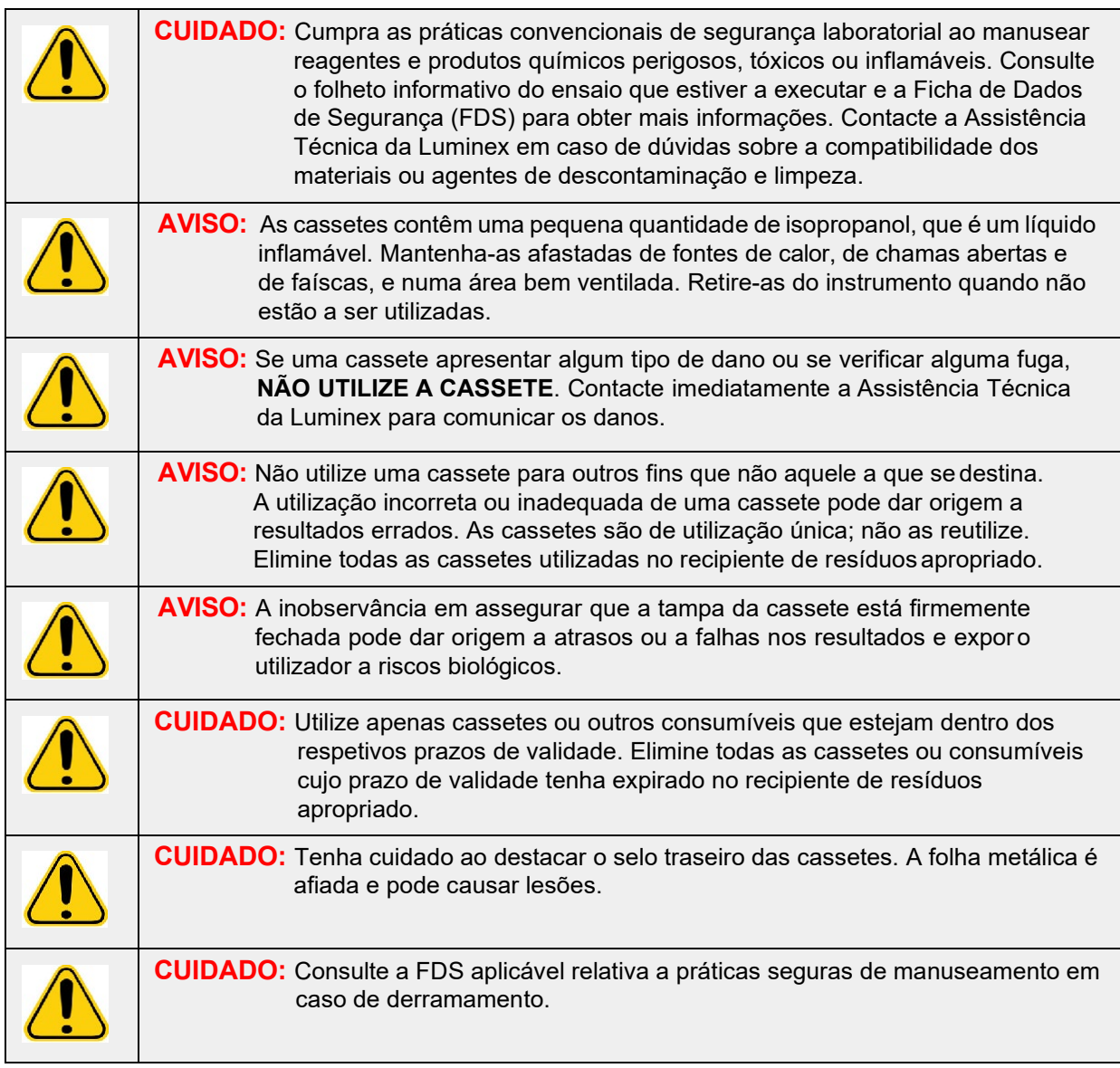

#### <span id="page-25-0"></span>**Fluxo de Trabalho das Cassetes**

Todos os passos seguintes ocorrem dentro da cassete fechada e introduzida dentro do ARIES® System:

- 1. **Preparação da Amostra** As amostras são misturadas com lysis reagents (reagentes de lise). Em seguida, as amostras passam por uma série de lavagens para capturar e purificar o ácido nucleico. O ácido nucleico é então transferido para o tubo de PCR.
- 2. **PCR** O ARIES System inicia um processo de PCR, o qual aquece e arrefece o tubo de PCR para desnaturação e replicação do ácido nucleico.
- 3. **Deteção** O ARIES System deteta alterações ao nível da fluorescência para determinar se o ácido nucleico alvo está presente.

#### <span id="page-26-0"></span>**ARIES® System**

O ARIES® System inclui os seguintes hardwares:

- O instrumento ARIES
- Dois carregadores
- Duas Bandejas de Preparação de Amostras
- Um leitor de códigos de barras portátil

#### <span id="page-26-1"></span>**Bandeja de Preparação de Amostras**

A Sample Prep Tray (Bandeja de Preparação de Amostras) (SPT) é uma ferramenta que pode auxiliar o utilizador na preparação da cassete para um ensaio. A SPT pode é compatível com tubos de amostras de vários tamanhos e permite segurar até seis cassetes de cada vez. Não retire as cassetes da SPT até estar pronto para introduzir as mesmas no carregador.

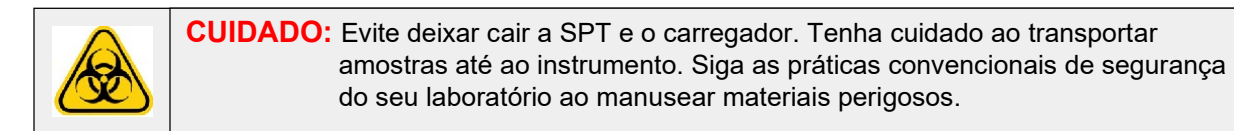

#### FIGURA 4. **Bandeja de Preparação de Amostras**

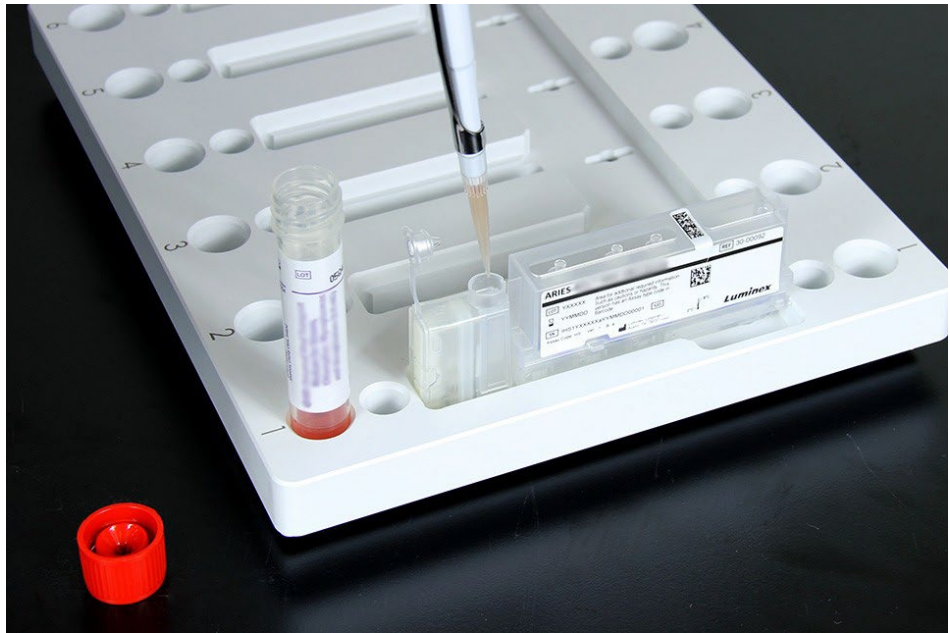

#### **Fluxo de Trabalho do Carregador**

<span id="page-27-0"></span>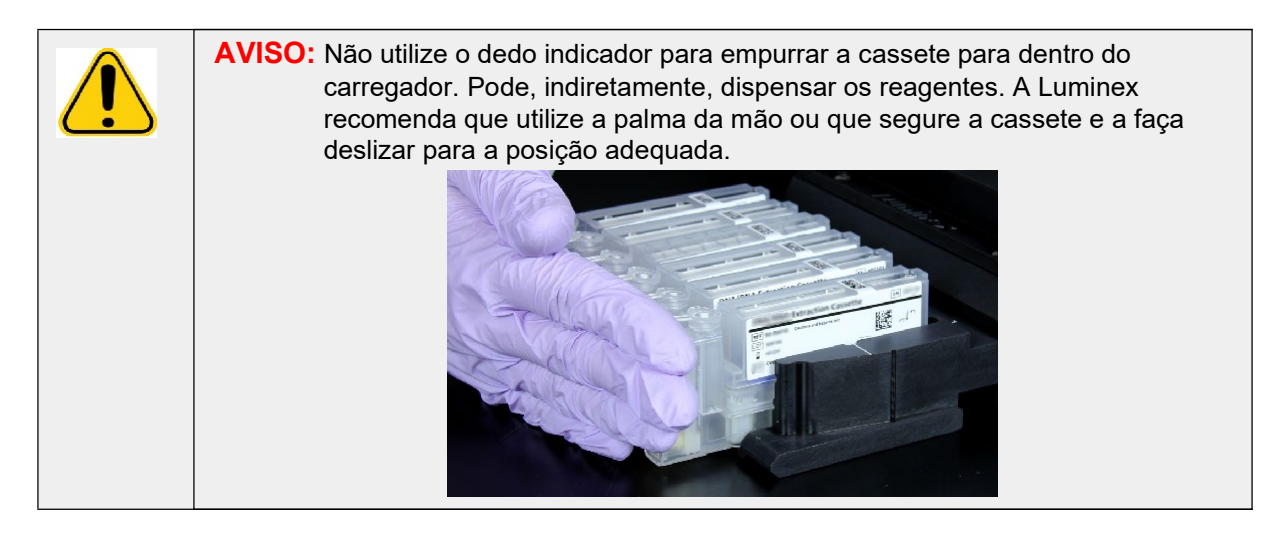

1. Depois de a amostra ter sido adicionada à cassete e a tampa ter sido firmemente fechada, alinhe a cassete com o entalhe existente no carregador (a extremidade da cassete dispõe de umasaliência que encaixa no entalhe). O tubo de PCR tem de ficar virado no sentido dos números gravados no carregador.

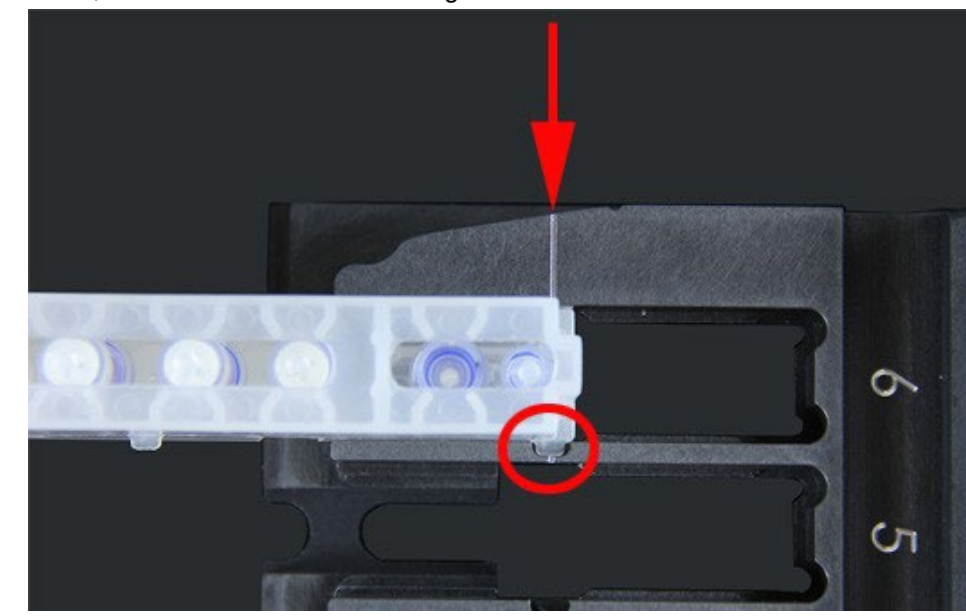

2. Com cuidado, introduza a cassete no carregador.

3. Com cuidado, faça deslizar a cassete no sentido dos números, até ao fim. Repita o procedimento para todas as outras cassetes. Certifique-se de que as cassetes estão completamente inseridas antes de colocar o carregador no ARIES® System. A inserção incorreta das cassetes pode dar origem a erros.

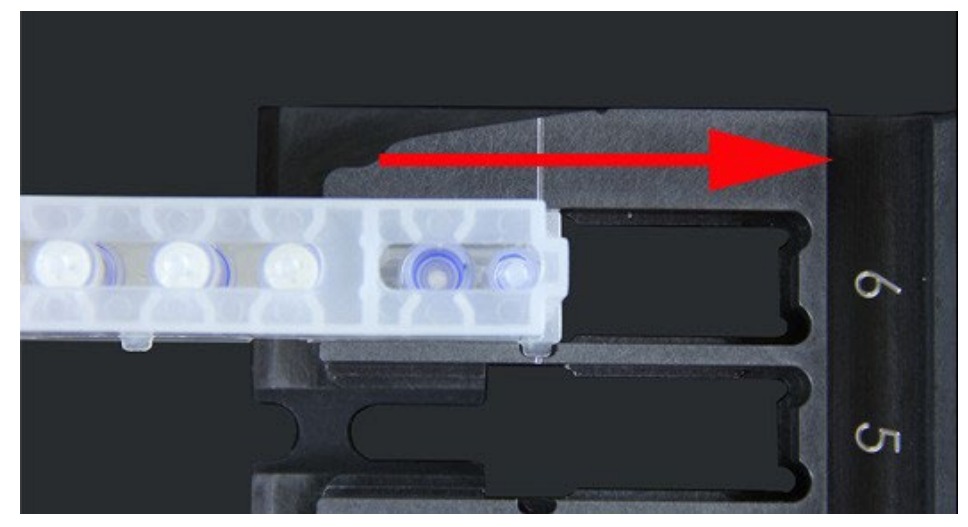

### <span id="page-28-0"></span>**Subsistemas do Instrumento**

O ARIES® System inclui três subsistemas: o eletrónico, o mecânico e o ótico. Os tópicos seguintes descrevem os componentes de cada subsistema.

#### <span id="page-28-1"></span>**Subsistema Eletrónico**

O sistema eletrónico fornece a alimentação para o funcionamento e controlo do ARIES® System, bem como para a comunicação entre os componentes do mesmo.

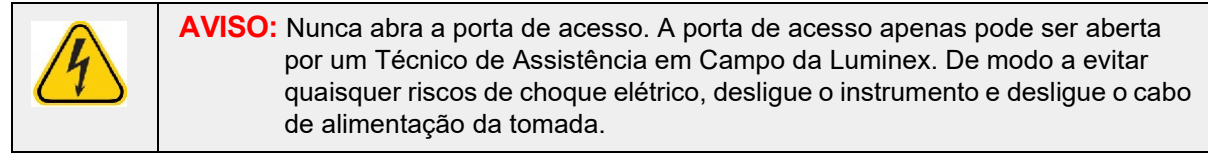

#### <span id="page-28-2"></span>**Módulo de Alimentação**

O módulo de alimentação contém a tomada de entrada de alimentação e os fusíveis. Este é o ponto de ligação ao circuito de terra de proteção para o ARIES® System. O conector de acoplamento do cabo de alimentação é do tipo IEC-320-C13. O cabo de alimentação fornece energia elétrica ao instrumento quando está ligado a uma tomada elétrica e permite desligar o instrumento. O módulo de alimentação deteta automaticamente o intervalo de tensão.

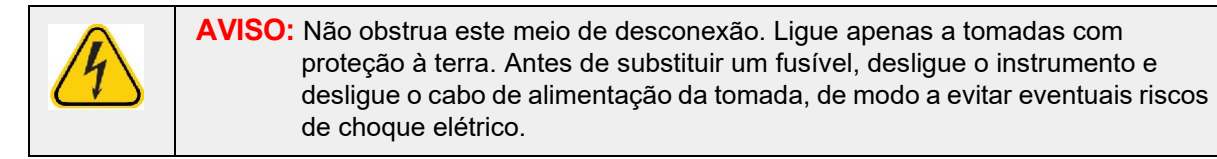

#### <span id="page-29-0"></span>**Portas de Comunicações**

O instrumento dispõe das seguintes portas de comunicações:

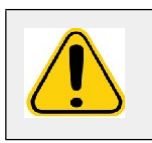

**AVISO:** Não ligue nenhum dispositivo eletrónico externo ao Sistema ARIES**®** para além dos fornecidos pela Luminex. Contacte a Assistência Técnica da Luminex para obter mais informações.

- Cinco portas USB "TipoA" (uma no painel frontal do instrumento e quatro no painel traseiro)
- Uma ligação de rede RJ45

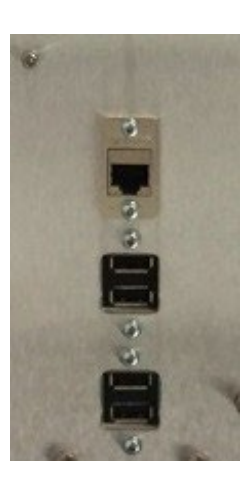

#### <span id="page-29-1"></span>**Subsistema Mecânico**

O subsistema mecânico do ARIES® System inclui um sistema de filtragem de ar. Os filtros serão substituídos/limpos uma vez por ano por um Técnico de Assistência em Campo da Luminex.

#### <span id="page-29-2"></span>**Subsistema Ótico**

O sistema ótico é composto pelo conjunto ótico e pelos LED de excitação. Os componentes óticos não necessitam de ser ajustados manualmente pelo utilizador.

### <span id="page-29-4"></span><span id="page-29-3"></span>**Equipamento Suplementar Recomendado**

#### **Fonte de Alimentação Ininterrupta (UPS) ou Estabilizador de Corrente**

A Luminex recomenda a utilização de uma UPS com uma potência nominal de 700 watts/800 VA em instalações que disponham de um gerador para fornecer energia em caso de falha da rede elétrica. Caso a instalação não disponha de um gerador de recurso, contacte a Luminex para obter informações sobre os requisitos de autonomia das baterias recomendados.

### <span id="page-30-0"></span>**Equipamento Adicional Opcional**

Os seguintes equipamentos opcionais podem ser ligados ao ARIES® System através das portas USB "Tipo A":

- **•** Impressora
- **•** Teclado e Rato

### <span id="page-30-1"></span>**Etiquetas de Códigos de Barras**

O ARIES® System foi concebido para ser utilizado com as simbologias de códigos de barras Data Matrix. Caso utilize outras simbologias, estas têm de ser validadas internamente. Em caso de dúvida sobre quais as simbologias suportadas pelo leitor de códigos de barras portátil fornecido com o ARIES System, contacte a Assistência Técnica da Luminex.

**NOTA:** O ARIES não suporta caracteres Unicode. Apenas são aceitáveis caracteres ASCII.

# <span id="page-31-0"></span>**Capítulo 4: Especificações e Limitações**

O ARIES® System foi concebido para cumprir as especificações relativas a Rendimento, Limite de Deteção, Intervalo Dinâmico e Reprodutibilidade. Os tópicos seguintes apresentam as especificações e limitações do ARIES System.

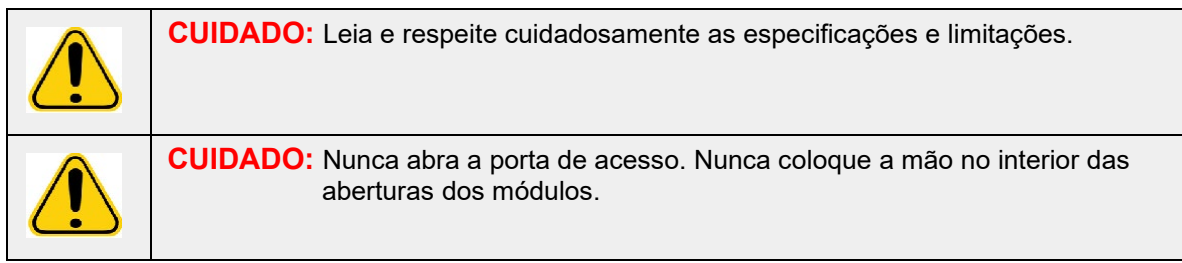

### <span id="page-31-1"></span>**Geral**

#### TABELA 2. **Especificações e Limitações**

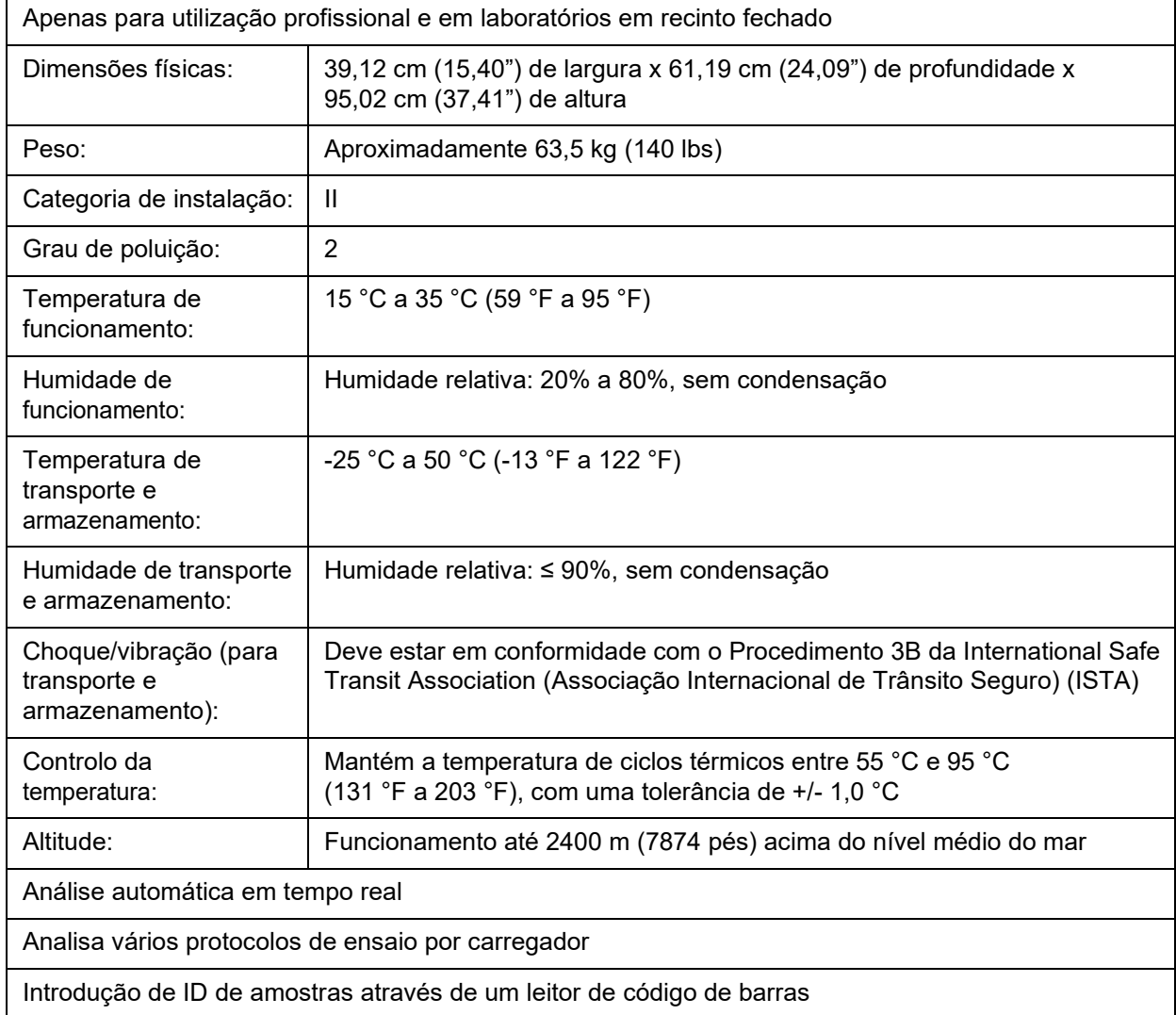

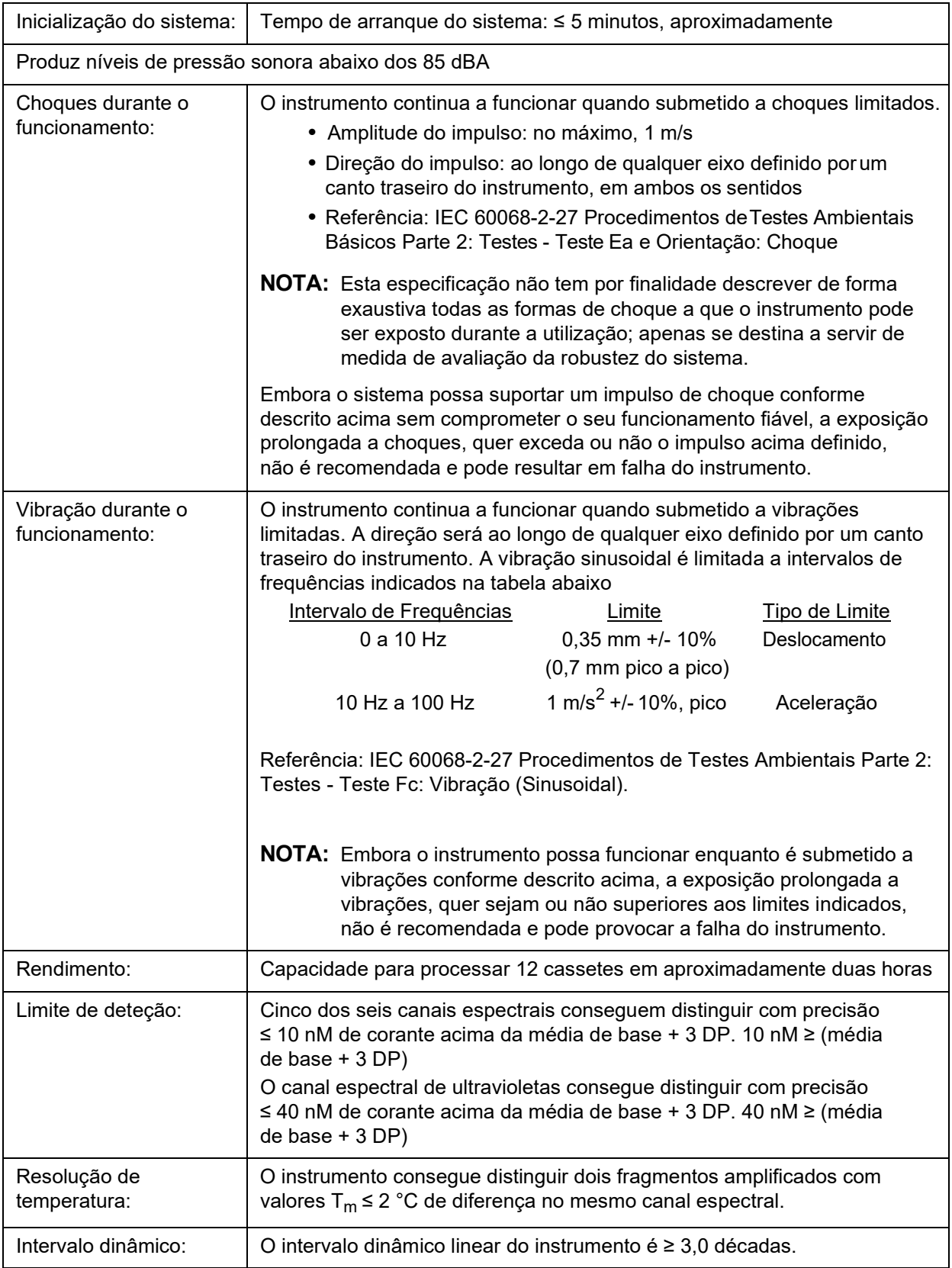

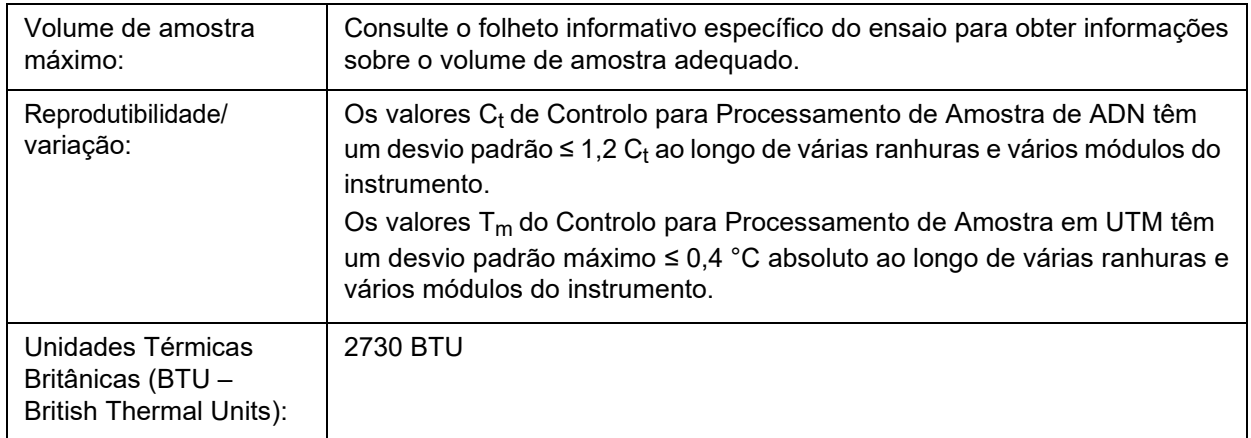

# <span id="page-33-0"></span>**Subsistema Eletrónico**

TABELA 3. **SubsistemaEletrónico**

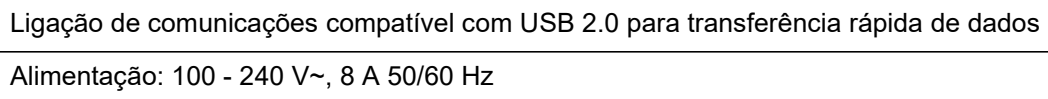

# <span id="page-34-0"></span>**Capítulo 5: Instalação**

Um Técnico de Assistência em Campo da Luminex é responsável pelo embalamento, expedição, desembalamento e instalação do ARIES® System. A Luminex recomenda que os utilizadores e pessoal de laboratório não procedam à instalação, deslocação ou desinstalação do sistema. Caso o instrumento necessite de ser deslocado para outro local, contacte a Assistência Técnica da Luminex.

Para obter informações sobre a preparação do local e os requisitos em termos de instalações, consulte a secção abaixo intitulada *"Instalação"* [na página 22.](#page-34-1)

<span id="page-34-1"></span>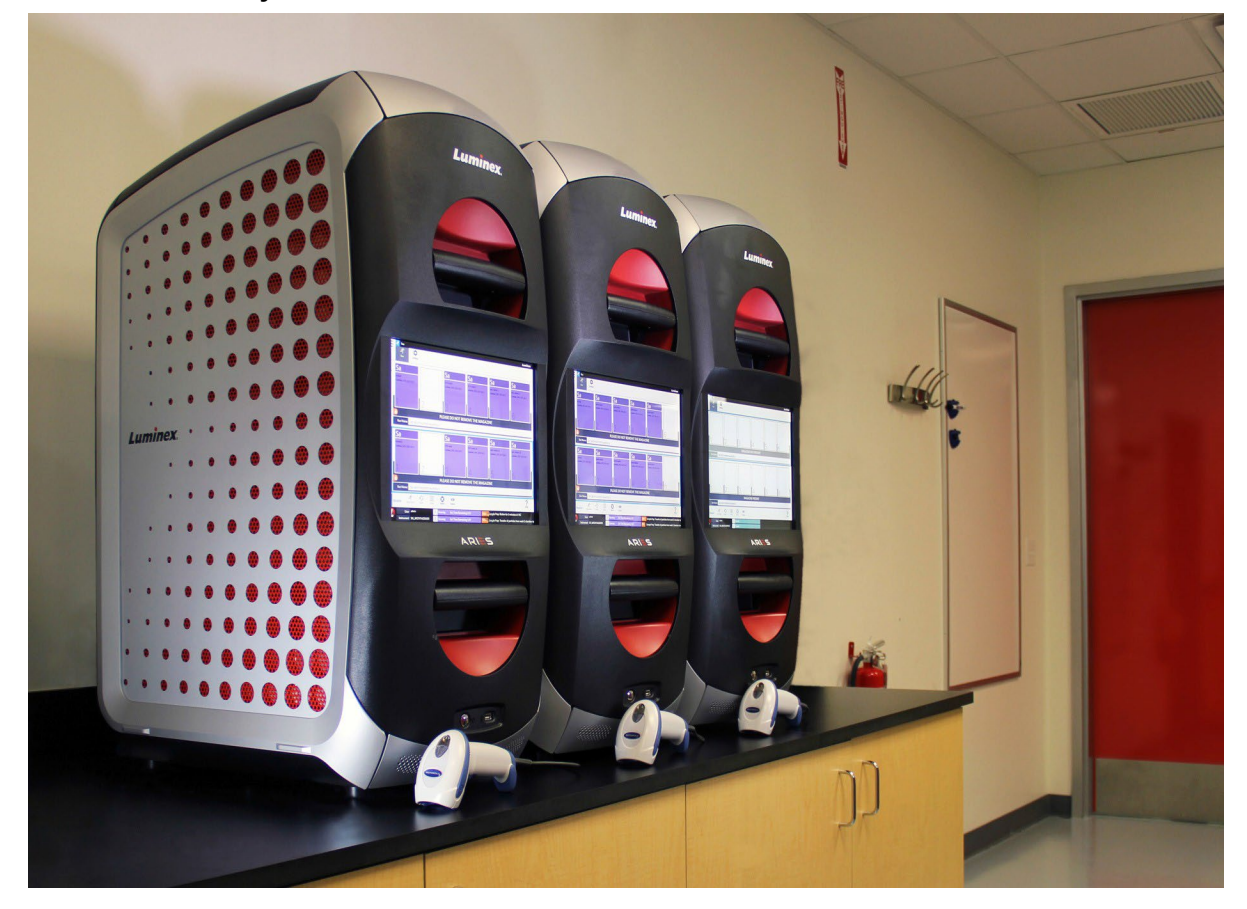

FIGURA 5. **ARIES® System numa Bancada de Trabalho**

### <span id="page-35-0"></span>**Instalação**

As seguintes instruções de instalação do ARIES® System devem ser utilizadas para a preparação do local, avaliação dos requisitos em termos de instalações e religação de cabos, caso seja necessário.

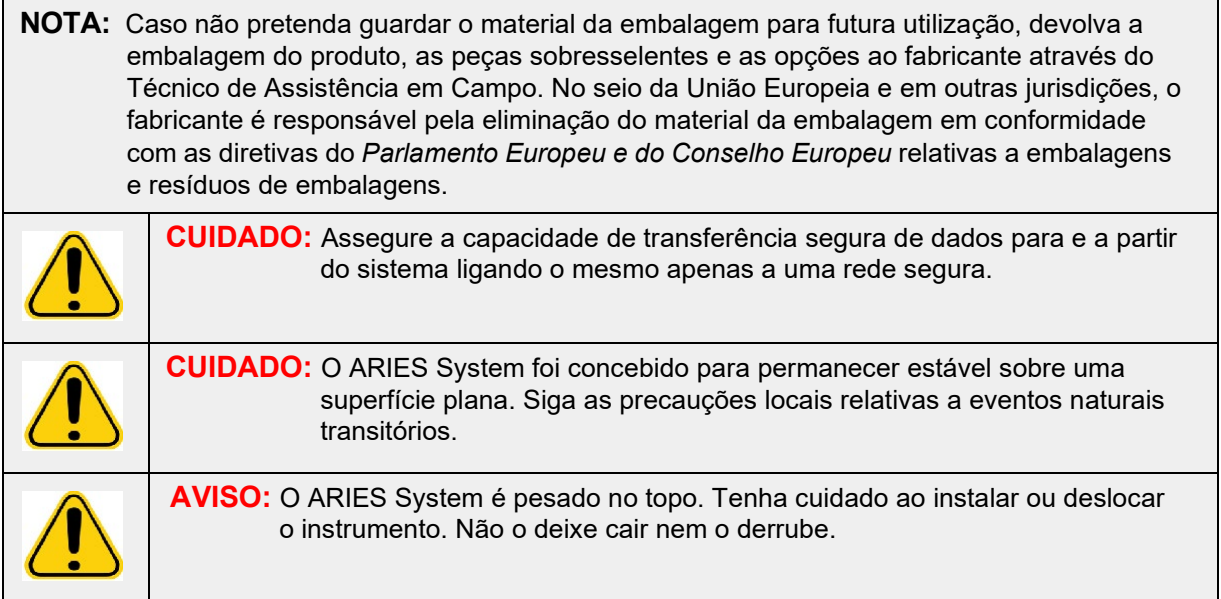

#### <span id="page-35-1"></span>**Preparação do Local e Requisitos em Termos de Instalações**

#### <span id="page-35-2"></span>TABELA 4. **Preparação do Local e Requisitos em Termos de Instalações**

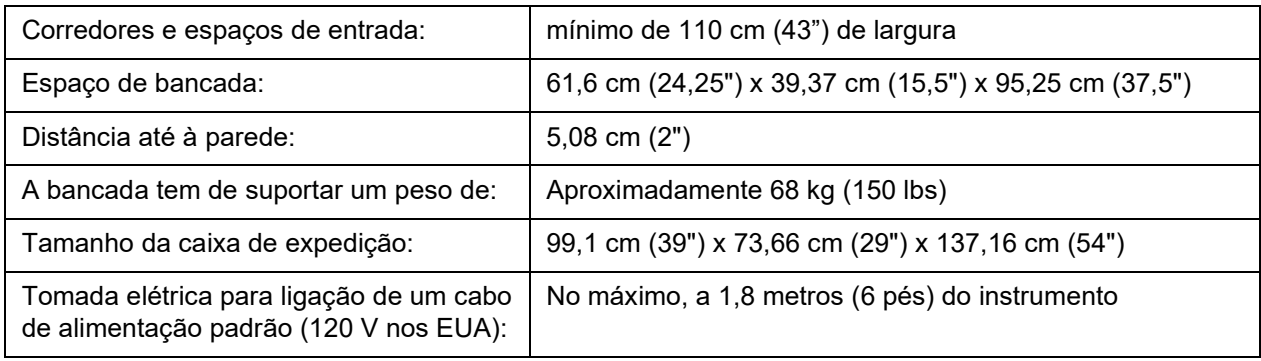

#### **Instalar o Leitor de Códigos de Barras Portátil**

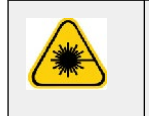

**PERIGO:** Não olhe fixamente para o feixe laser nem faça incidir o mesmo sobre os olhos de outras pessoas. Consulte as instruções de utilização fornecidas com o leitor de códigos de barras para obter mais informações de segurança.

- 1. Ligue o leitor de códigos de barras a uma das quatro portas USB disponíveis no painel traseiro do ARIES® System.
	- **NOTA:** Não atualize o firmware do leitor de códigos de barras sem contactar a Assistência técnica da Luminex.
#### **Instalar a Impressora Fornecida pela Luminex**

Apenas para a instalação de impressoras nos EUA/América do Norte.

- 1. Siga as instruções do fabricante, contidas na caixa da impressora para montar a mesma.
- 2. Ligue a impressora fornecida pela Luminex a uma das quatro portas USB disponíveis no painel traseiro do ARIES® System. O sistema reconhecerá automaticamente a impressora.

**NOTA:** Caso a impressora não tenha sido fornecida com o ARIES**®** System, a Luminex recomenda que desative a funcionalidade Wi-Fi**®** para atenuar a possibilidade de ocorrência de problemas de segurança informática. Consulte as instruções do fabricante fornecidas com a impressora para desativar a função Wi-Fi.

#### **Instalar uma Impressora de Rede**

- 1. Inicie sessão como **Administrator** (Administrador).
- 2. Selecione no canto superior esquerdo do ecrã e navegue até **Administration** (Administração) **> Settings** (Definições).
- 3. Selecione **Manage Printers** (Gerir Impressoras). Isto requer que reinicie o sistema em Modo de Administração. É exibida a mensagem "*Changes to these settings require a reboot of the machine. Do you want to reboot now?*" (A alteração destas definições requer o reinício do computador. Pretende reiniciar agora?) Selecione **Yes** (Sim). O sistema irá reiniciar.
- 4. Depois de reiniciado, selecione novamente **Manage Printers** (Gerir Impressoras). A caixa de diálogo **Printers** (Impressoras) abre-se.
- 5. Selecione **Add printer** (Adicionar Impressora). A caixa de diálogo **Add Printer** (Adicionar Impressora) abre-se (esta é uma caixa de diálogo do Windows®).
- 6. Selecione **Add a network, wireless or Bluetooth printer** (Adicionar uma Impressora de Rede, Sem Fios ou Bluetooth). A caixa de diálogo **Add Printer** (Adicionar Impressora) abre-se.
- 7. O sistema começará a procurar uma impressora disponível. Isto pode demorar vários minutos.
- 8. Selecione **The printer that I want isn't listed** (A impressora que pretendo não está na lista).
- 9. Selecione um dos botões de opção por baixo de **Find a printer by name or TCP/IP address**  (Encontrar uma impressora pelo nome ou endereço TCP/IP). É possível que tenha de contactar o seu departamento de TI para obter as informações necessárias.
- 10. Indique o nome da impressora e selecione **Next** (Seguinte).
- 11. A impressora está agora instalada, e o sistema irá solicitar-lhe que ative a partilha da impressora. Selecione **Do not share this printer** (Não partilhar esta impressora).
- 12. Imprima uma página de teste quando solicitado pelo sistema e selecione **Finish** (Concluir).
- 13. A impressora de rede deve agora estar visível na caixa de diálogo **Printers** (Impressoras). Selecione a impressora.
- 14. Selecione **Set as default** (Predefinir). A impressora ficará realçada a azul e terá uma pequena caixa de verificação com uma marca de verificação junto à mesma.
- 15. Selecione **Close** (Fechar).

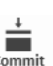

16. Uma vez concluídas as alterações, o sistema tem de ser novamente reiniciado. Selecione and Restart na barra de Ações da Página. É exibida a mensagem "*The instrument will now commit changes to the hard drive. Manually powering off the instrument during this time can corrupt the disk and prevent the system from starting.*" (O instrumento irá agora aplicar as alterações no disco rígido. Desligar manualmente o instrumento durante este período pode corromper o disco e impedir o arranque do sistema.) Selecione **OK**.

# **Calibração do Sistema**

O ARIES® System é calibrado na Luminex Corporation. É realizada uma verificação da calibração é no local como parte do procedimento de instalação, bem como durante a manutenção preventiva se o equipamento estiver abrangido por um contrato de assistência. A verificação da calibração é realizada por um Técnico de Assistência em Campo da Luminex.

### **Diagrama de Instalação**

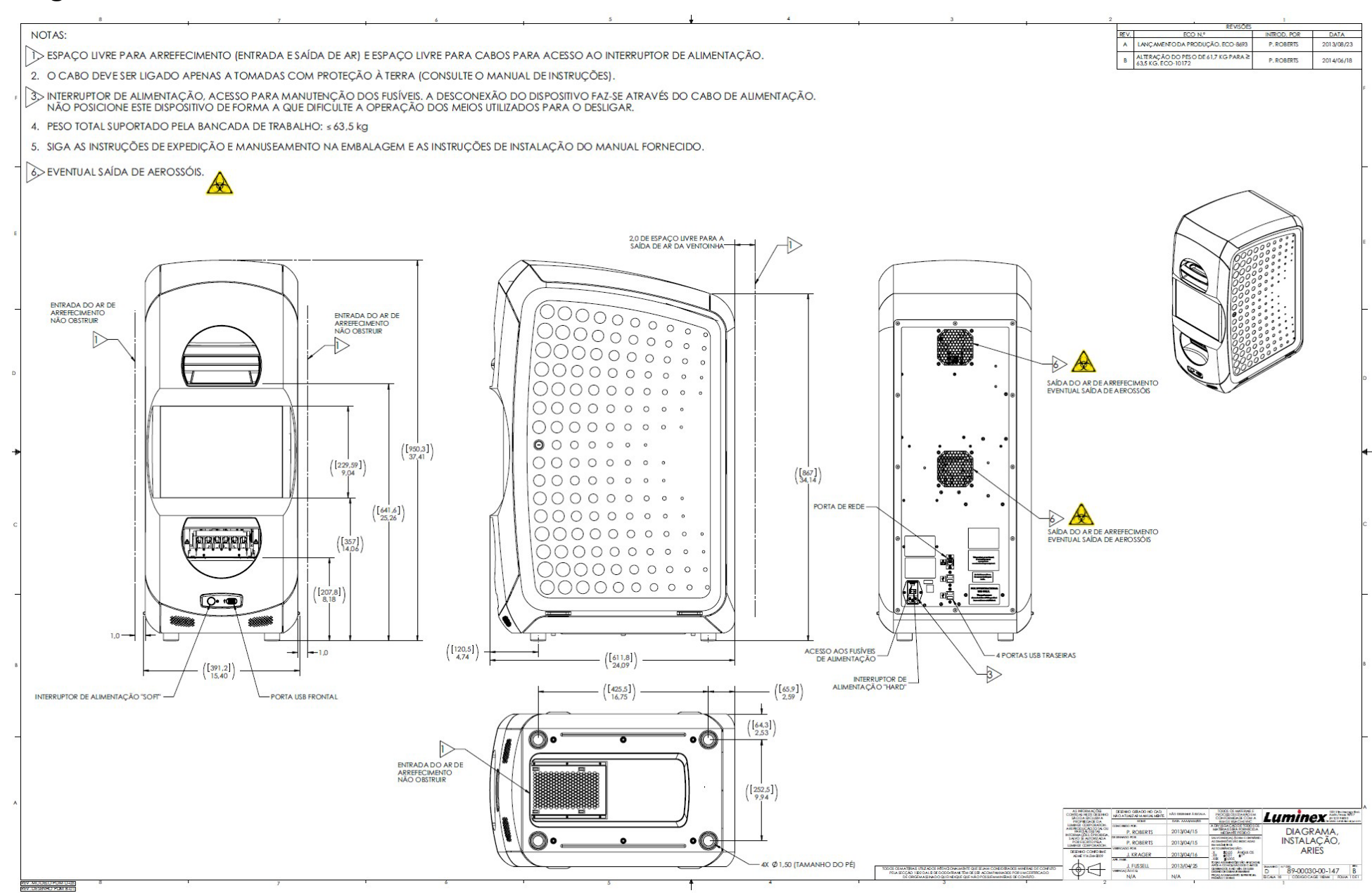

# **Capítulo 6: Instruções de Utilização**

# **Iniciar o ARIES® System**

Para ligar o ARIES® System:

**NOTA:** Certifique-se de ambos os carregadores estão inseridos no instrumento antes de proceder à inicialização.

1. No painel traseiro do instrumento, coloque o interruptor de alimentação na posição **On**(Ligado).

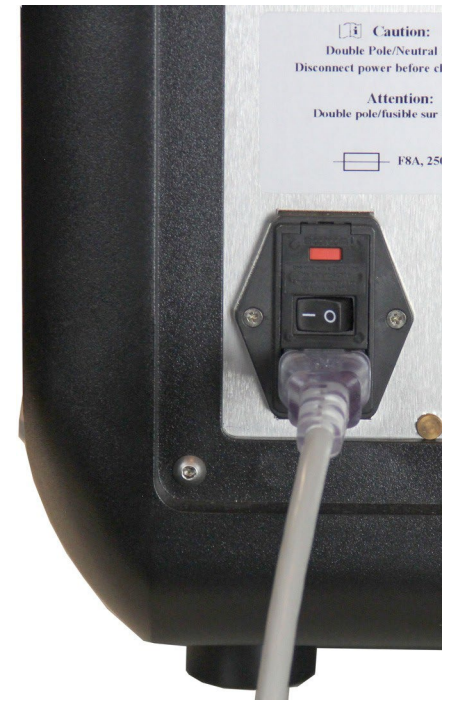

2. Prima o botão de alimentação localizado no painel frontal do instrumento. O ARIES System pode demorar alguns minutos a arrancar.

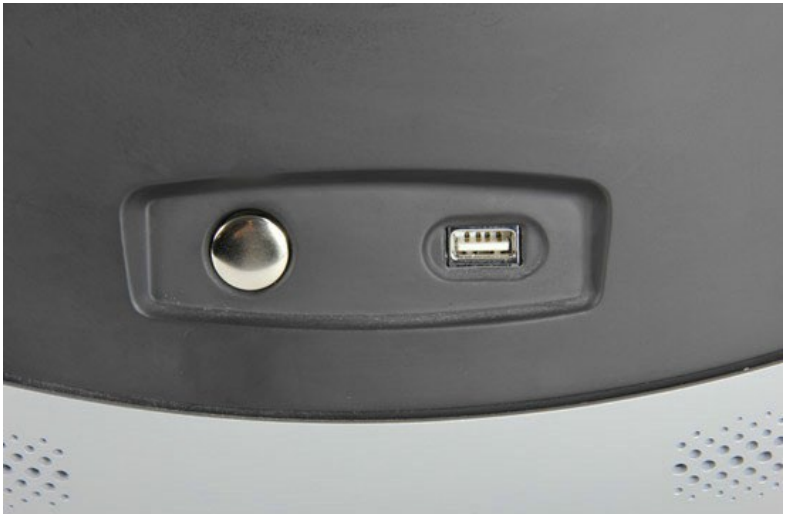

# **Ecrã de Estado do ARIES**®

O ecrã de estado do ARIES® é o primeiro ecrã a ser exibido depois de o instrumento arrancar. Consulte a Figura 6, *["Ecrã de Estado"](#page-40-0)*. Este ecrã apresenta o estado de ambos os módulos, a indicação da duração do ensaio (visível durante um ensaio) e o nome do instrumento (que é personalizável). O ecrã de estado do ARIES destina-se a ser visível do outro lado da sala, o que lhe permite monitorizar os seus ensaios enquanto trabalha noutros projetos.

Para avançar para o ecrã **Login** (Iniciar Sessão), toque ou clique em qualquer ponto do ecrã de estado do ARIES.

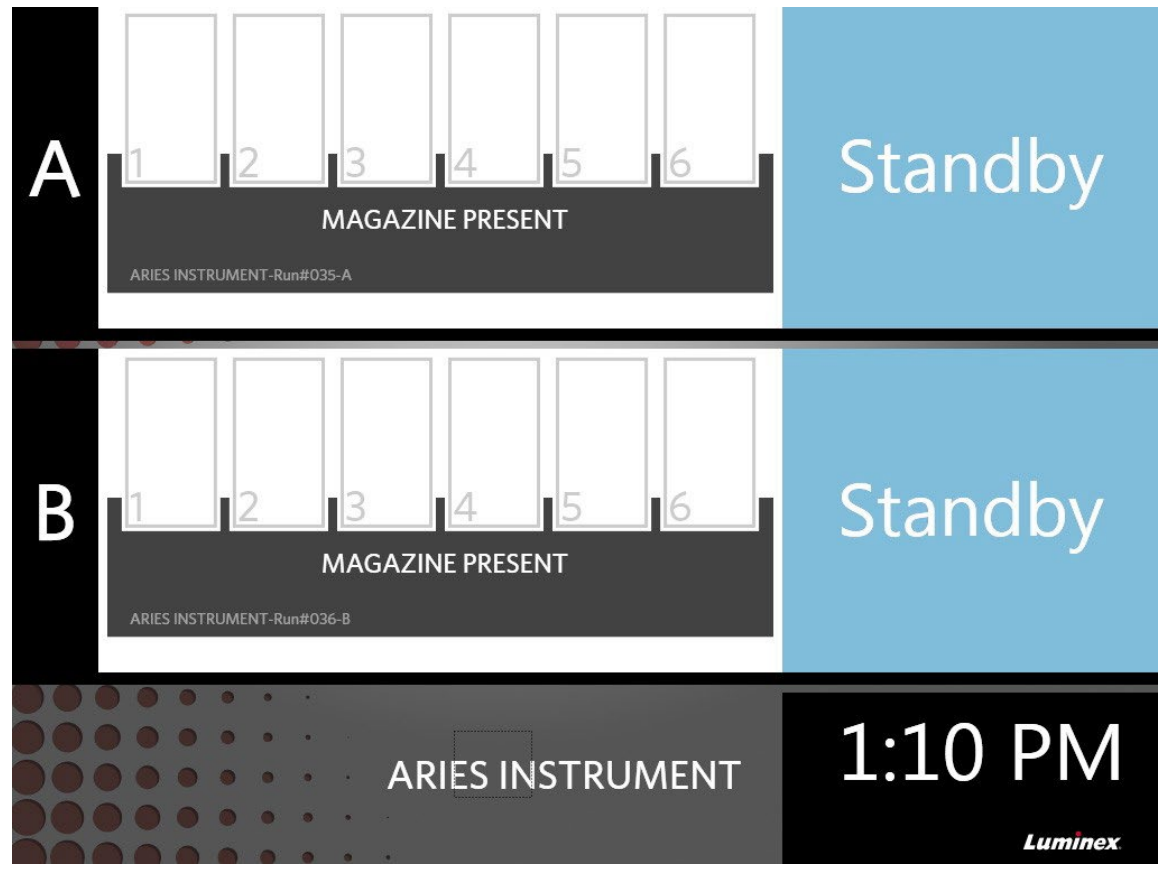

<span id="page-40-0"></span>FIGURA 6. **Ecrã de Estado**

### **Iniciar Sessão no ARIES® System**

Para iniciar sessão pela primeira vez no ARIES® System, os utilizadores recebem um nome de utilizador e uma palavra-passe predefinidos.

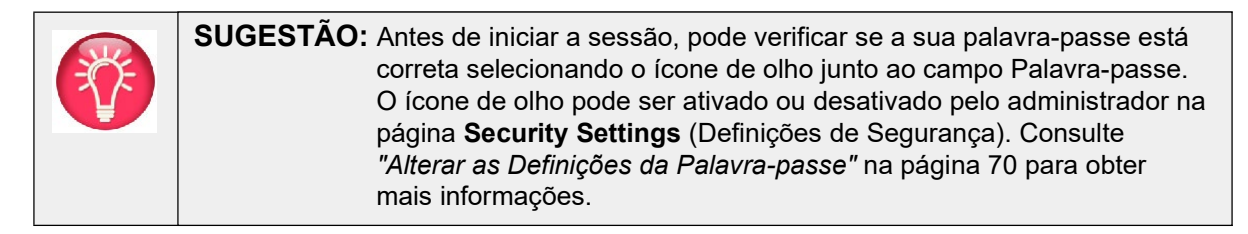

1. Introduza o seu **User name** (Nome de Utilizador).

- 2. Introduza a sua **Password** (Palavra-passe).
- 3. Selecione **Login** (Iniciar Sessão).

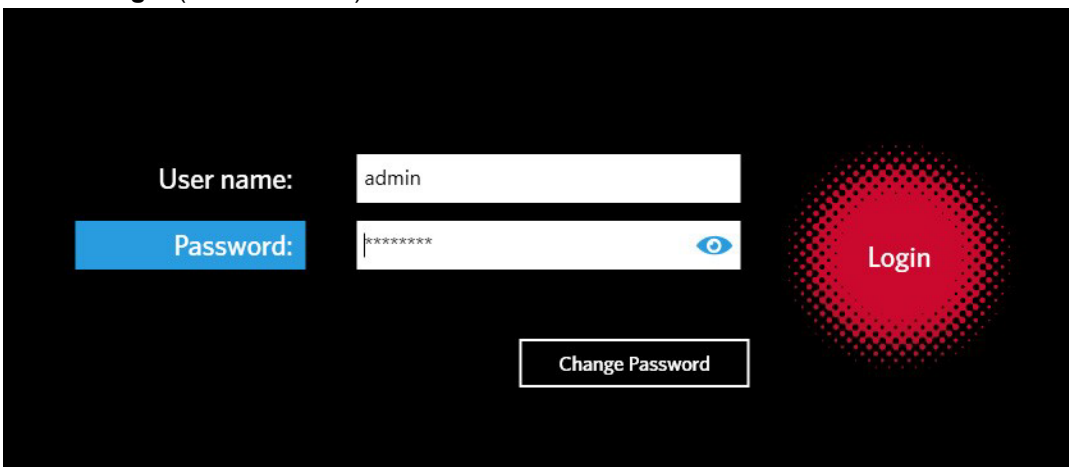

#### **Iniciar Sessão no ARIES® System Utilizando o seu Cartão de Identificação**

O ARIES® System permite que os utilizadores iniciem sessão utilizando o respetivo cartão de identificação ou outro código de barras (conforme configurado pelo administrador). O administrador configura esta funcionalidade para cada utilizador e certifica-se de que o utilizador recebe um código de barras correto. Consulte *["Criar Utilizadores"](#page-79-0)* na página 66 para obter mais informações. Para ativar esta opção, no menu **System Navigation** (Navegação no Sistema), vá até **Security** (Segurança) **> Settings**  (Definições) e coloque a opção **Allow Barcode Scan Login** (Permitir Início de Sessão por Leitura de Código de Barras) na posição **Yes** (Sim).

Se visualizar o ícone abaixo (rodeado por um círculo vermelho) no ecrã de Início de Sessão, então esta funcionalidade está ativada. Basta fazer a leitura do seu cartão de identificação ou de outro código de barras através do leitor de códigos de barras portátil.

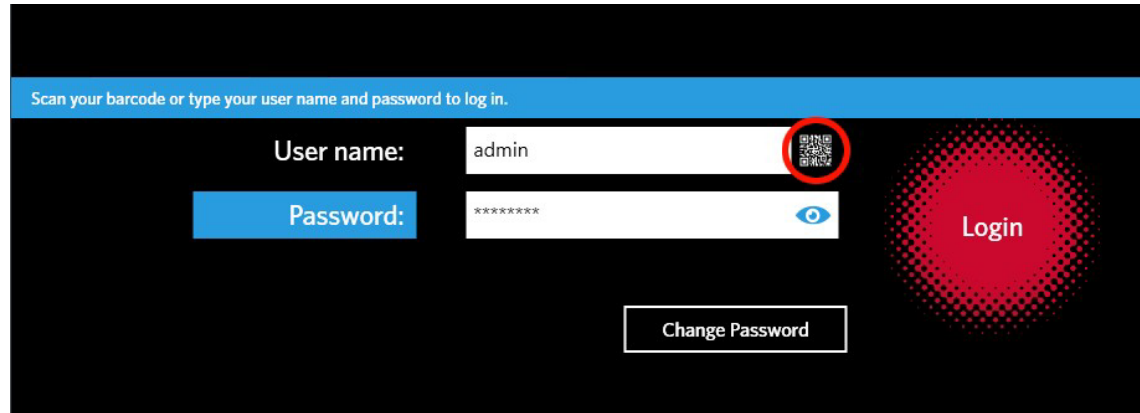

#### FIGURA 7. **Digitalização de Código de Barras Ativada**

#### **Alterar a sua Palavra-passe**

Consulte *["Criar Utilizadores"](#page-79-0)* na página 66 para obter informações sobre limitações da palavra-passe.

1. Selecione **Change Password** (Alterar Palavra-passe) no ecrã de Início de Sessão.

- 2. Introduza o seu **User name** (Nome de Utilizador).
- 3. Introduza a sua **Old Password** (Palavra-passeAntiga).
- 4. Introduza a sua **New Password** (Palavra-passe Nova).
- 5. Introduza novamente a sua **New Password** para verificação.
- 6. Selecione **Save and Login** (Guardar e Iniciar Sessão).

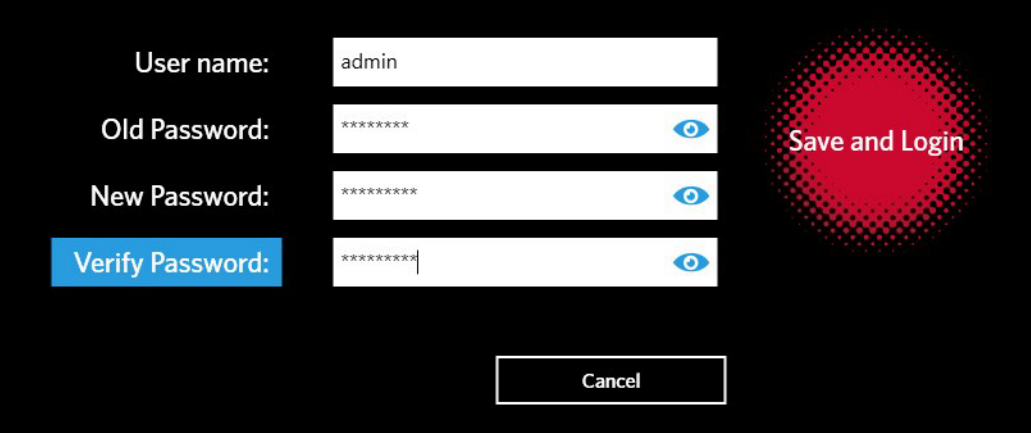

# **Capítulo 7: Ensaio**

# **Página Run (Ensaio)**

A página Run (Ensaio) permite que os utilizadores visualizem ambos os módulos em simultâneo e cada cassete individualmente. Pode introduzir informações das cassetes manualmente ou por leitura manual, executar um ensaio e adicionar comentários a cada cassete, caso seja necessário. A página Run (Ensaio) também indica se os carregadores estão presentes e qual o estado atual de cada ensaio (p. ex., a página Run (Ensaio) indica em que etapa do processo de ensaio é que o sistema está a funcionar no momento (PCR, Preparação da Amostra ou Dissolução) e exibe uma contagem decrescente/tempo de duração estimado).

#### FIGURA 8. **Página Run (Ensaio)**

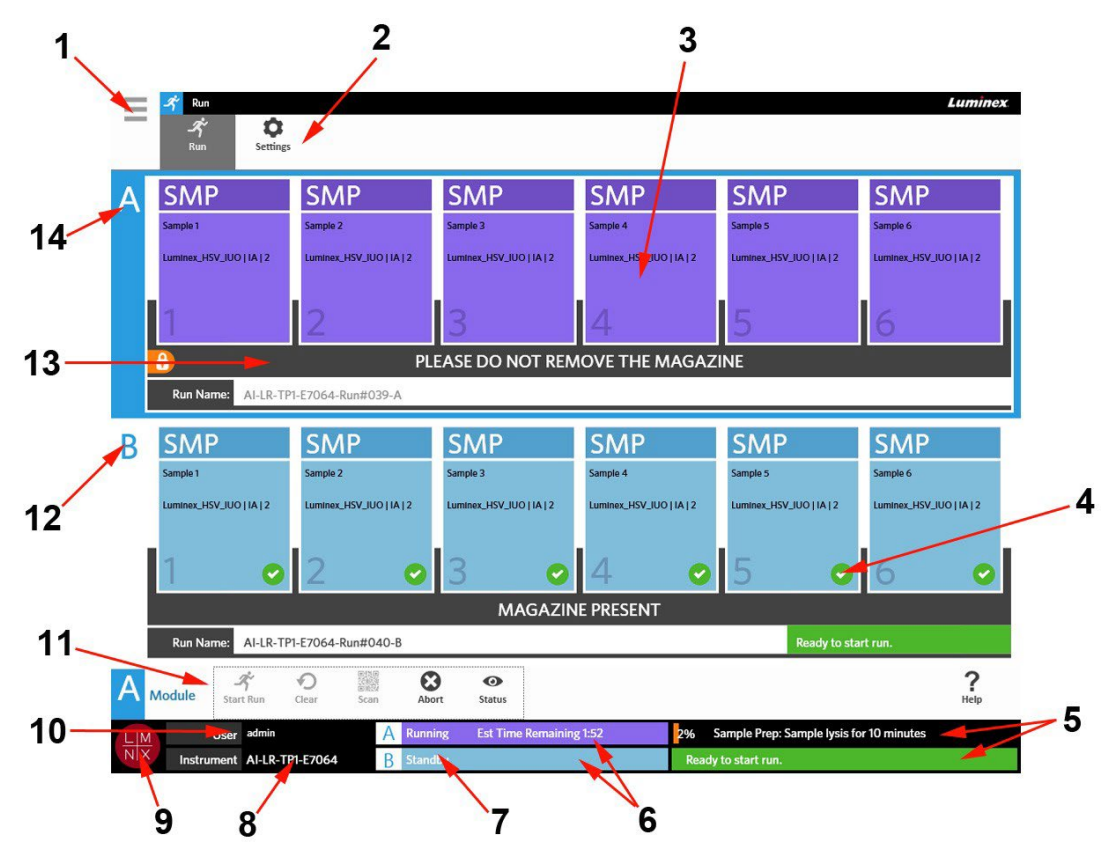

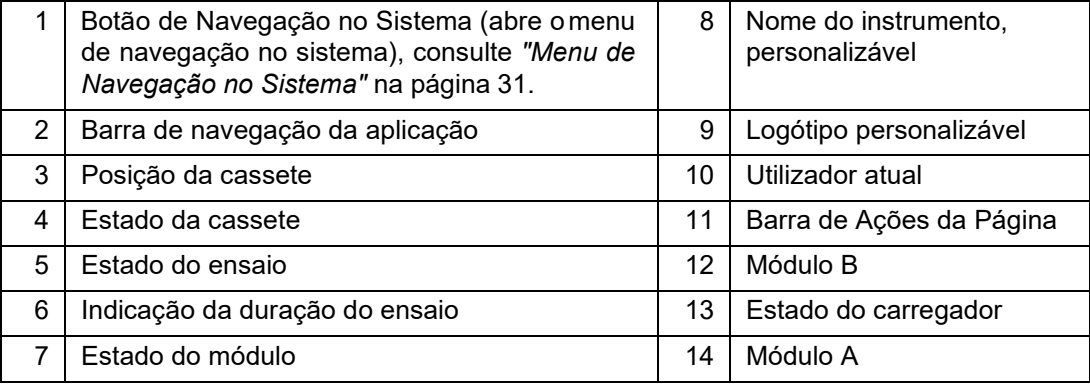

#### <span id="page-44-0"></span>FIGURA 9. **Menu de Navegação no Sistema**

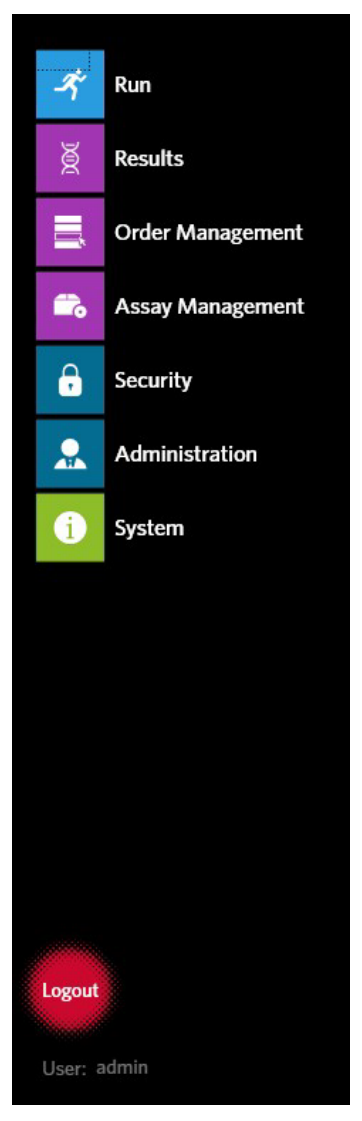

# **Definições de Cor**

As figuras seguintes definem as cores utilizadas na página Run (Ensaio):

#### FIGURA 10. **Módulo Vazio**

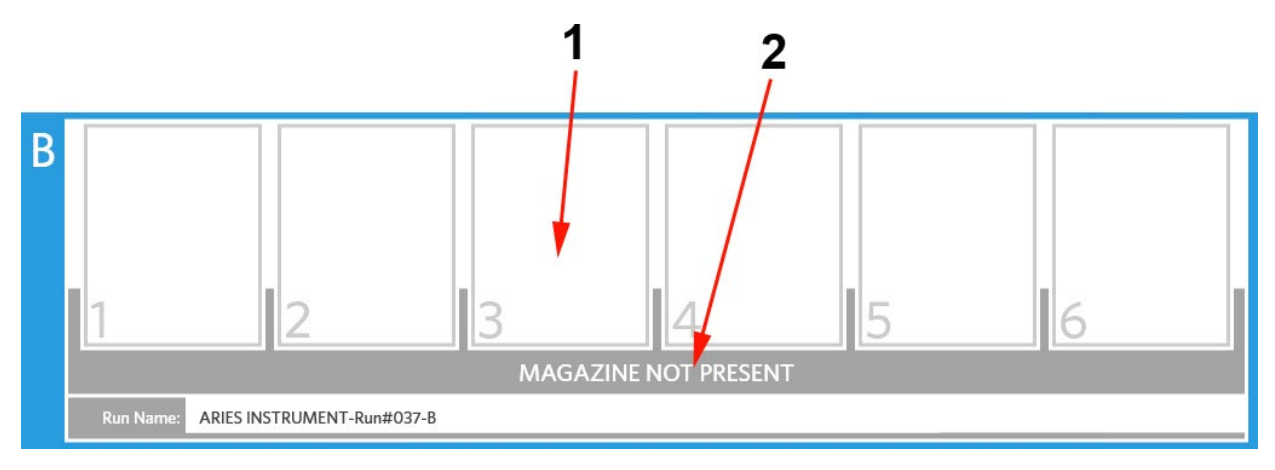

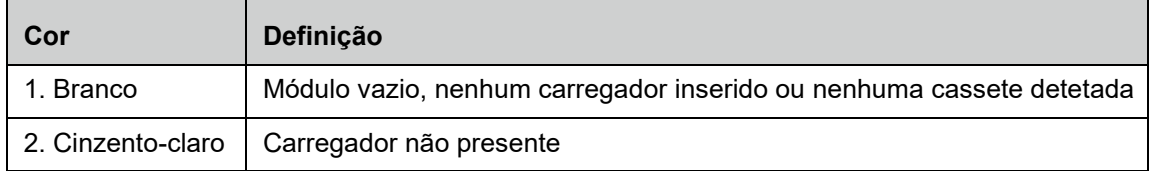

#### FIGURA 11. **Carregador Presente**

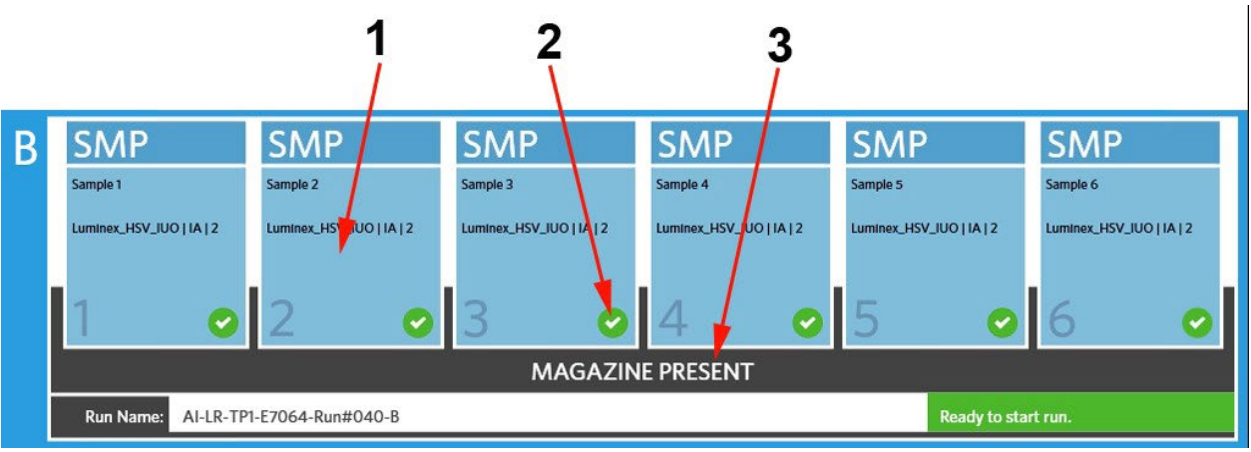

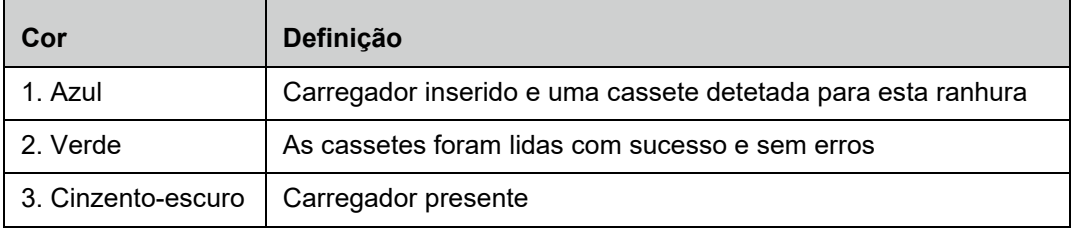

#### FIGURA 12. **Erros ou Necessidade de Informações Adicionais**

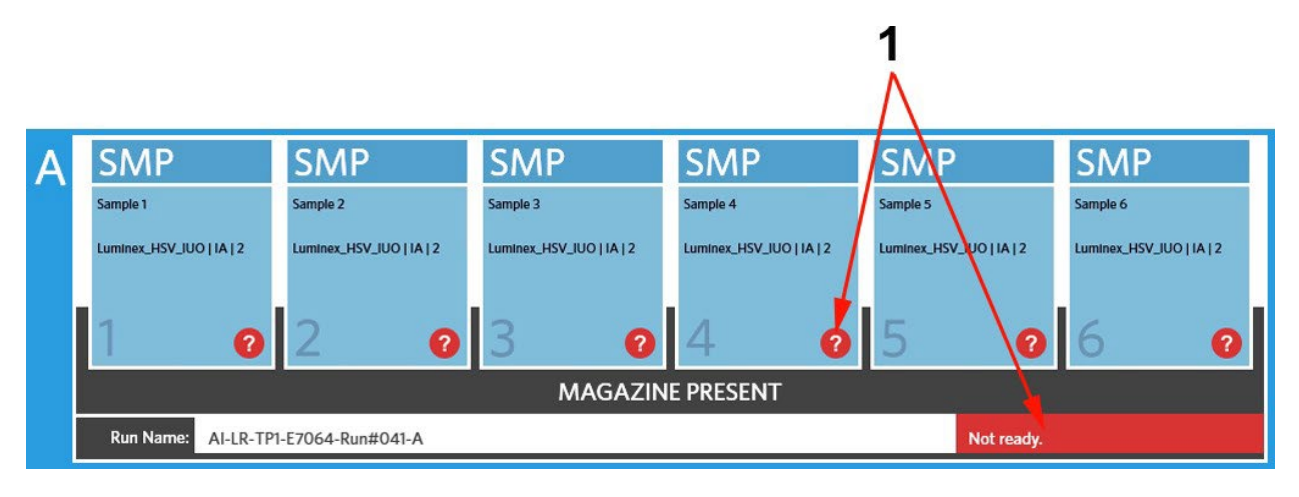

| Cor         | Definição                                                                                                    |
|-------------|----------------------------------------------------------------------------------------------------|
| 1. Vermelho | As cassetes não foram lidas com sucesso, contêm erros de<br>informação ou necessitam de informações adicionais |

FIGURA 13. **Ensaio em Curso**

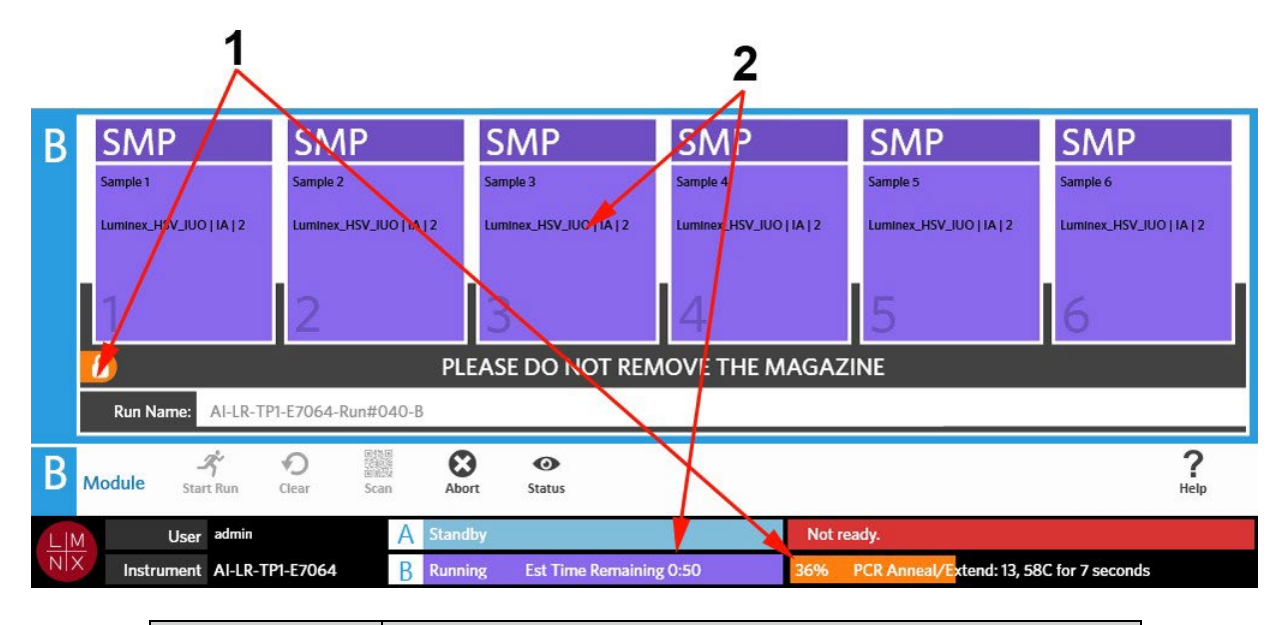

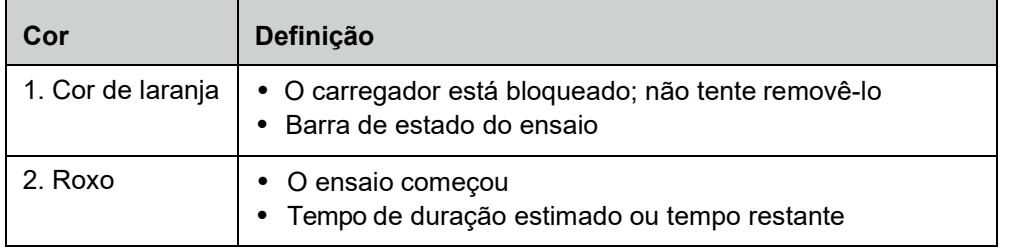

#### FIGURA 14. **Informações Introduzidas Manualmente**

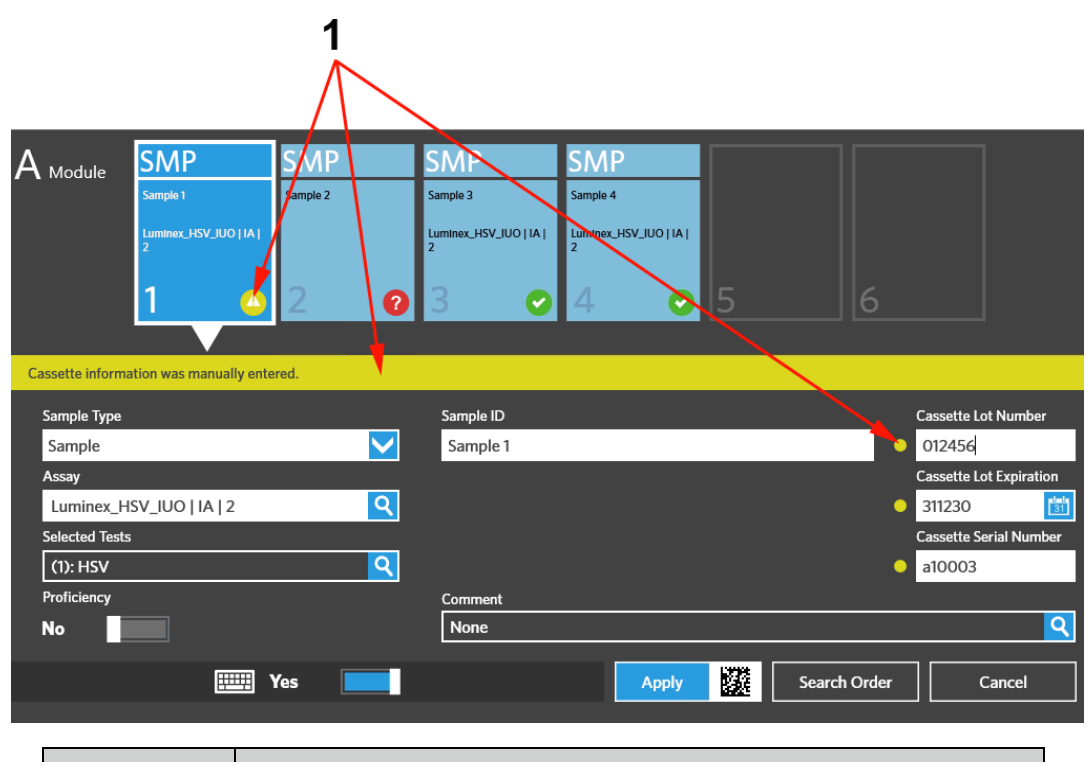

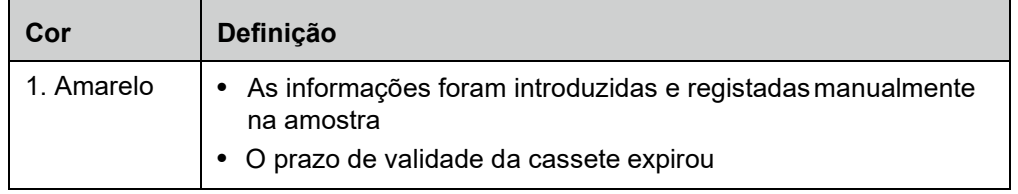

FIGURA 15. **Ensaio Malsucedido ou Abortado**

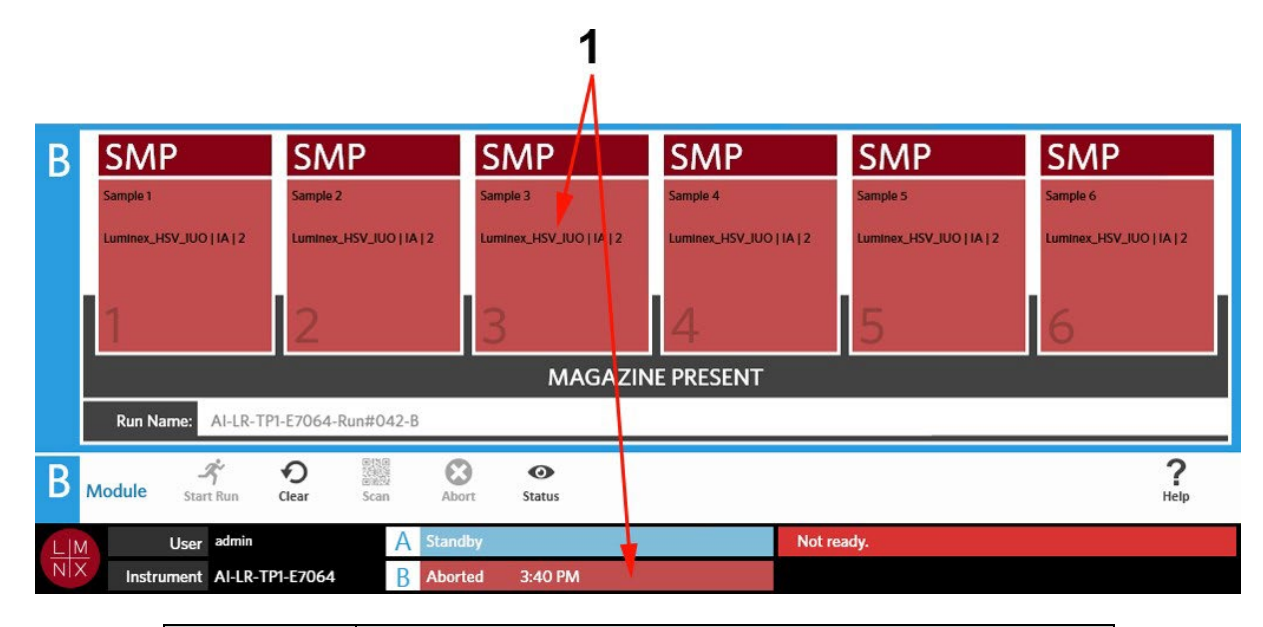

| Cor | Definição                                     |
|-----|-----------------------------------------------|
|     | 1. Vermelho   O ensaio falhou ou foi abortado |

FIGURA 16. **Ensaio Concluído**

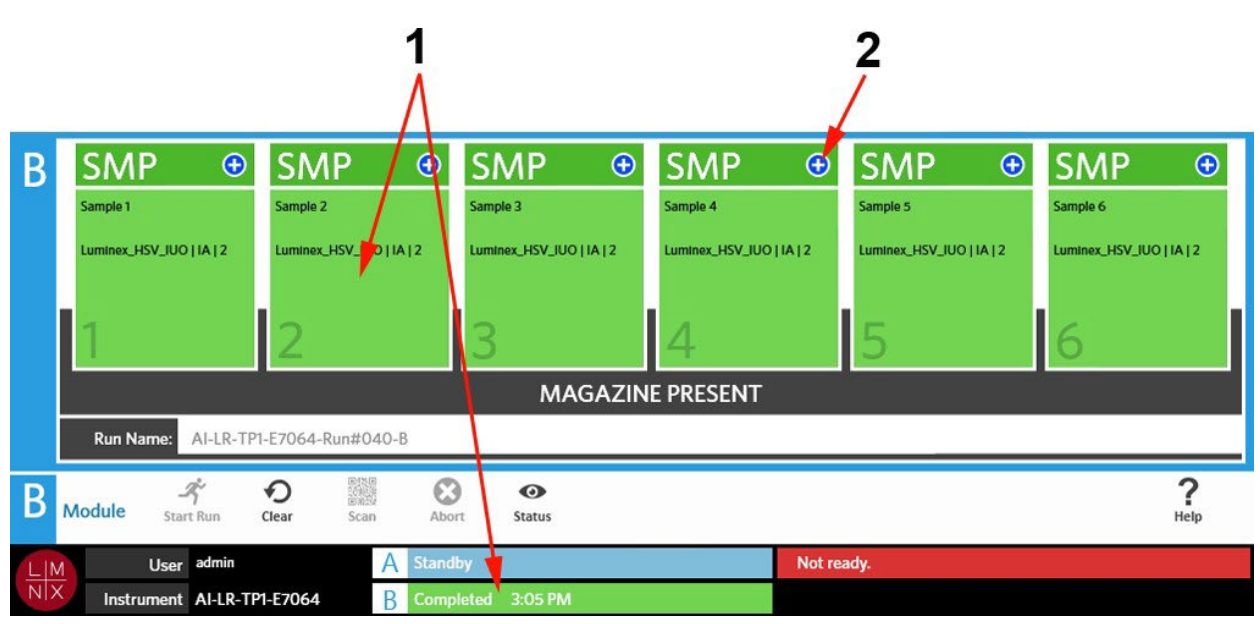

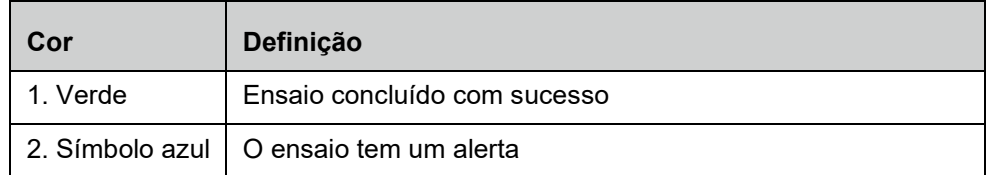

#### FIGURA 17. **Falha do Controlo e Resultado Inválido**

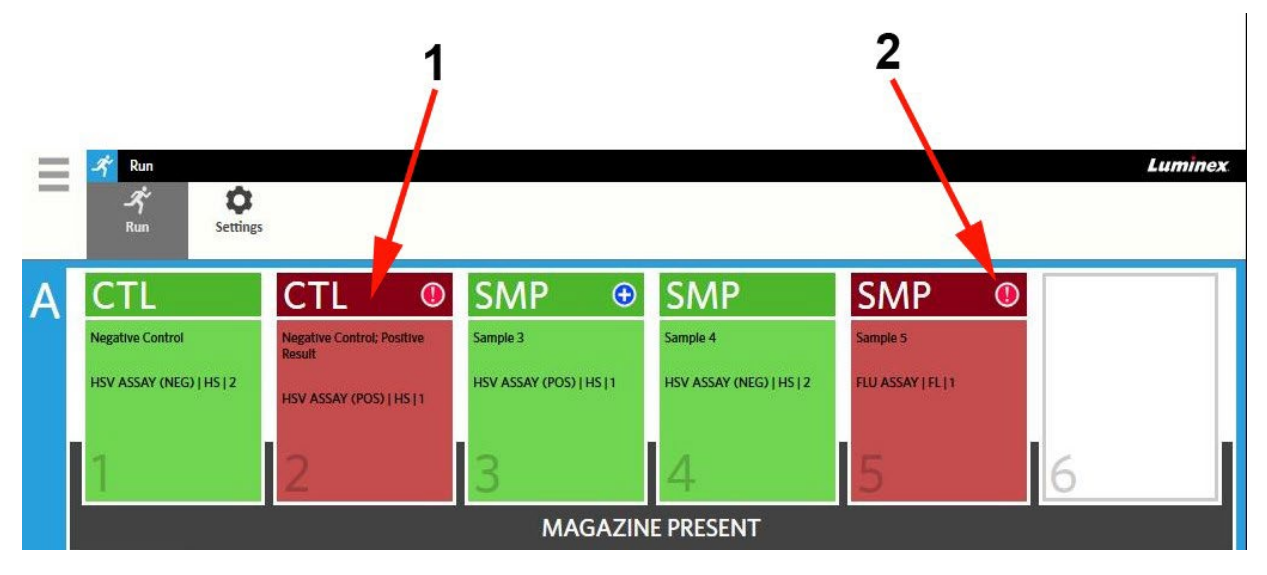

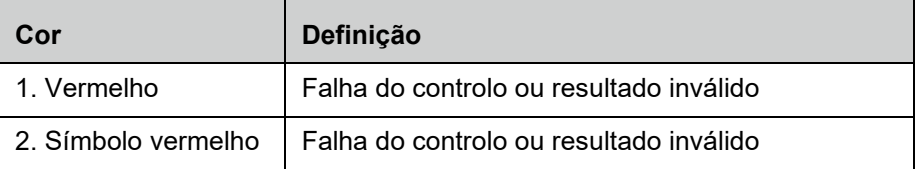

#### FIGURA 18. **Cassetes em Falta**

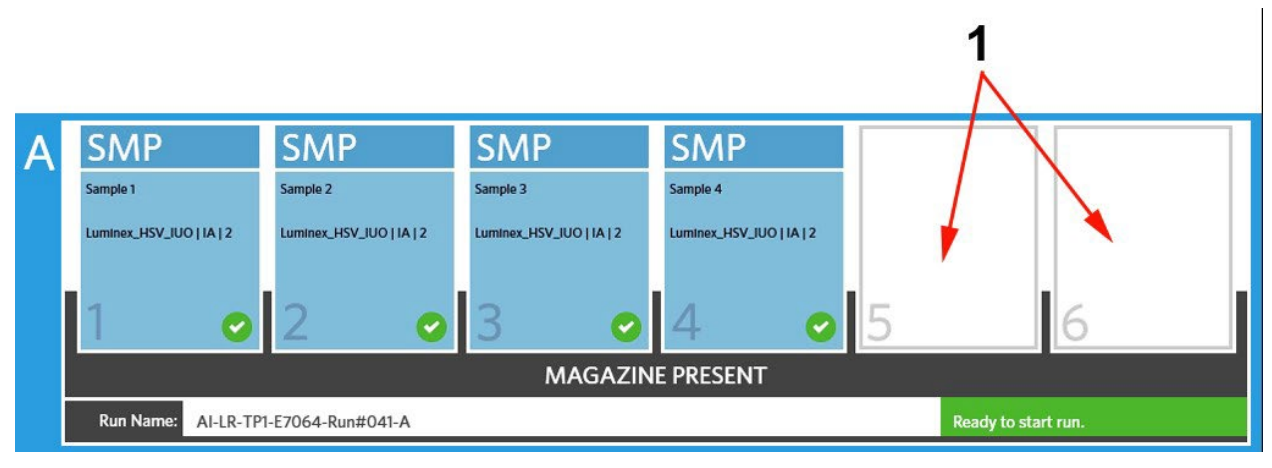

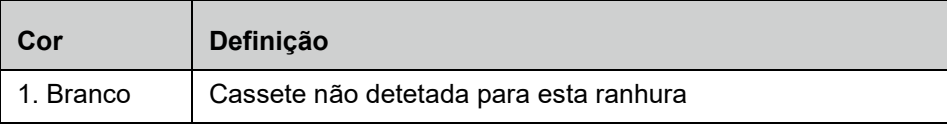

#### **Iniciar um Ensaio com a Função Ensaio Automático Ativada**

Quando a função Ensaio Automático está ativada, o ARIES® System faz a leitura das cassetes uma vez inserido o carregador e inicia automaticamente o ensaio. Para ativar a função Ensaio Automático, consulte *["Ativar ou Desativar a Função Ensaio Automático"](#page-54-0)* na página 41 para obter mais informações.

**NOTA:** Certifique-se de que a opção **Auto run upon Magazine Insertion** (Ensaio Automático Após Inserção do Carregador) está na posição **Yes** (Sim) na caixa de diálogo **Run Options** (Opções de Ensaio), localizada na página **Run Settings** (Definições de Ensaio). O instrumento faz automaticamente a leitura das cassetes uma vez inserido o carregador e inicia o ensaio.

- 1. Selecione no canto superior esquerdo do ecrã e navegue até **Run** (Ensaio) **> Run** (Ensaio).
- 2. Introduza as amostras na cassete. Consulte o Folheto Informativo do Ensaio ARIES apropriado para obter instruções.
- 3. Introduza as cassetes no carregador. Consulte *"Fluxo de Trabalho do [Carregador"](#page-26-0)* na página 14 para obter mais informações.
- 4. Insira o carregador no ARIES System. Se a opção **Auto run upon Magazine Insertion** (Ensaio Automático Após Inserção do Carregador) estiver ativada e não ocorrerem erros, o instrumento faz automaticamente a leitura das cassetes e inicia o ensaio. O estado do carregador passa a indicar **PLEASE DO NOT REMOVE THE MAGAZINE** (NÃO RETIRE O CARREGADOR) e é apresentado um ícone de cadeado cor de laranja no lado esquerdo do estado do carregador.

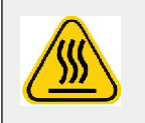

**AVISO:** Não tente retirar o carregador depois de iniciado o ensaio. O carregador pode estar quente. A remoção do carregador durante um ensaio também resultará na perda de dados. As cassetes não podem ser reutilizadas.

#### **Iniciar um Ensaio Manualmente**

Se a opção Ensaio Automático estiver desativada, proceda da seguinte forma para executar o ensaio manualmente:

**NOTA:** Se a opção Ensaio Automático estiver ativada mas o ensaio não tiver começado devido a um erro (p. ex., informações em falta ou incorretas), pode corrigir esse erro e selecionar **Start Run** (Iniciar Ensaio) na barra de Ações da Página para dar início ao ensaio. Consulte *["Introduzir Manualmente as Informações da Cassete na Página](#page-52-0) [Run \(Ensaio\)"](#page-52-0)* na página 39 para obter mais informações.

- 1. Selecione no canto superior esquerdo do ecrã e navegue até **Run** (Ensaio) **> Run** (Ensaio).
- 2. Introduza as amostras na cassete. Consulte o Folheto Informativo do Ensaio ARIES apropriado para obter instruções.
- 3. Introduza as cassetes no carregador. Consulte *"Fluxo de Trabalho do [Carregador"](#page-26-0)* para obter mais informações.
- 4. Insira o carregador no ARIES® System. O estado do carregador indica **MAGAZINEPRESENT** (CARREGADOR PRESENTE) e o instrumento faz automaticamente a leitura das cassetes.

5. Depois de concluída a leitura e de o estado do carregador indicar **Ready to start run** (Prontopara

iniciar o ensaio), selecione start Run na barra de Ações da Página. O estado do carregador passa a indicar **PLEASE DO NOT REMOVE THE MAGAZINE** (NÃO RETIRE O CARREGADOR) e é apresentado um ícone de cadeado cor de laranja no lado esquerdo do estado do carregador.

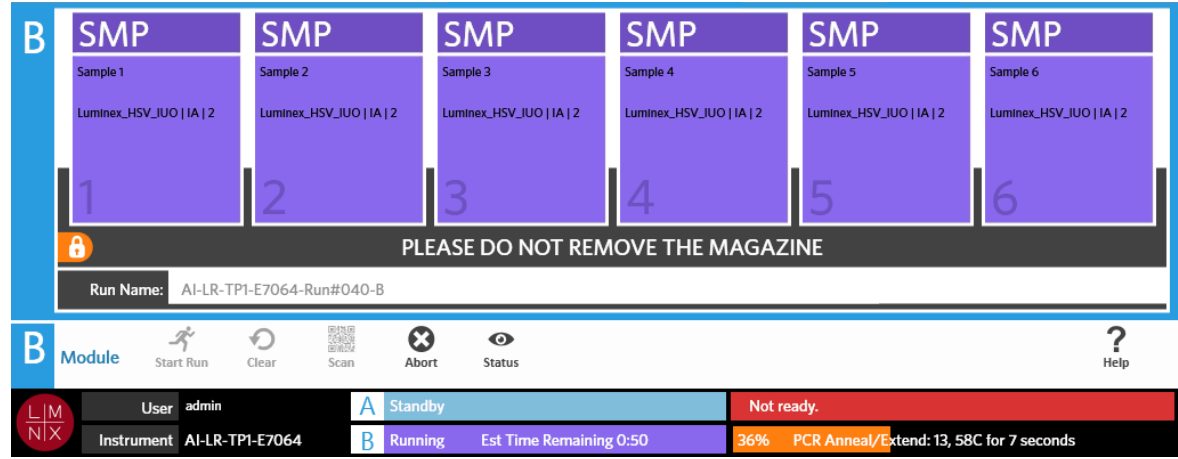

### **Abortar um Ensaio**

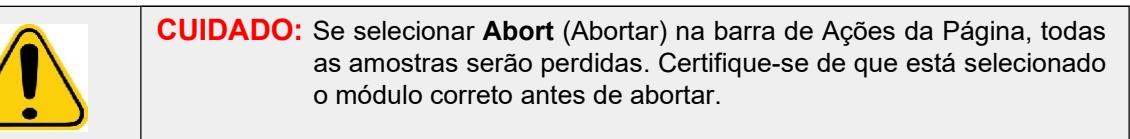

- 1. Selecione no canto superior esquerdo do ecrã e navegue até **Run** (Ensaio) **> Run** (Ensaio).
- 2. Selecione o módulo (A ou B).
- 3. Certifique-se de que está selecionado o módulo correto antes de abortar o ensaio. Selecione Abort na barra de Ações da Página.
- 4. Consoante o módulo selecionado, é exibido um aviso respeitante ao referido módulo com a indicação, "*All samples in Module X will not be recoverable. Are you sure you want to abort the run?*" (A totalidade das amostras no Módulo X não poderá ser recuperada. Tem a certeza de que pretende abortar o ensaio?) Selecione **Yes** (Sim).

#### **Limpar um Módulo**

- 1. Selecione no canto superior esquerdo do ecrã e navegue até **Run** (Ensaio) **> Run** (Ensaio).
- 2. Selecione o módulo (A ou B).

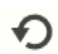

- 3. Selecione dear na barra de Ações da Página. Dependendo do estado do processo de ensaio em que o instrumento se encontre e do módulo que selecionou, terá lugar uma das seguintes situações:
	- Se limpar um módulo depois de concluída uma leitura, é apresentada uma caixa de diálogo informativa com a mensagem "*Information has been entered for cassettes in Module X. Are you sure you want to clear all cassettes?*" (Foram introduzidas informações para as cassetes no Módulo X. Tem a certeza de que pretende limpar todas as cassetes?) Selecione **Yes**(Sim).
	- Se limpar um módulo ou retirar o carregador depois de concluído um ensaio, o módulo é limpo sem que seja exibido um aviso.

#### **Adicionar um Comentário sobre a Amostra a uma Cassete a partir da Página Run (Ensaio)**

#### **NOTA:** Só pode adicionar um comentário sobre a amostra a uma cassete a partir da página Run (Ensaio) se a opção **Auto run upon Magazine Insertion** (Ensaio Automático Após Inserção do Carregador) estiver desativada. Para verificar as definições de Ensaio Automático, consulte *["Ativar ou Desativar a Função Ensaio](#page-54-0) Automático"* [na página 41 p](#page-54-0)ara obter mais informações.

- 1. Depois de o instrumento fazer a leitura da cassete mas antes de iniciar o ensaio, selecione a cassete na qual pretende incluir um comentário sobre a amostra. É apresentada a caixa de diálogo de informações da cassete.
- 2. Selecione o campo **Comment** (Comentário) e escolha um comentário na lista **Comments**  (Comentários). Se não encontrar o comentário que pretende na lista **Comments** (Comentários), escolha **UD | User Defined Comment** (Comentário Definido pelo Utilizador) na lista e introduza o comentário. Selecione a tecla **Enter** no teclado para guardar o comentário quando tiver terminado.
- 3. Selecione ou faça a leitura de **Apply** (Aplicar).
- 4. Se estiverem cassetes nas ranhuras subsequentes, o software passa automaticamente para a ranhura seguinte para que o utilizador possa efetuar alterações. Caso não sejam necessáriasmais alterações, selecione **Close** (Fechar).

#### <span id="page-52-0"></span>**Introduzir Manualmente as Informações da Cassete na Página Run (Ensaio)**

**NOTA:** O ARIES**®** não suporta caracteres Unicode. Apenas são aceitáveis caracteres ASCII.

Se o ARIES System ler com sucesso um código de barras válido na cassete, o utilizador não pode editar as informações da cassete na página Run (Ensaio).

Se o sistema detetar uma cassete mas não conseguir ler o código de barras, este solicita ao utilizador que introduza manualmente as informações da cassete na página Run (Ensaio) antes de iniciar o ensaio.

**CUIDADO:** Assegure a proteção de dados dos pacientes, não utilizando quaisquer dados identificáveis (p. ex., data de nascimento, nome, etc.) dos mesmos ao introduzir informações das amostras no Sistema ARIES. Em vez disso, introduza manualmente ou utilize o leitor de códigos de barras para fazer a leitura do identificador de amostra atribuído pelo laboratório, como o ID da Amostra.

**NOTA:** Se introduzir informações manualmente, é registado um aviso na amostra. O estado da cassete torna-se amarelo com um símbolo de cuidado.

São necessárias as informações seguintes para que uma encomenda seja válida:

- **•** ID da amostra
- **•** Número de Lote da Cassete, Prazo de Validade do Lote da Cassete e Número de Série da Cassete
- **•** Ensaio

1. Depois de o sistema fazer a leitura das cassetes e detetar que o código de barras não é legível, este solicita ao utilizador que introduza as informações adicionais necessárias.

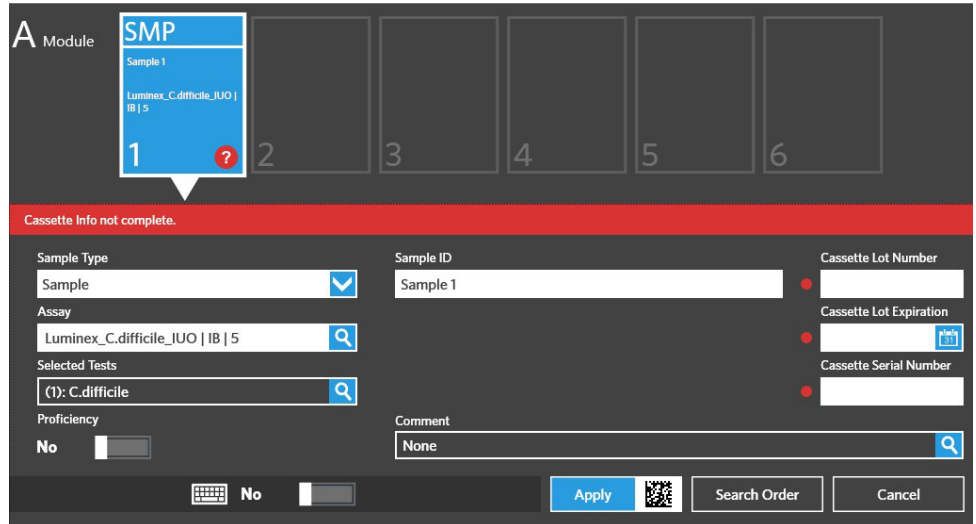

2. Introduza as informações necessárias.

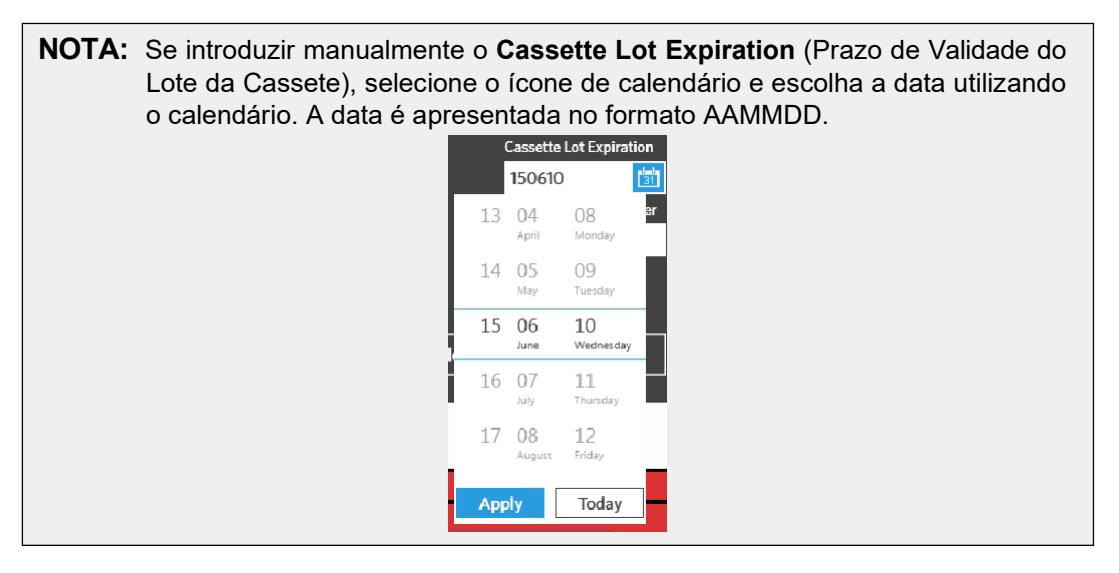

- 3. Selecione ou faça a leitura de **Apply** (Aplicar).
- 4. Se estiverem cassetes nas ranhuras subsequentes, o software passa automaticamente para a ranhura seguinte para que o utilizador possa efetuar alterações. Caso não sejam necessáriasmais alterações, selecione **Close** (Fechar).

## **Página Run Settings (Definições de Ensaio)**

Na página Run Settings (Definições de Ensaio), o administrador pode definir as opções de ensaio e controlar o estado dos módulos.

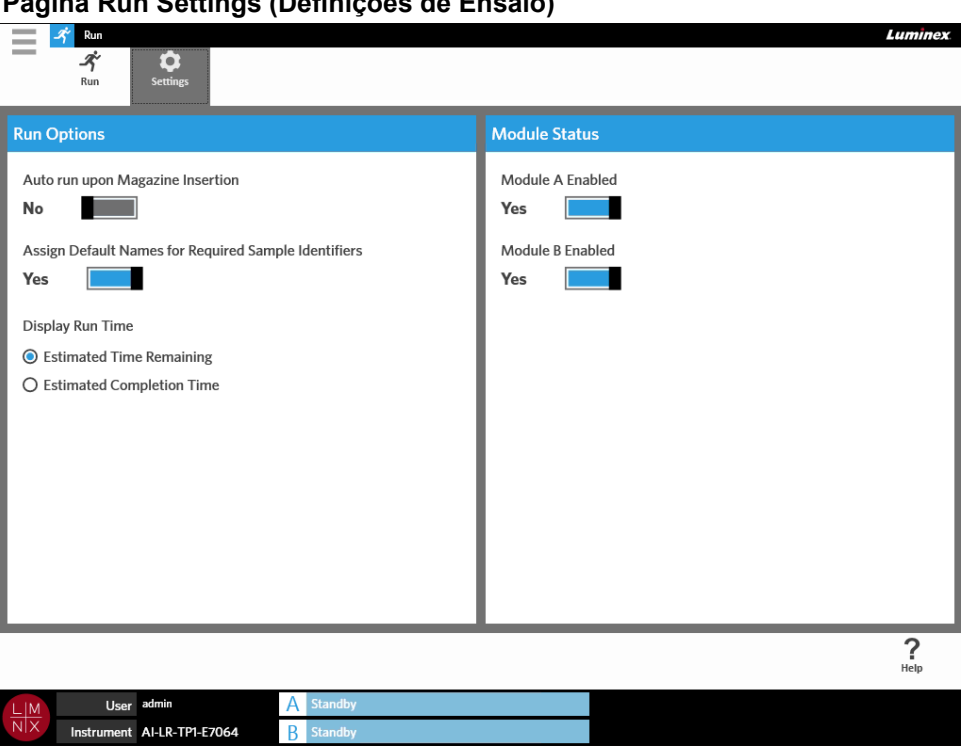

FIGURA 19. **Página Run Settings (Definições de Ensaio)**

#### <span id="page-54-0"></span>**Ativar ou Desativar a Função Ensaio Automático**

Para ativar ou desativar a função Ensaio Automático, proceda da seguinte forma:

- 1. Selecione no canto superior esquerdo do ecrã e navegue até **Run** (Ensaio) **> Settings** (Definições).
- 2. Coloque o botão **Auto run upon Magazine Insertion** (Ensaio Automático Após Inserção do Carregador) na posição **Yes** (Sim) ou **No** (Não).

#### **Atribuir Nomes Predefinidos para Identificadores de Amostra Necessários a Cassetes**

Apenas é atribuído um nome predefinido na página Run (Ensaio) se não existir uma encomenda predefinida que corresponda à cassete lida.

Para atribuir nomes predefinidos, proceda da seguinte forma:

1. Selecione no canto superior esquerdo do ecrã e navegue até **Run** (Ensaio) **> Settings** (Definições).

2. Coloque o botão **Assign Default Names for Required Sample Identifiers** (Atribuir Nomes Predefinidos para Identificadores de Amostra Necessários) na posição **Yes** (Sim).

**NOTA:** Se o botão **Assign Default Names for Required Sample Identifiers** (Atribuir Nomes Predefinidos para Identificadores de Amostra Necessários) estiver na posição **Yes**  (Sim), o campo ID da Amostra é preenchido automaticamente (p. ex., Amostra 1, Amostra 2). Se estiver na posição **No** (Não), o utilizador tem de indicar o ID da Amostra. Além disso, se os campos ID de Acesso e Número de Requisição estiverem definidos como sendo necessários, estes valores também são preenchidos automaticamente.

#### **Definir a Indicação da Duração do Ensaio**

A Duração do Ensaio pode ser apresentada de duas formas distintas na página de ensaios e de estado. O utilizador pode escolher entre as opções **Estimated Time Remaining** (Tempo Restante Estimado) e **Estimated Completion Time** (Tempo de Duração Estimado). A opção **Estimated Time Remaining**  (Tempo Restante Estimado) corresponde a uma contagem decrescente até à conclusão. A opção **Estimated Completion Time** (Tempo de Duração Estimado) corresponde ao tempo de conclusão.

Para definir a Duração do Ensaio, proceda da seguinte forma:

- 1. Selecione no canto superior esquerdo do ecrã e navegue até **Run** (Ensaio) **> Settings** (Definições).
- 2. Em **Display Run Time** (Indicação da Duração do Ensaio), selecione o botão de opção junto a **Estimated Time Remaining** (Tempo Restante Estimado) ou**Estimated Completion Time**  (Tempo de Duração Estimado).

#### **Ativar ou Desativar um Módulo**

A funcionalidade Estado do Módulo permite que o utilizador ative ou desative um módulo. Podem ocorrer situações em que seja necessário desativar um módulo, por exemplo, no caso de um módulo estar a aguardar manutenção e/ou de o utilizador ser instruído pela Assistência Técnica no sentido de desativar um módulo.

Para ativar ou desativar um módulo, proceda da seguinte forma:

- 1. Selecione no canto superior esquerdo do ecrã e navegue até **Run** (Ensaio) **> Settings** (Definições).
- 2. Coloque os botões **Module A Enabled** (Módulo A Ativado) e/ou **Module B Enabled** (Módulo B Ativado) na posição **Yes** (Sim) ou **No** (Não). Se selecionar **No** (Não), é apresentada uma caixa de diálogo com a mensagem "*Are you sure you want to disable Module X?*" (Tem a certeza de que pretende desativar o módulo X?) Aqui, tem a opção de escrever um comentário, caso seja necessário. Selecione **Yes** (Sim).

**NOTA:** Não é possível desativar um módulo se estiver em curso um ensaio. O botão de alternar não estará disponível.

3. Navegue até à página **Run** (Ensaio) e verifique o estado do carregador para garantir que o módulo está ativado ou desativado.

# **Capítulo 8: Resultados**

## **Página Results (Resultados)**

A página Results (Resultados) apresenta os resultados de cada ensaio. Pode exportar, filtrar, gerar relatórios de resultados, agrupar por ensaio ou por amostra e, ainda, adicionar comentários a cada resultado. A página Results (Resultados) dispõe de várias opções de visualização de relatórios e das informações de cada ensaio.

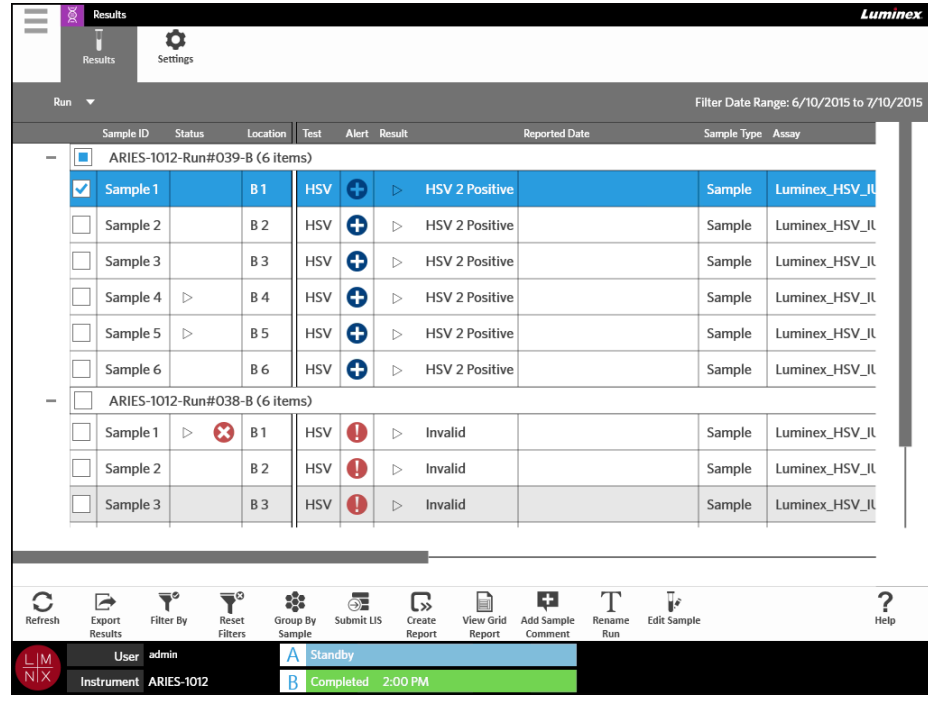

#### FIGURA 20. **Página Results (Resultados)**

#### **Visualizar Resultados**

- 1. Selecione no canto superior esquerdo do ecrã e navegue até **Results** (Resultados) **> Results** (Resultados).
- 2. Selecione o sinal de adição (+) junto ao ensaio para expandir as informações do ensaio de cada cassete.

**SUGESTÃO:** Pode alterar a vista desta página selecionando **Group By Sample**  (Agrupar por Amostra) na barra de Ações da Página. A opção **Group By Sample** (Agrupar por Amostra) altera a vista, ordenando os resultados por amostra em vez de os ordenar por ensaio.

#### **Criar um Relatório**

\_

- 1. Selecione no canto superior esquerdo do ecrã e navegue até **Results** (Resultados) **> Results** (Resultados).
- 2. Selecione o sinal de adição (+) junto ao ensaio para expandir as informações do ensaio de cada cassete.
- 3. Selecione o resultado que pretende visualizar num relatório.

**NOTA:** Pode selecionar vários resultados do mesmo ensaio e, mesmo assim, utilizar o ícone **Create Report** (Criar Relatório) para gerar um "Relatório de Ensaio". O ícone **Create Report** (Criar Relatório) apenas fica desativado quando se selecionam resultados de vários ensaios.

$$
\boldsymbol{\mathbb{G}}
$$

- 4. Selecione Create na barra de Ações da Página.
- 5. Escolha o tipo de relatório no menu pendente. Uma vez gerado o relatório, pode exportá-lo ou imprimi-lo.

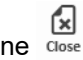

6. Selecione dose na barra de Ações da Página.

#### <span id="page-57-0"></span>**Exportar Resultados**

A função Exportar Resultados permite exportar um ficheiro CSV para a localização indicada. Este ficheiro CSV contém todos os resultados que foram selecionados na página. Não são exportados ficheiros CSV individuais para cada resultado. A função Exportar Resultados não permite exportar um PDF dos resultados.

- 1. Selecione no canto superior esquerdo do ecrã e navegue até **Results** (Resultados) **> Results** (Resultados).
- 2. Selecione o sinal de adição (+) junto ao ensaio para expandir as informações do ensaio de cada cassete.
- 3. Selecione o(s) resultado(s) a exportar.

⊵

 $\overline{\phantom{a}}$ 

- 4. Selecione Export na barra de Ações da Página. A caixa de diálogo **Export File** (Exportar Ficheiro) abre-se.
	- a. Escolha a **Location** (Localização) para a exportação.
	- b. Selecione **OK**.

#### **Filtrar Resultados**

O filtro está predefinido para um mês antes da data atual. Os filtros voltam a assumir as predefinições sempre que seleciona **Filter By** (Filtrar por) na barra de Ações da Página. Para evitar que os filtros voltem a assumir as predefinições, tem de ativar **Persist Filters** (Manter Filtros). Para ativar a função **Persist Filters** (Manter Filtros), consulte *["Ativar a Manutenção de Filtros"](#page-103-0)* na página 90 para obter mais informações.

Para mudar o filtro, proceda da seguinte forma:

- 1. Selecione no canto superior esquerdo do ecrã e navegue até **Results** (Resultados) **> Results** (Resultados).
- 2. Selecione **na bara de Ações da Página. A caixa de diálogo Filter By** (Filtrar por) abre-se.
- 3. Escolha o filtro que pretende utilizar. As opções são:
	- **Run Name** (Nome do Ensaio)
	- **Sample ID** (ID da Amostra)

--

- **Assay** (Ensaio)
- **Accession ID** (ID de Acesso)
- **User** (Utilizador)
- **Sample Comment** (Comentário sobre a Amostra)
- **Requisition Number** (Número de Requisição)
- **Test Name** (Nome do Teste)
- **Result** (Resultado)
- **Module ID** (ID do Módulo)
- **Lot Number** (Número de Lote)
- **Status** (Estado)
- **Instrument ID** (ID do Instrumento)
- **Time Range** (Intervalo de Tempo)
- **Date From and Date To** (Desde a Data e Até à Data)
- **Sample Type** (Tipo de Amostra)
- **Proficiency Only** (Apenas Proficiência)
- 4. Selecione **Apply** (Aplicar).

#### **Agrupar por Ensaio ou Agrupar por Amostra**

- **Contract 1.** Selecione no canto superior esquerdo do ecrã e navegue até **Results** (Resultados) **> Results** (Resultados).
- 88 2. Selecione **1999** na barra de Ações da Página para alternar entre <sup>Group By</sup> ou <sup>Group By</sup>. Este é um botão que muda quando selecionado e, consoante o ícone está ativado/desativado, a página exibe as amostras agrupadas por cada ensaio ou lista individualmente todas as amostras.

#### **Repor Filtros**

Para repor os filtros que aplicou e regressar à vista predefinida, selecione Reset na barra de Ações da Página.

#### **Adicionar um Comentário sobre a Amostra a um Resultado a partir da Página Results (Resultados)**

**NOTA:** Uma vez adicionado um comentário a um resultado, não é possível removê-lo. Se cometer um erro, pode criar um novo comentário ou selecionar outro comentário na lista.

- 1. Selecione no canto superior esquerdo do ecrã e navegue até **Results** (Resultados) **> Results** (Resultados).
- 2. Selecione o sinal de adição (+) junto ao ensaio para expandir as informações do ensaio de cada cassete.
- 3. Selecione o resultado para adicionar um comentário.
- 4. Selecione na barra de Ações da Página. A caixa de diálogo **Comments** (Comentários) abre-se.
- 5. Escolha um comentário na lista **Comments** (Comentários). Se não encontrar o comentário que pretende na lista **Comments** (Comentários), escolha **UD | User Defined Comment** (Comentário Definido pelo Utilizador) na lista e introduza o comentário. Selecione a tecla **Enter** no teclado quando tiver terminado.

#### **Enviar para o LIS**

A funcionalidade Submit LIS (Enviar para o LIS) permite-lhe voltar a enviar um resultado para o LIS caso tenham sido feitas alterações ao resultado (p. ex., se alterou o nome do ensaio, adicionou um comentário ou utilizou a funcionalidade Editar Amostra). Consulte *["Exportar Automaticamente para o LIS"](#page-94-0)*na [página](#page-94-0)  [81 p](#page-94-0)ara ativar o LIS e configurar a localização de exportação.

**NOTA:** A validação da compatibilidade do LIS tem de ser realizada pelo utilizador.

Para enviar os resultados para o LIS, proceda da seguinte forma:

- 1. Selecione no canto superior esquerdo do ecrã e navegue até **Administration** (Administração) **> LIS Settings** (Definições do LIS).
- 2. Certifique-se de que o botão **Enable Export To LIS** (Ativar Exportação para o LIS) está na posição **Yes** (Sim) e que a **LIS Export Location** (Localização de Exportação no LIS) está especificada.
- 3. Selecione no canto superior esquerdo do ecrã e navegue até **Results** (Resultados) **> Results** (Resultados).
- 4. Selecione o sinal de adição (+) junto ao ensaio para selecionar um resultado individual ou selecione o ensaio que pretende voltar a enviar.
- 5. Selecione  $\overline{\bigcirc_{\text{sumimize}}^{n}}$  na barra de Ações da Página.

#### **Alterar o Nome de um Ensaio**

- 1. Selecione no canto superior esquerdo do ecrã e navegue até **Results** (Resultados) **> Results** (Resultados).
- 2. Selecione o ensaio.

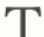

- 3. Selecione Rename na barra de Ações da Página.
- 4. Introduza o novo nome do ensaio no campo disponibilizado.
- 5. Selecione **OK**.

#### <span id="page-60-0"></span>**Editar uma Amostra**

A edição de uma amostra permite que o utilizador edite os identificadores de amostra [Sample ID (ID da Amostra), Accession ID (ID de Acesso) ou Requisitation Number (Número de Requisição)] e os testes selecionados para essa amostra.

**CUIDADO:** Assegure a proteção de dados dos pacientes, não utilizando quaisquer dados identificáveis (p. ex., data de nascimento, nome, etc.) dos mesmos ao introduzir informações das amostras no Sistema ARIES**®**. Em vez disso, introduza manualmente ou utilize o leitor de códigos de barras para fazer a leitura do identificador de amostra atribuído pelo laboratório, como o ID da Amostra.

Para editar uma amostra, proceda da seguinte forma:

- 1. Selecione no canto superior esquerdo do ecrã e navegue até **Results** (Resultados) **> Results** (Resultados).
- 2. Selecione o sinal de adição (+) junto ao ensaio para expandir as informações do ensaio de cada cassete.
- 3. Na página Results (Resultados), selecione a amostra que pretende editar.
- 4. Selecione  $\overline{\mathbb{F}^*}$  na barra de Ações da Página.
- 5. Edite os identificadores de amostra (**Sample ID** (ID da Amostra), **Accession ID** (ID de Acesso) ou **Requisition Number** (Número de Requisição)) ou os **Selected Tests** (Testes Selecionados) conforme necessário. Podem ser necessárias determinadas permissões para atualizar os testes selecionados para uma amostra.
	- a. Selecione o campo **Selected Tests** (Testes Selecionados). A caixa de diálogo **TestSelection** (Seleção do Teste) abre-se.
	- b. Para desmascarar um teste, escolha **Selected** (Selecionado).

**NOTA:** Ao editar uma amostra na página Results (Resultados), os utilizadores apenas podem selecionar testes; os testes não podem ser mascarados depois de a amostra ter sido adquirida.

- c. Selecione **Close** (Fechar).
- 6. Selecione ou faça a leitura de **OK**.

#### **Gerar um Relatório de Grelha**

lew Grid O Relatório de Grelha consiste numa vista em PDF do conteúdo da página. Selecione Report na barra de Ações da Página para gerar um PDF. Quando a página **Preview** (Pré-visualizar) se abrir com o PDF gerado, pode imprimir e/ou exportar o Relatório de Grelha, caso seja necessário.

h

### **Página Results Settings (Definições dos Resultados)**

A página Results Settings (Definições dos Resultados) é onde o utilizador pode escolher como e para onde exportar e imprimir automaticamente os relatórios. Os relatórios apenas podem ser exportados para uma unidade de rede ou unidade USB. Para predefinir relatórios, consulte *["Configurar Opções de](#page-75-0) [Relatórios e Gráficos"](#page-75-0)* na página 62 para obter mais informações.

**NOTA:** A Luminex recomenda a exportação automática apenas para uma unidade de rede, dado que uma unidade USB pode ser acidentalmente removida e originar um erro durante a exportação.

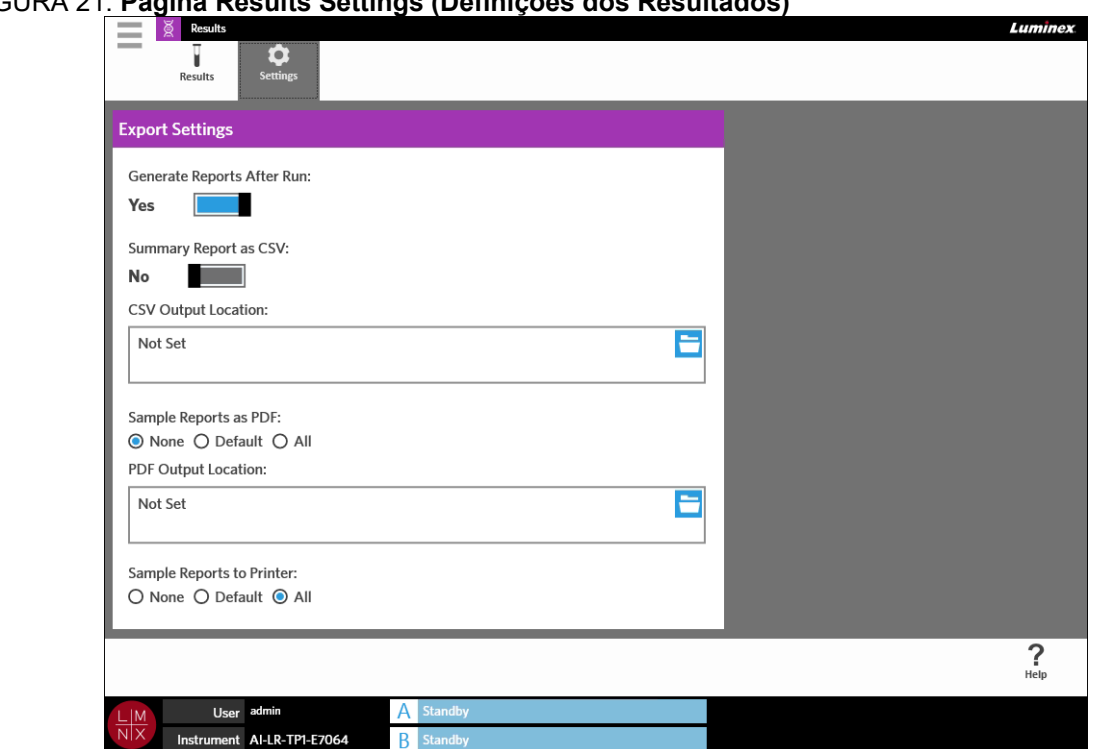

### FIGURA 21. **Página Results Settings (Definições dos Resultados)**

#### **Gerar Relatórios após um Ensaio**

O botão de alternar Gerar Relatórios Após Ensaio, na caixa de diálogo **Export Settings** (Definições de Exportação), é um interruptor de ligação para as opções de exportação. Se o botão **Generate Reports After Run** (Gerar Relatórios Após Ensaio) estiver na posição **No** (Não), nenhuma das definições de exportação nesta caixa de diálogo está funcional.

Para gerar relatórios após um ensaio, navegue até **Results** (Resultados) **> Settings** (Definições) e coloque o botão **Generate Reports After Run** (Gerar Relatórios Após Ensaio) na posição **Yes** (Sim).

#### **Configurar a Exportação Automática de um Relatório de Síntese como CSV**

A funcionalidade Relatório de Síntese como CSV exporta um ficheiro CSV para uma localização de saída designada. Este ficheiro é o mesmo CSV que pode ser manualmente exportado a partir da página Results (Resultados). Consulte *["Exportar Resultados"](#page-57-0)* na página 44 para obter mais informações.

**NOTA:** Certifique-se de que o botão **Generate Reports After Run** (Gerar Relatórios Após Ensaio) está na posição **Yes** (Sim) na caixa de diálogo **Export Settings** (Definições de Exportação). Se o botão **Generate Reports After Run** (Gerar Relatórios Após Ensaio) estiver na posição **No** (Não), nenhuma das definições de exportação nesta caixa de diálogo está funcional.

Para exportar automaticamente os resultados após um ensaio, proceda da seguinte forma:

- 1. Selecione no canto superior esquerdo do ecrã e navegue até **Results** (Resultados) **> Settings** (Definições).
- 2. Coloque o botão **Summary Report as CSV** (Relatório de Síntese como CSV) na posição **Yes**(Sim).
- 3. Introduza a **CSV Output Location** (Localização de Saída para CSV) selecionando o ícone da pasta no canto superior direito da caixa **CSV Output Location** (Localização de Saída para CSV). A caixa de diálogo **Select Folder** (Selecionar Pasta) abre-se.
	- a. Escolha a **Location** (Localização) para a exportação.
	- b. Selecione **OK**.

#### **Configurar a Exportação Automática de um Relatório de Amostras como PDF**

A funcionalidade Relatórios de Amostras como PDF exporta um PDF para uma localização de saída designada.

**NOTA:** Certifique-se de que o botão **Generate Reports After Run** (Gerar Relatórios Após Ensaio) está na posição **Yes** (Sim) na caixa de diálogo **Export Settings** (Definições de Exportação). Se o botão **Generate Reports After Run** (Gerar Relatórios Após Ensaio) estiver na posição **No** (Não), nenhuma das definições de exportação nesta caixa de diálogo está funcional.

Para exportar automaticamente o Relatório de Amostras após um ensaio, proceda da seguinte forma:

- 1. Selecione no canto superior esquerdo do ecrã e navegue até **Results** (Resultados) **> Settings** (Definições).
- 2. Selecione o botão de opção **Default** (Predefinição) ou **All** (Todos). Se escolher **Default**  (Predefinição), somente os relatórios predefinidos na página Assay Management (Gestão de Ensaios) serão exportados para a localização de saída. Para configurar relatórios predefinidos, consulte *"Configurar Opções de [Relatórios e Gráficos"](#page-75-0)* na página 62 para obter mais informações. Se escolher **All** (Todos), todos os relatórios são exportados para a localização de saída.

- 3. Introduza a **PDF Output Location** (Localização de Saída para PDF) selecionando o ícone da pasta no canto superior direito da caixa **PDF Output Location** (Localização de Saída para PDF). A caixa de diálogo **Select Folder** (Selecionar Pasta) abre-se.
	- a. Escolha a **Location** (Localização) para a exportação.
	- b. Selecione **OK**.

 $\sim$ 

#### **Configurar a Impressão Automática de Relatórios de Amostras Depois de Concluído um Ensaio**

A funcionalidade Relatórios de Amostras para Impressora envia automaticamente os relatórios para a impressora uma vez concluído o ensaio.

**NOTA:** Certifique-se de que o botão **Generate Reports After Run** (Gerar Relatórios Após Ensaio) está na posição **Yes** (Sim) na caixa de diálogo **Export Settings** (Definições de Exportação). Se o botão **Generate Reports After Run** (Gerar Relatórios Após Ensaio) estiver na posição **No** (Não), nenhuma das definições de exportação nesta caixa de diálogo está funcional.

Para enviar automaticamente relatórios de amostras para a impressora uma vez concluído o ensaio, proceda da seguinte forma:

- 1. Selecione no canto superior esquerdo do ecrã e navegue até **Results** (Resultados) **> Settings** (Definições).
- 2. Em **Sample Reports to Printer** (Relatórios de Amostras para Impressora), selecione o botão de opção **Default** (Predefinição) ou **All** (Todos). Se escolher **Default** (Predefinição),somente os relatórios predefinidos na página Assay Management (Gestão de Ensaios) são enviados para a impressora. Se escolher **All** (Todos), todos os relatórios são enviados para a impressora.

# **Capítulo 9: Gestão de Encomendas**

### **Página Sample Orders (Encomendas de Amostras)**

Apágina Sample Orders (Encomendas de Amostras) permite-lhe criar, editar, importar, eliminar e exportar encomendas.

**CUIDADO:** Assegure a proteção de dados dos pacientes, não utilizando quaisquer dados identificáveis (p. ex., data de nascimento, nome, etc.) dos mesmos ao introduzir informações das amostras no Sistema ARIES**®**. Em vez disso, introduza manualmente ou utilize o leitor de códigos de barras para fazer a leitura do identificador de amostra atribuído pelo laboratório, como o ID da Amostra.

#### FIGURA 22. **Página Sample Orders (Encomendas de Amostras)**

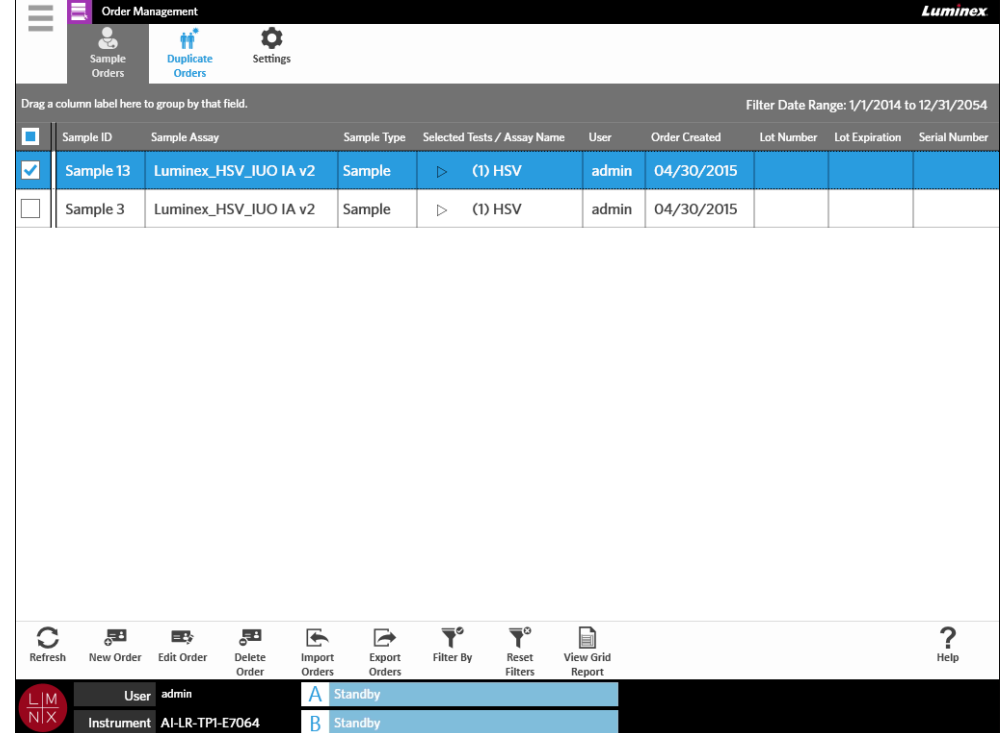

#### **Associar Cassetes a Amostras**

Cada cassete tem de ser associada a uma amostra específica. O ID da Amostra é necessário em todas as encomendas, constituindo o elo de ligação entre a amostra e a cassete. O ID de Acesso e o Número de Requisição também podem desempenhar este papel e associar a cassete à amostra, mas são opcionais a menos que o contrário seja exigido pelo utilizador. Pode definir as opções de requisição na caixa de diálogo **Sample Options** (Opções da Amostra), localizada na página **Order Management Settings**  (Definições da Gestão de Encomendas). Quando os carregadores que contêm as amostras são inseridos no instrumento ARIES, este reconhece automaticamente a cassete, o tipo de ensaio e a amostra através da leitura do código de barras exclusivo da cassete.

#### **Criar uma Nova Encomenda**

 $\sim$ 

Para que uma encomenda seja válida, é necessário preencher, no mínimo, os campos ID da Amostra e Ensaio.

- **NOTA:** A encomenda deve ser criada antes de colocar a cassete no carregador. Caso a leitura seja feita com a cassete no carregador, o código de barras da cassete pode ser lido incorretamente.
- 1. Selecione no canto superior esquerdo do ecrã e navegue até **Order Management** (Gestão de Encomendas) **> Sample Orders** (Encomendas de Amostras).
- 2. Selecione o na barra de Ações da Página.
- 3. Recolha a cassete e faça a leitura com o leitor de códigos de barras portátil ou introduza manualmente as informações necessárias da cassete.

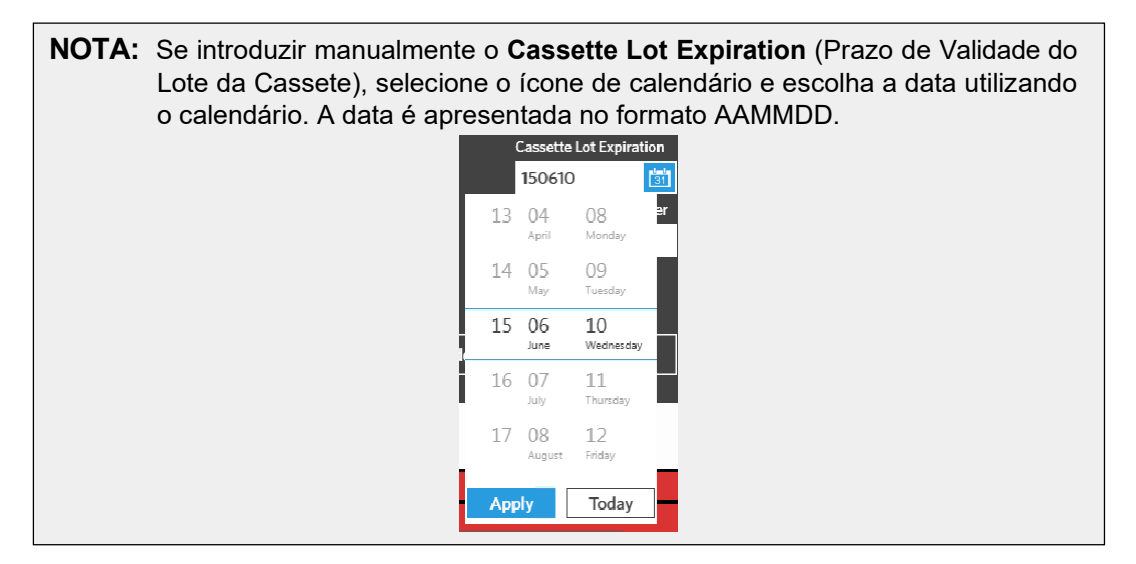

- 4. Recolha e faça a leitura ou preencha o **Sample ID** (ID da amostra).
- 5. Opcionalmente, selecione o campo **Selected Tests** (Testes Selecionados). A caixa dediálogo **Test Selection** (Seleção do Teste) abre-se.
	- a. Escolha **Selected** (Selecionado) ou **Masked** (Mascarado) para cada teste apresentado. Os relatórios e os resultados não incluirão dados de testes mascarados.

**NOTA:** Pelo menos um teste tem de ficar desmascarado. Não pode mascarar todos os testes.

b. Selecione **Close** (Fechar).

6. Selecione ou faça a leitura de **Save** (Guardar).

#### **Criar uma Encomenda de Controlos**

FIGURA 23. **Encomenda de Controlos na Página Run (Ensaio)**

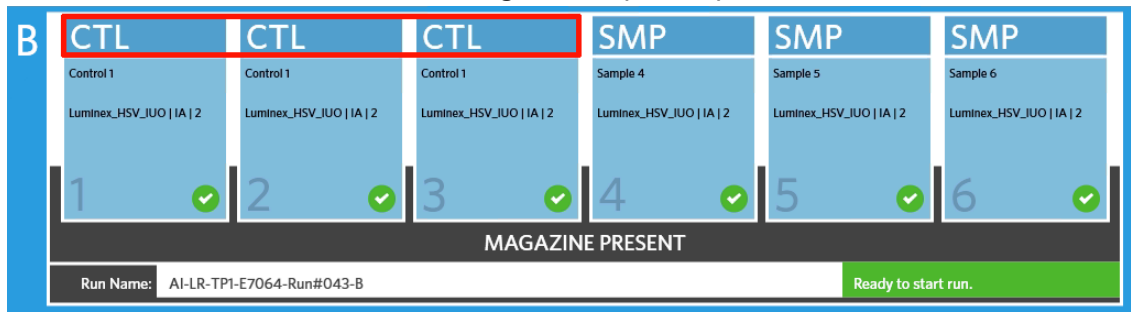

- 1. Crie um lote de controlos antes de criar uma encomenda de controlos; consulte *["Criar](#page-76-0) um Lote d[e](#page-76-0) Controlos"* [na página 64 p](#page-76-0)ara obter instruções.
- 2. Selecione no canto superior esquerdo do ecrã e navegue até **Order Management** (Gestão de Encomendas) **> Sample Orders** (Encomendas de Amostras).
- 3. Selecione **de la partida de Ações da Página.**

 $\sim$ 

- 4. No menu pendente **Sample Type** (Tipo de Amostra), escolha **Control** (Controlo).
- 5. Selecione o campo **Assay** (Ensaio) e faça a leitura da cassete ou escolha um ensaio na lista.
- 6. Selecione o campo **Control** (Controlo) e escolha o Controlo predefinido.
- 7. No menu pendente **Control Type** (Tipo de Controlo), escolha o tipo de controlo na lista. As opções são:
	- **Run** (Ensaio) Controlo de ensaio
	- **Wipe** (Limpar) Limpeza ambiental de equipamento ou área para testar a presença de contaminação
	- **Lot Check** (Verificação de Lote) Amostra testada a partir de um novo loterecebido
	- **Training** (Formação) Amostra utilizada para formação de novo utilizador
	- **Other** (Outro)
- 8. Selecione ou faça a leitura de **Save** (Guardar).

#### **Editar uma Encomenda**

- 1. Selecione no canto superior esquerdo do ecrã e navegue até Order Management (Gestão de Encomendas) **> Sample Orders** (Encomendas de Amostras).
- 2. Selecione a encomenda que pretende editar.
- 3. Selecione  $\frac{1}{\text{Edit order}}$  na barra de Ações da Página.
- 4. Edite a encomenda conforme necessário.
- 5. Selecione ou faça a leitura de **Save** (Guardar).

#### **Importar Encomendas**

Os ficheiros CSV que foram criados e exportados a partir de um ARIES® System podem ser importados para um ARIES System diferente.

**NOTA:** Tenha em atenção que, se importar encomendas de outro instrumento, o instrumento de destino tem de conter os ficheiros de ensaio exigidos pela encomenda. Se os ficheiros de ensaio não estiverem instalados, as encomendas não serão importadas.

1. Selecione no canto superior esquerdo do ecrã e navegue até **Order Management** (Gestão de Encomendas) **> Sample Orders** (Encomendas de Amostras).

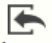

 $-$ 

- 2. Selecione na barra de Ações da Página. A caixa de diálogo **Import File** (Importar Ficheiro) abre-se.
	- a. Escolha a **Location** (Localização) e o **File Name** (Nome do Ficheiro) para a importação.
	- b. Selecione **OK**.

#### **Exportar Encomendas**

Os ficheiros CSV podem ser exportados a partir do ARIES® System e importados para um ARIES System diferente.

- **College** 1. Selecione no canto superior esquerdo do ecrã e navegue até **Order Management** (Gestão de Encomendas) **> Sample Orders** (Encomendas de Amostras).
- 2. Selecione a(s) encomenda(s) a exportar.

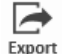

- 3. Selecione na barra de Ações da Página. A caixa de diálogo **Export File** (Exportar Ficheiro) abre-se.
	- a. Escolha a **Location** (Localização) para a exportação.
	- b. Selecione **OK**.

#### **Eliminar Encomendas**

- 1. Selecione no canto superior esquerdo do ecrã e navegue até Order Management (Gestão de Encomendas) **> Sample Orders** (Encomendas de Amostras).
- 2. Selecione a(s) encomenda(s) a eliminar.

- 3. Selecione **Delete** na barra de Ações da Página.
- 4. Aparece uma caixa de diálogo com a mensagem "*Are you sure you want to delete the order?*" (Tem a certeza de que pretende eliminar a encomenda?) Selecione **Yes** (Sim).

**NOTA:** Uma vez eliminada a encomenda, não é possível anular esta ação.

#### **Filtrar Encomendas**

Os filtros voltam a assumir as predefinições sempre que seleciona **Filter By** (Filtrar por) na barra de Ações da Página. Para evitar que os filtros voltem a assumir as predefinições, tem de ativar **Persist Filters** (Manter Filtros). Para ativar a função **Persist Filters** (Manter Filtros), consulte *["Ativar a](#page-103-0) [Manutenção de Filtros"](#page-103-0)* na página 90 para obter mais informações.

- **Contractor** 1. Selecione no canto superior esquerdo do ecrã e navegue até **Order Management** (Gestão de Encomendas) **> Sample Orders** (Encomendas de Amostras).
- 2. Selecione  $\sum_{\text{filter By}}$  na barra de Ações da Página. A caixa de diálogo **Filter By** (Filtrar por) abre-se.
- 3. Escolha o tipo de filtro que pretende utilizar. As opções são:
	- **LIS Only** (Apenas LIS)
	- **Sample ID** (ID da Amostra)
	- **Accession ID** (ID de Acesso)
	- **Requisition Number** (Número de Requisição)
	- **Assay** (Ensaio)
	- **User** (Utilizador)
	- **Sample Type** (Tipo de Amostra)
	- **Time Range** (Intervalo de Tempo)
	- **Date From and Date To** (Desde a Data e Até à Data)
- 4. Selecione **OK**.

#### **Repor Filtros**

Reset Para repor os filtros que aplicou e regressar à vista predefinida, selecione <sub>Fitters</sub> na barra de Ações da Página.

#### **Gerar um Relatório de Grelha**

lew Grid O Relatório de Grelha consiste numa vista em PDF do conteúdo da página. Selecione Reporto na barra de Ações da Página para gerar um PDF. Quando a página **Preview** (Pré-visualizar) se abrir com o PDF gerado, pode imprimir e/ou exportar o Relatório de Grelha, caso seja necessário.

### **Página Duplicate Orders (Encomendas Duplicadas)**

Existem duas circunstâncias em que o ARIES® System pode sinalizar uma encomenda como estando duplicada. O utilizador sabe que foi detetada uma encomenda duplicada se verificar a seguinte alteração de cor e a presença do indicador na barra da aplicação:

FIGURA 24. **Indicador de Encomendas Duplicadas**

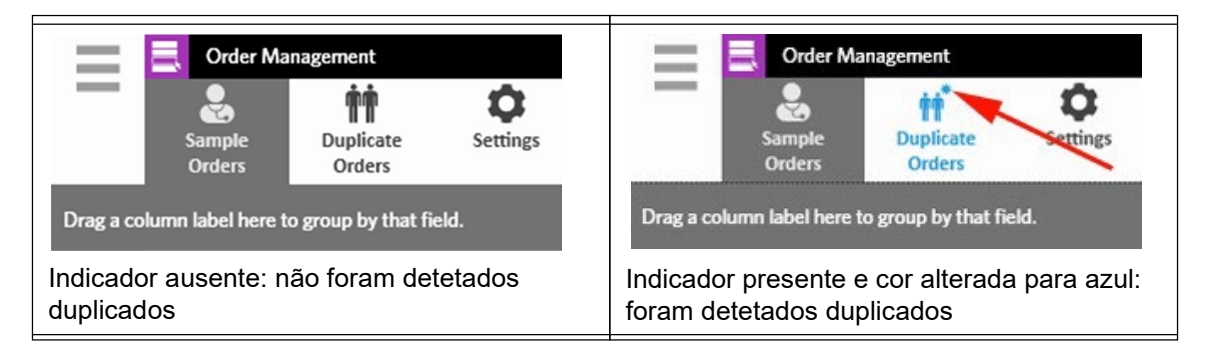

**•** A primeira circunstância em que o sistema pode sinalizar uma encomenda como estando duplicada é se duas ou mais encomendas tiverem ID da Amostra, ID de Acesso ou Números de Requisição correspondentes. Neste cenário, todas as encomendas duplicadas são sinalizadas. Se o botão de alternar **Duplicate Orders** (Encomendas Duplicadas) na página **Order Management Settings** (Definições da Gestão de Encomendas) estiver na posição **Yes** (Sim), os identificadores de amostra ID da Amostra, ID de Acesso e Número de Requisição são monitorizadosna página Sample Orders (Encomendas de Amostras) para se detetarem informações duplicadas. Consulte a *["Ativar a Duplicação de Encomendas"](#page-72-0)* na página 60. Os utilizadores podem editar ou eliminar as encomendas duplicadas, caso seja necessário. Consulte *["Editar uma Encomenda](#page-70-0) Duplicada"* [na página 57 e](#page-70-0) *["Eliminar uma Encomenda Duplicada"](#page-70-1)* na página 57 para obter mais informações.

**NOTA:** As encomendas não serão sinalizadas como estando duplicadas se forem selecionados ensaios diferentes.

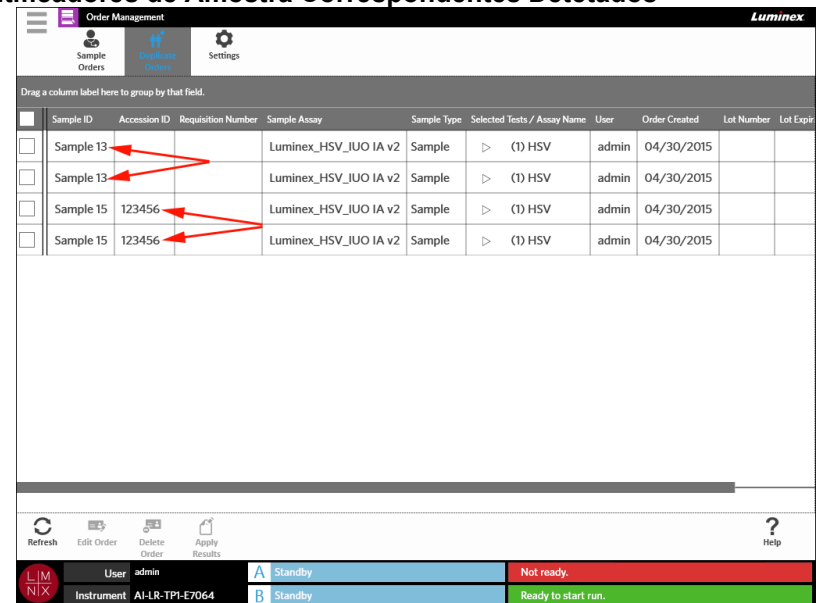

# FIGURA 25. **Identificadores de Amostra Correspondentes Detetados**

**•** A segunda circunstância em que o sistema pode sinalizar uma encomenda é se um resultado para essa amostra já existir na página Results (Resultados). O sistema monitoriza os identificadores de amostra (ID da Amostra, ID de Acesso e Número de Requisição) e reconhece que uma amostra já foi ensaiada para essa encomenda. A encomenda é sinalizada como estando duplicada e é visível na página Duplicate Orders (Encomendas Duplicadas). Quando esta encomenda duplicada é selecionada, irá reparar que o botão **Apply Results** (Aplicar Resultados) na barra de Ações da Página fica disponível para utilização. Consulte *"Aplicar Resultados numa [Encomenda](#page-71-0) Duplicada["](#page-71-0)* [na página 58 p](#page-71-0)ara obter mais informações.

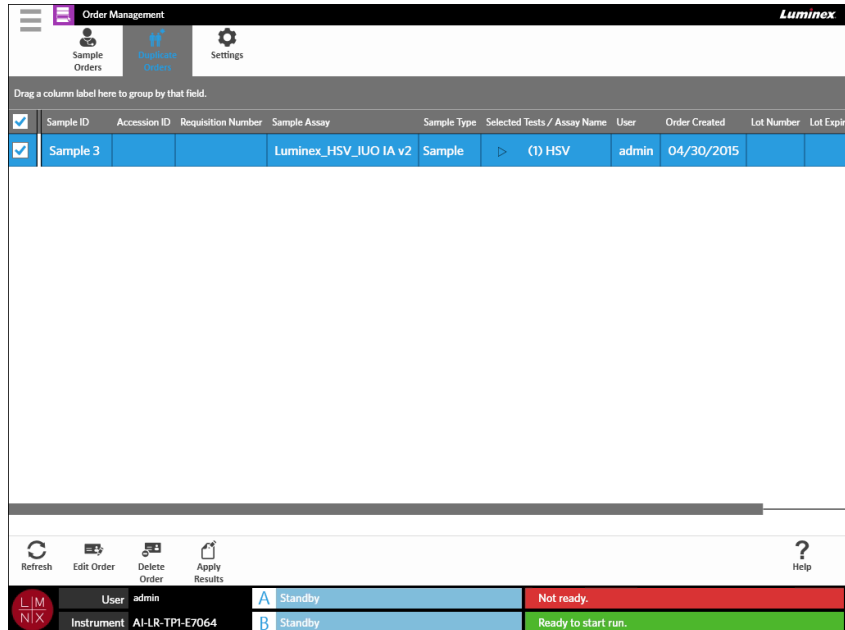

#### FIGURA 26. **Encomenda Duplicada com Resultado Existente**

#### <span id="page-70-0"></span>**Editar uma Encomenda Duplicada**

- 1. Selecione no canto superior esquerdo do ecrã e navegue até Order Management (Gestão de Encomendas) **> Duplicate Orders** (Encomendas Duplicadas).
- 2. Selecione a encomenda a editar.
- 3. Selecione **de Asia de Ações da Página.**
- 4. Edite a encomenda conforme necessário.
- 5. Selecione ou faça a leitura de **Save** (Guardar).

#### <span id="page-70-1"></span>**Eliminar uma Encomenda Duplicada**

- 1. Selecione no canto superior esquerdo do ecrã e navegue até **Order Management** (Gestão de Encomendas) **> Duplicate Orders** (Encomendas Duplicadas).
- 2. Selecione a(s) encomenda(s) a eliminar.

#### 로

- 3. Selecione **Delete** na barra de Ações da Página.
- 4. Aparece uma caixa de diálogo com a mensagem "*Are you sure you want to delete the order?*" (Tem a certeza de que pretende eliminar a encomenda?) Selecione **Yes** (Sim).

**NOTA:** Uma vez eliminada a encomenda, não é possível anular esta ação.

#### <span id="page-71-0"></span>**Aplicar Resultados numa Encomenda Duplicada**

Quando existe uma encomenda duplicada com um resultado existente na página Results (Resultados), o utilizador pode aplicar esses resultados na encomenda na página Duplicate Orders (Encomendas Duplicadas). Além disso, o utilizador pode editar a amostra na página Results (Resultados) antes de aplicar os resultados na encomenda duplicada. Por exemplo, se os campos ID da Amostra ou Testes Selecionados para um resultado necessitarem de ser atualizados.

- 1. Selecione no canto superior esquerdo do ecrã e navegue até **Order Management** (Gestão de Encomendas) **> Duplicate Orders** (Encomendas Duplicadas).
- 2. Caso seja necessário, o utilizador pode editar a amostra na página Results (Resultados) antesde aplicar os resultados na encomenda duplicada. Consulte *"Editar uma [Amostra"](#page-60-0)* na página 47 para obter mais informações.
- 3. Selecione a encomenda duplicada. Repare que o botão **Apply Results** (Aplicar Resultados) na barra de Ações da Página fica disponível para utilização.
- 4. Selecione Apply na barra de Ações da Página. A caixa de diálogo **Results** (Resultados) abre-se.
	- Esta caixa de diálogo contém o resultado correspondente existente na página Results (Resultados).
- 5. Escolha o resultado.
- 6. Selecione **Apply** (Aplicar).

**NOTA:** O software cria um ensaio duplicado com os dados reanalisados, deixando assim a amostra original inalterada com o respetivo ensaio original.

7. A caixa de diálogo **Messages** (Mensagens) abre-se, informando o utilizador de que a amostra foi reanalisada com sucesso. Selecione **OK**.
### **Página Order Management Settings (Definições da Gestão de Encomendas)**

A página Order Management Settings (Definições da Gestão de Encomendas) permite-lhe definir as Opções da Amostra.

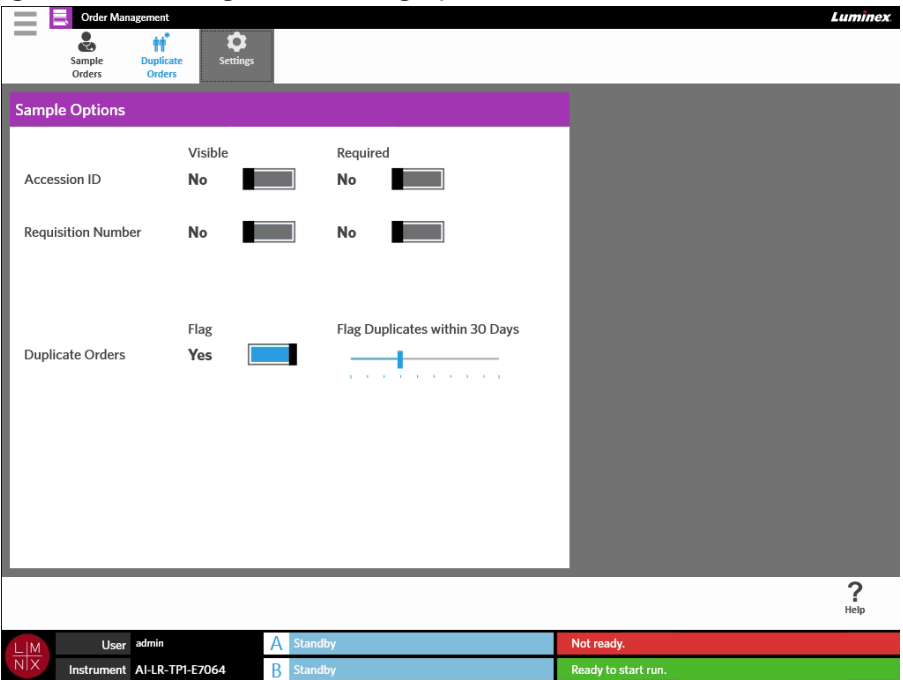

FIGURA 27. **Página Order Management Settings (Definições da Gestão de Encomendas)**

### **Tornar as Opções da Amostra Necessárias e/ou Visíveis para uma Encomenda**

Podem ser necessários direitos de administração para alterar estas definições. A ativação destas opções pode afetar a criação de encomendas. Dependendo das definições do sistema, o ID de Acesso e o Número de Requisição podem ser automaticamente atribuídos ou introduzidos manualmente na página Run (Ensaio) caso não seja encontrada uma encomenda correspondente para uma cassete lida.

Para tornar as opções da amostra necessárias e/ou visíveis nas encomendas, proceda da seguinte forma:

- 1. Selecione no canto superior esquerdo do ecrã e navegue até **Order Management** (Gestão de Encomendas) **> Settings** (Definições).
- 2. Na caixa de diálogo **Sample Options** (Opções da Amostra), certifique-se de que os botões seguintes estão na posição **Yes** (Sim) caso pretenda que as opções da amostra sejam necessárias e/ou visíveis:
	- **• Accession ID** (ID de Acesso)
	- **• Requisition Number** (Número de Requisição)

### **Ativar a Duplicação de Encomendas**

Para ativar Encomendas Duplicadas, proceda da seguinte forma:

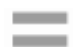

- 1. Selecione no canto superior esquerdo do ecrã e navegue até **Order Management** (Gestão de Encomendas) **> Settings** (Definições).
- 2. Na caixa de diálogo **Sample Options** (Opções da Amostra), certifique-se de que o botão **Duplicate Orders** (Encomendas Duplicadas) está na posição **Yes** (Sim).
- 3. Selecione e mantenha premido o cursor de deslizamento **Flag Duplicates within X Days** (Sinalizar Duplicados dentro de X Dias) e desloque-o até ao número de dias pretendido.

# **Capítulo 10: Gestão de Ensaios**

### **Página Assay Management (Gestão deEnsaios)**

A página Assay Management (Gestão de Ensaios) permite aos utilizadores importar, visualizar e eliminar ensaios, bem como definir opções para os ensaios.

FIGURA 28. **Página Assay Management (Gestão de Ensaios)**

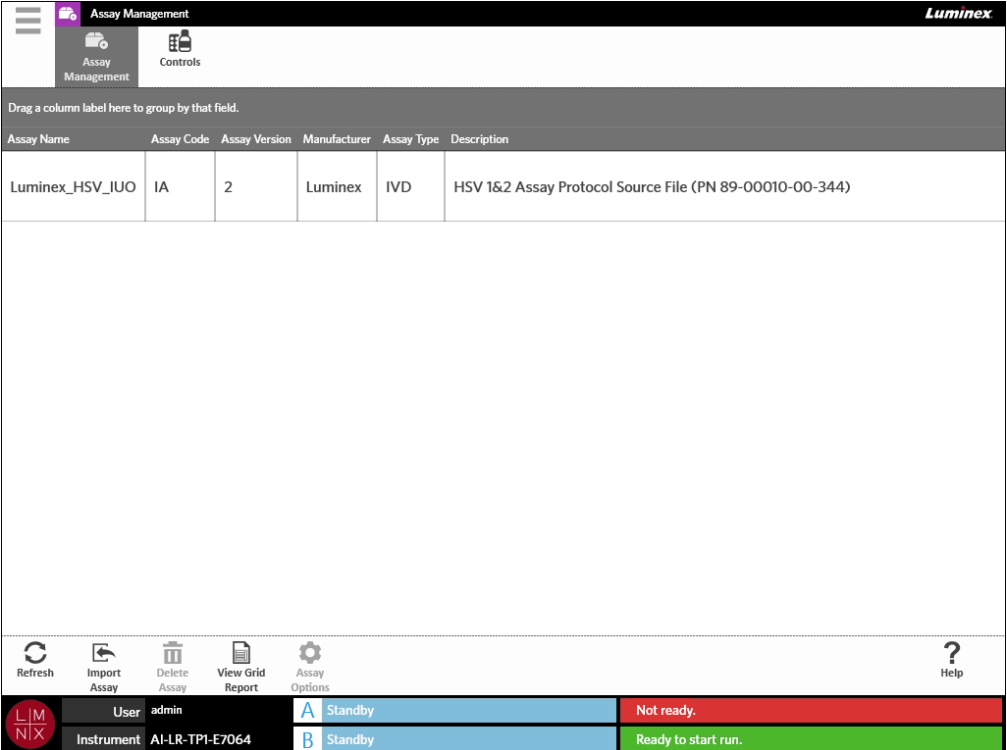

### **Importar ficheiros de ensaios para o ARIES® System**

O ARIES® System é fornecido sem ficheiros de ensaios carregados no mesmo. Terá de importar os ficheiros de ensaios uma vez instalado o instrumento. Os ficheiros estão numa unidade flash USB fornecida com a primeira encomenda de cada ensaio.

**AVISO:** A unidade flash USB destina-se apenas à instalação de ficheiros de ensaios. Não utilize a unidade flash USB para outros fins que não aqueles a que se destina. Não ligue nenhum dispositivo eletrónico externo ao ARIES System para além dos fornecidos pela Luminex.

Para importar ficheiros de ensaios, proceda da seguinte forma:

- 1. Insira a unidade flash USB numa das cinco portas USB (uma no painel frontal e quatro nopainel traseiro).
- 2. Selecione no canto superior esquerdo do ecrã e navegue até **Assay Management** (Gestão de Ensaios) **> Assay Management** (Gestão de Ensaios).

 $\sim$ 

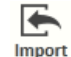

- 3. Selecione na barra de Ações da Página. A caixa de diálogo **Import File** (Importar Ficheiro) abre-se.
	- a. Escolha a **Location** (Localização) e o **File Name** (Nome do Ficheiro) do ficheiro do ensaio.
	- b. Selecione **OK**.

### **Eliminar um Ensaio**

- 1. Selecione no canto superior esquerdo do ecrã e navegue até **Assay Management** (Gestão de Ensaios) **> Assay Management** (Gestão de Ensaios).
- 2. Selecione o ensaio a eliminar.

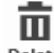

- 3. Selecione Pelete na barra de Ações da Página.
- 4. É apresentada uma caixa de diálogo com a mensagem "*You are about to delete an Assay. Do you want to continue?*" (Está prestes a eliminar um ensaio. Pretende continuar?) Selecione **Yes** (Sim) ou **No** (Não).

### **Configurar Opções de Relatórios e Gráficos**

As opções de relatórios e gráficos são exclusivas para cada ensaio carregado no sistema. Alguns tipos de relatórios podem ter restrições de segurança, estando acessíveis apenas a utilizadores com direitos de administração.

#### **Opções de Relatórios**

O relatório predefinido selecionado para cada ensaio será o relatório que é impresso/guardado em PDF se a opção **Default** (Predefinição) for selecionada na página Results Settings (Definições dos Resultados). Consulte *["Página Results Settings \(Definições dos Resultados\)"](#page-61-0)* na página 48 para ver as definições de exportação.

- 1. Selecione no canto superior esquerdo do ecrã e navegue até **Assay Management** (Gestão de Ensaios) **> Assay Management** (Gestão de Ensaios).
- 2. Selecione um ensaio.

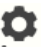

 $\sim$ 

- 3. Selecione Assay na barra de Ações da Página.
- 4. Para selecionar o relatório predefinido para esse ensaio, coloque o botão **Is Default Report** (É um Relatório Predefinido) na posição **Yes** (Sim) ou **No** (Não).
- 5. Selecione **Save Changes** (Guardar Alterações).
- 6. É apresentada a caixa de diálogo **Messages** (Mensagens), informando o utilizador que as opções do ensaio foram alteradas. Selecione **OK**.

### **Opções de Gráficos**

A análise química ARIES® regista uma diminuição da fluorescência, resultando num gráfico de curva descendente. Os utilizadores mais familiarizados com a fluorescência crescente de análises químicas alternativas podem preferir inverter o eixo dos "yy" do gráfico, de modo a visualizar uma curva ascendente. A inversão da curva não afeta os dados; trata-se simplesmente de uma preferência gráfica.

- 1. Selecione no canto superior esquerdo do ecrã e navegue até **Assay Management** (Gestão de Ensaios) **> Assay Management** (Gestão de Ensaios).
- 2. Selecione um ensaio.

O

**Contract Contract**  $\sim$ 

- 3. Selecione Assay na barra de Ações da Página.
- 4. Em **Graph Options** (Opções de Gráficos), coloque os botões **Invert PCR Graph** (Inverter Gráfico de PCR) e **Invert Melt Graph** (Inverter Gráfico de Dissolução) na posição **Yes** (Sim) ou **No** (Não).
- 5. Selecione **Save Changes** (Guardar Alterações).
- 6. É apresentada a caixa de diálogo **Messages** (Mensagens), informando o utilizador que as opções do ensaio foram alteradas. Selecione **OK**.

### **Gerar um Relatório de Grelha**

View Grid O Relatório de Grelha consiste numa vista em PDF do conteúdo da página. Selecione Report na barra de Ações da Página para gerar um PDF. Quando a página **Preview** (Pré-visualizar) se abrir com o PDF gerado, pode imprimir e/ou exportar o Relatório de Grelha, caso seja necessário.

### **Página Controls (Controlos)**

FIGURA 29. **Página Controls (Controlos)**

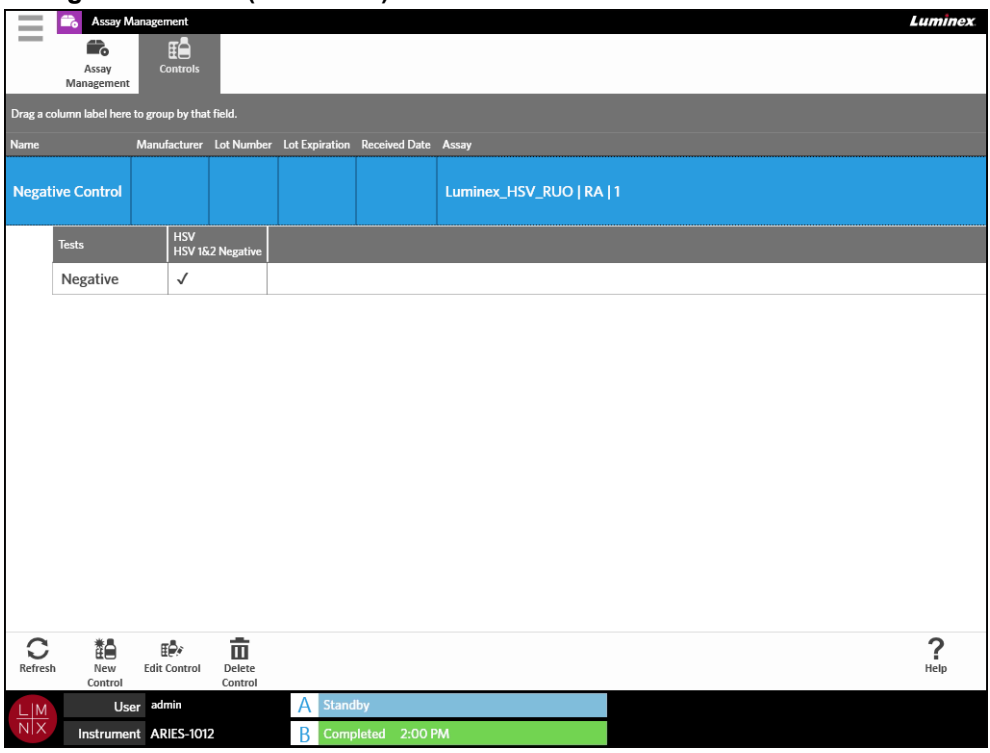

F

### **Criar um Lote de Controlos**

 $\sim$  $\overline{\phantom{a}}$ 

1. Selecione no canto superior esquerdo do ecrã e navegue até **Assay Management** (Gestão de Ensaios) **> Controls** (Controlos).

$$
\tilde{\mathbb{I}}^{\mathbb{A}}
$$

- 2. Selecione New na barra de Ações da Página.
- 3. Introduza as seguintes informações necessárias: Nome e Ensaio.

**NOTA:** O nome do controlo é exclusivo para o ensaio selecionado. Se tiver mais do que um controlo para o mesmo ensaio, os nomes dos controlos têm de ser diferentes.

- 4. Selecione o campo **Expected Results** (Resultados Esperados). A caixa de diálogo **Expected Results** (Resultados Esperados) abre-se.
	- a. Escolha um resultado para cada teste.

**NOTA:** Caso não selecione um resultado esperado, o software assume automaticamente, por predefinição, o resultado esperado como sendo negativo.

b. Selecione **Close** (Fechar).

5. Selecione ou faça a leitura de **Save** (Guardar).

### **Editar um Lote de Controlos**

- 1. Selecione no canto superior esquerdo do ecrã e navegue até Assay Management (Gestão de Ensaios) **> Controls** (Controlos).
- 2. Selecione o controlo a editar.
- 3. Selecione  $\mathbb{E}^{\mathbb{R}^*}$  na barra de Ações da Página.
- 4. Edite o controlo conforme necessário.
- 5. Selecione ou faça a leitura de **Save** (Guardar).

### **Eliminar um Lote de Controlos**

- 1. Selecione no canto superior esquerdo do ecrã e navegue até **Assay Management** (Gestão de Ensaios) **> Controls** (Controlos).
- 2. Selecione o controlo a eliminar.

### 面

- 3. Selecione Delete na barra de Ações da Página.
- 4. Aparece uma caixa de diálogo com a mensagem "*Are you sure you want to delete the control?*" (Tem a certeza de que pretende eliminar o controlo?) Selecione **Yes** (Sim) ou **No** (Não).

# **Capítulo 11: Segurança**

### **Página Audit Log (Registo de Auditoria)**

A página Audit Log (Registo de Auditoria) permite-lhe manter um registo de quem acede ao ARIES® System e apresenta uma lista de todas as ações que foram concluídas pelo utilizador.

#### FIGURA 30. **Página Audit Log (Registo de Auditoria)**

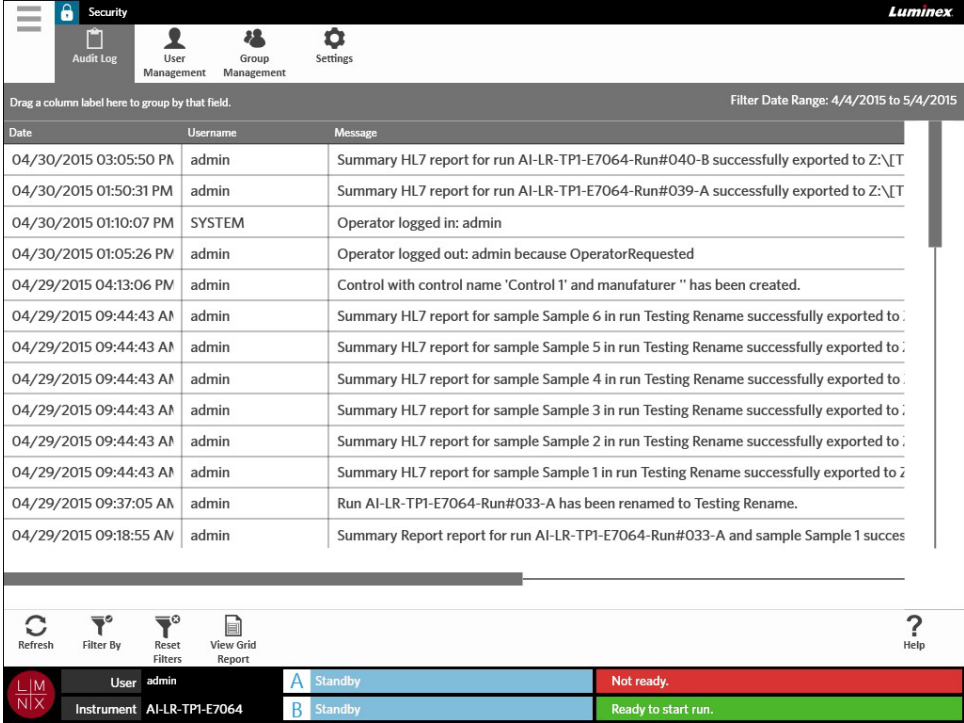

### **Filtrar o Registo de Auditoria**

**Contract** 

Os filtros voltam a assumir as predefinições sempre que seleciona **Filter By** (Filtrar por) na barra de Ações da Página. Para evitar que os filtros voltem a assumir as predefinições, tem de ativar **Persist Filters** (Manter Filtros). Para ativar a função **Persist Filters** (Manter Filtros), consulte *["Ativar a](#page-103-0) [Manutenção de Filtros"](#page-103-0)* na página 90 para obter mais informações.

- **Contract** 1. Selecione no canto superior esquerdo do ecrã e navegue até **Security** (Segurança) **> Audit Log** (Registo de Auditoria).
- 2. Selecione  $\overline{\bullet}$  na barra de Ações da Página. A caixa de diálogo **Filter By** (Filtrar por) abre-se.
- 3. Escolha o tipo de filtro que pretende utilizar. As opções são:
	- **User** (Utilizador)
	- **Time Range** (Intervalo de Tempo)
	- **Date From and Date To** (Desde a Data e Até à Data)
- 4. Selecione **OK**.

### **Repor Filtros**

Reset Para repor os filtros que aplicou e regressar às predefinições, selecione Fitters na barra de Ações da Página.

 $\overline{\mathbf{T}}^\circ$ 

### **Gerar um Relatório de Grelha**

View Grid O Relatório de Grelha consiste numa vista em PDF do conteúdo da página. Selecione Reportiona barra de Ações da Página para gerar um PDF. Quando a página **Preview** (Pré-visualizar) se abrir com o PDF gerado, pode imprimir e/ou exportar o Relatório de Grelha, caso seja necessário.

### **Página User Management (Gestão de Utilizadores)**

A página User Management (Gestão de Utilizadores) permite-lhe ativar, bloquear, criar e editar utilizadores.

#### FIGURA 31. **Página User Management (Gestão de Utilizadores)**

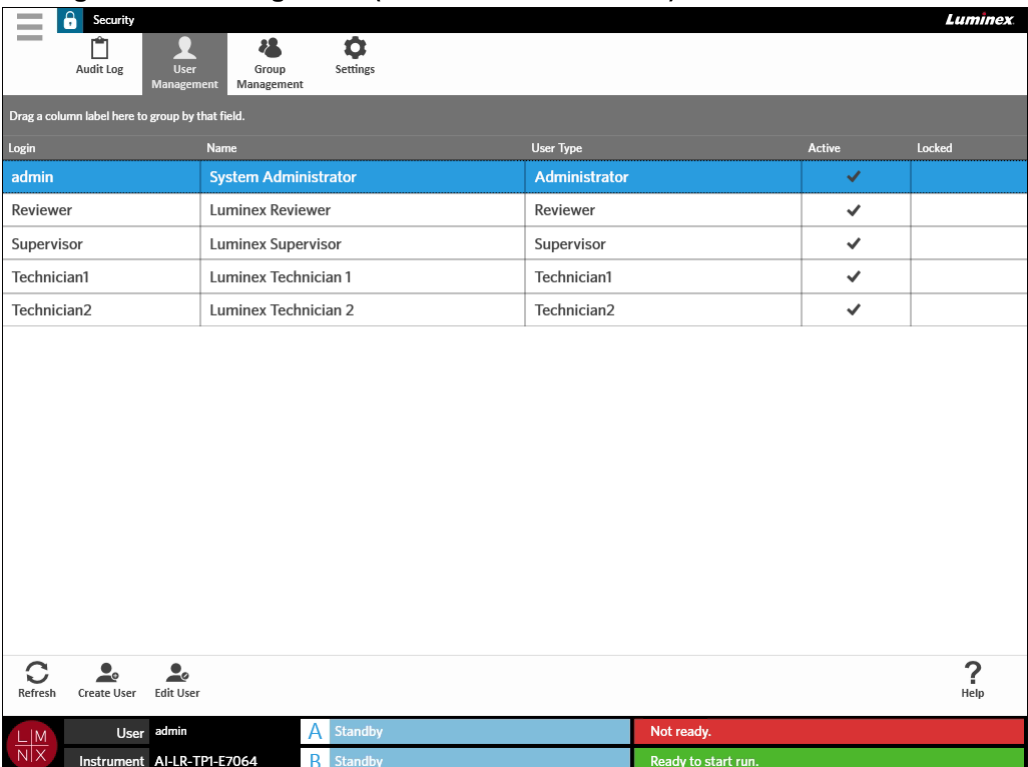

### <span id="page-79-0"></span>**Criar Utilizadores**

1. Selecione no canto superior esquerdo do ecrã e navegue até **Security** (Segurança) **> User Management** (Gestão de Utilizadores).

- 2. Selecione **na barra de Ações da Página.**
- 3. Introduza as informações do utilizador na caixa de diálogo **Create User** (Criar Utilizador).

**NOTA:** O nome de utilizador tem limite de caracteres e apenas pode conter letras e números. O limite de caracteres do nome de utilizador pode ser configurado pelo administrador.

**NOTA:** A palavra-passe tem limite de caracteres e apenas pode conter letras, números e os seguintes caracteres especiais: !,  $\sim$ ,  $\omega$ , #, \$, %, &,  $*$ , (, ), \_, +, ?, <, >, ] e [. O limite de caracteres da palavra-passe pode ser configurado pelo administrador.

- 4. Se for capaz de iniciar sessão através da leitura de um cartão de identificação, selecione o campo **Barcode** (Código de Barras) e faça a leitura do cartão de identificação com o leitor de códigos de barras portátil. Os utilizadores que iniciam sessão por esta via não necessitam de introduzir uma palavra-passe. Para iniciar sessão com um cartão de identificação, consulte *["Iniciar Sessão no](#page-41-0) ARIES® System [Utilizando o seu](#page-41-0) Cartão de Identificação"* na página 28 para obter mais informações.
- 5. Selecione **OK**.

### **Editar Utilizadores**

- 1. Selecione no canto superior esquerdo do ecrã e navegue até **Security** (Segurança) **> User Management** (Gestão de Utilizadores).
- 2. Selecione o utilizador.
- 3. Selecione Edit User na barra de Ações da Página. A caixa de diálogo **Edit User** (Editar Utilizador) abre-se.
- 4. Edite os campos na caixa de diálogo **Edit User** (Editar Utilizador) conforme necessário.
- 5. Selecione **OK**.

### **Alterar o Estado de um Utilizador**

O estado de um utilizador é alterado quando se pretende desativar temporariamente um utilizador, impedir um utilizador bloqueado de aceder ao sistema e/ou desbloquear um utilizador previamente bloqueado automaticamente após ter excedido o número máximo de tentativas falhadas de início desessão.

Para tornar um utilizador Ativo ou Bloqueado, proceda da seguinte forma:

- 1. Selecione no canto superior esquerdo do ecrã e navegue até **Security** (Segurança) **> User Management** (Gestão de Utilizadores).
- 2. Selecione o utilizador.

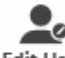

- 3. Selecione Edit User na barra de Ações da Página. A caixa de diálogo **Edit User** (Editar Utilizador) abre-se.
- 4. Coloque o botão **Active:** (Ativo:) ou **Locked:** (Bloqueado:) na posição **On** (Ligado) ou **Off** (Desligado).
- 5. Selecione **OK**.

### **Alterar a Palavra-passe de um Utilizador**

- 1. Selecione no canto superior esquerdo do ecrã e navegue até **Security** (Segurança) **> User Management** (Gestão de Utilizadores).
- 2. Selecione o utilizador.

-

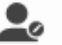

- 3. Selecione Edit User na barra de Ações da Página. A caixa de diálogo **Edit User** (Editar Utilizador) abre-se.
- 4. Selecione **Change Password** (Alterar Palavra-passe).
- 5. Altere a palavra-passe. Consulte *"Criar [Utilizadores"](#page-79-0)* na página 66 para obter informações sobre as limitações da palavra-passe.
- 6. Selecione **OK**.

### **Página Group Management (Gestão de Grupos)**

A página Group Management (Gestão de Grupos) permite ao administrador escolher as aplicações que os utilizadores podem visualizar, consoante o tipo de utilizador.

#### FIGURA 32. **Página Group Management (Gestão de Grupos)**

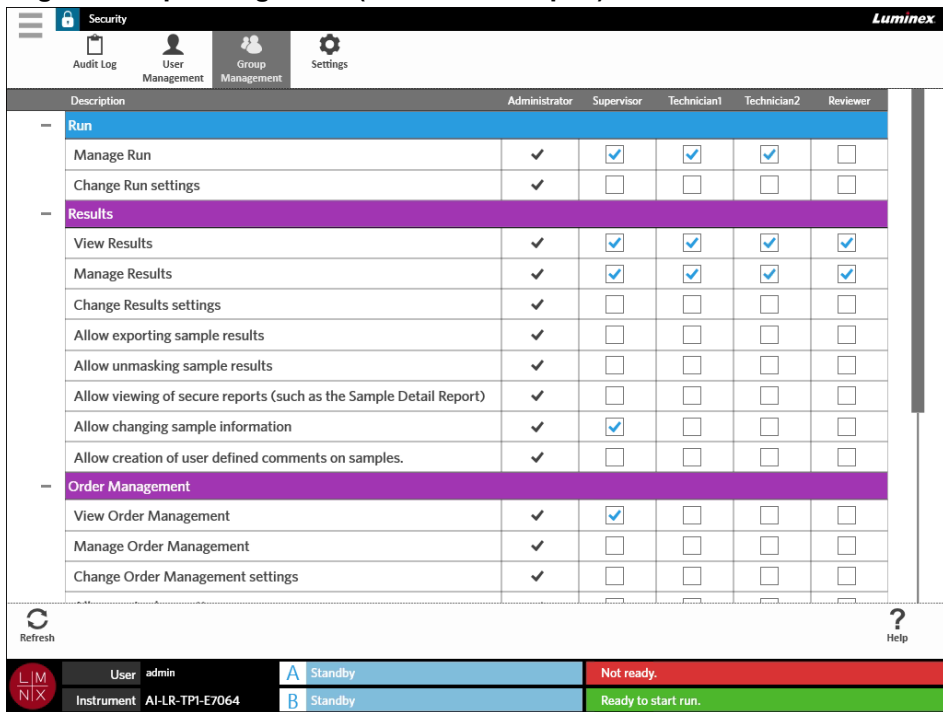

### **Atribuir Permissões**

Para atribuir ou remover permissões, proceda da seguinte forma:

- 1. Selecione no canto superior esquerdo do ecrã e navegue até **Security** (Segurança) **> Group Management** (Gestão de Grupos).
- 2. Selecione as caixas de verificação nas diferentes aplicações para cada tipo de utilizador.

### **Página Security Settings (Definições de Segurança)**

A página Security Settings (Definições de Segurança) permite ao utilizador ajustar as Definições do Utilizador, as Definições do Sistema e as Definições de Palavra-passe.

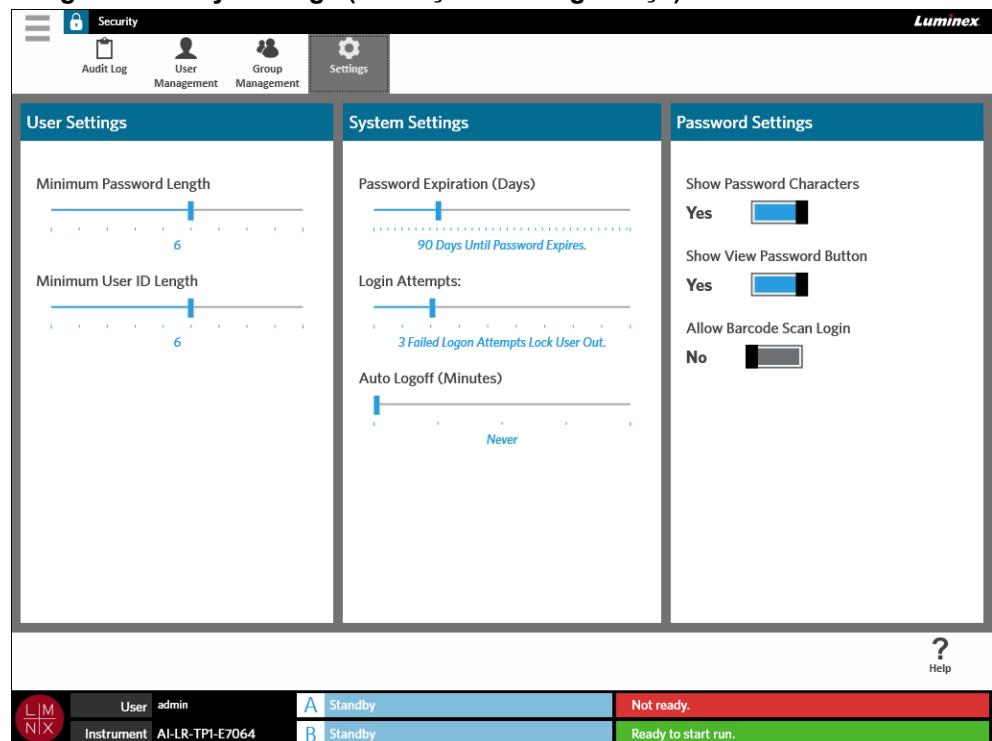

FIGURA 33. **Página Security Settings (Definições de Segurança)**

### **Alterar as Definições do Utilizador**

- 1. Selecione no canto superior esquerdo do ecrã e navegue até **Security** (Segurança) **> Settings** (Definições).
- 2. Para alterar as **User Settings** (Definições do Utilizador), selecione, mantenha premido e arraste cada cursor de deslizamento até ao valor mínimo pretendido para o comprimento da palavra-passe e do identificador do utilizador.

### **Alterar as Definições do Sistema**

 $\sim$ 

- 1. Selecione no canto superior esquerdo do ecrã e navegue até **Security** (Segurança) **> Settings** (Definições).
- 2. Para alterar as **System Settings** (Definições do Sistema), selecione, mantenha premido e arraste cada cursor de deslizamento para os valores pretendidos.
	- **Password Expiration (Days)** (Prazo de Validade da Palavra-passe (Dias)) A palavra-passe deixa de ser válida após um número de dias especificado.
	- **Login Attempts** (Tentativas de Início de Sessão) Bloqueia os utilizadores, impedindo-os de aceder ao software, ao fim de um determinado número de tentativas falhadas de início de sessão.
	- **Auto Logoff (Minutes)** (Fim de Sessão Automático (Minutos)) O sistemaencerra automaticamente a sessão do utilizador após um período de tempo especificado.

3. Para desativar a função **Password Expiration (Days)** (Prazo de Validade da Palavra-passe (Dias)), desloque o cursor de deslizamento completamente para a esquerda.

**NOTA:** Repare que, quando o cursor de deslizamento está completamente deslocado para a esquerda, a notificação a azul por baixo do mesmo indica **Disabled**(Desativado).

### **Alterar as Definições da Palavra-passe**

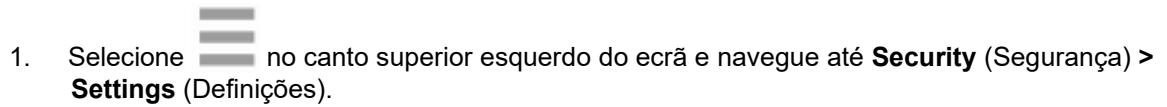

- 2. Para alterar as **Password Settings** (Definições da Palavra-passe), coloque os botões naposição **Yes** (Sim) ou **No** (Não).
	- **• Show Password Characters** (Mostrar Caracteres da Palavra-passe) Apresenta brevemente a palavra-passe à medida que o utilizador a introduz.
	- **• Show View Password Button** (Mostrar Botão de Visualização da Palavra-passe) O ícone de olho junto ao campo da palavra-passe. Selecione-o para visualizar a palavra-passe.
	- **• Allow Barcode Scan Login** (Permitir Início de Sessão por Leitura de Código de Barras) Permite que os utilizadores iniciem sessão através da leitura de código de barras.

# **Capítulo 12: Administração**

### **Página Lab/Site Information (Informações do Laboratório/Local)**

A página Lab/Site Information (Informações do Laboratório/Local) permite que o utilizador personalize as Definições do Laboratório e os Cabeçalhos de Relatórios para o sistema.

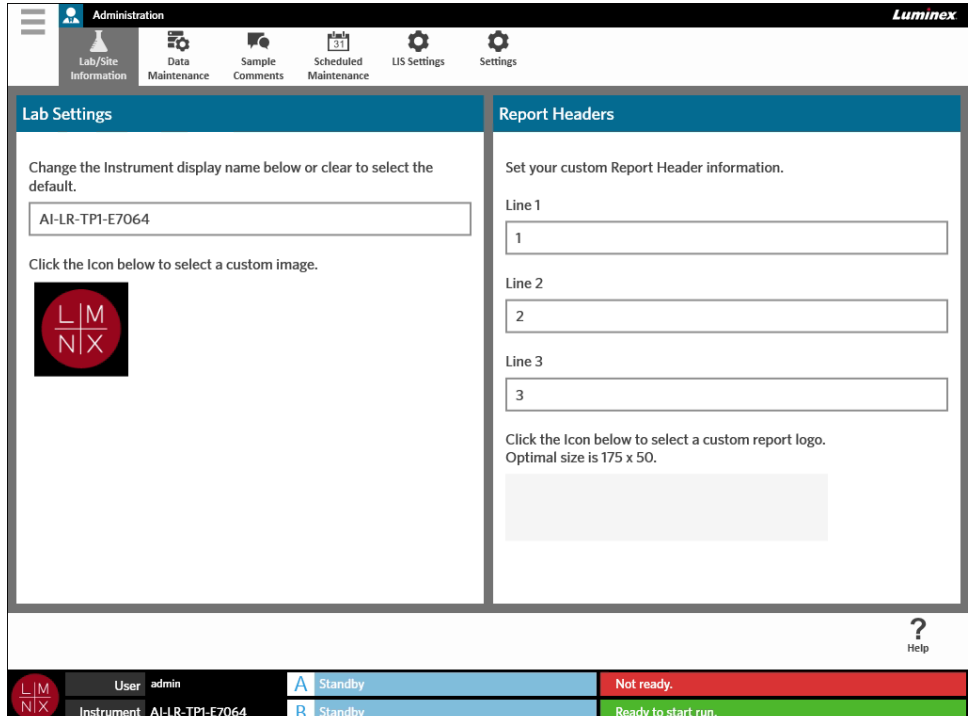

FIGURA 34. **Página Lab/Site Information (Informações do Laboratório/Local)**

### **Alterar a Indicação do Nome do Instrumento**

A indicação do nome do instrumento é personalizável para cada instrumento. O nome também é utilizado para os nomes de ensaios predefinidos e para nomes de ficheiros. Por predefinição, o sistema atribui automaticamente um nome ao instrumento. Podem ser necessários direitos de administração para alterar estas definições.

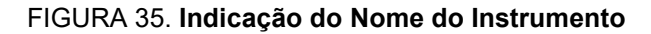

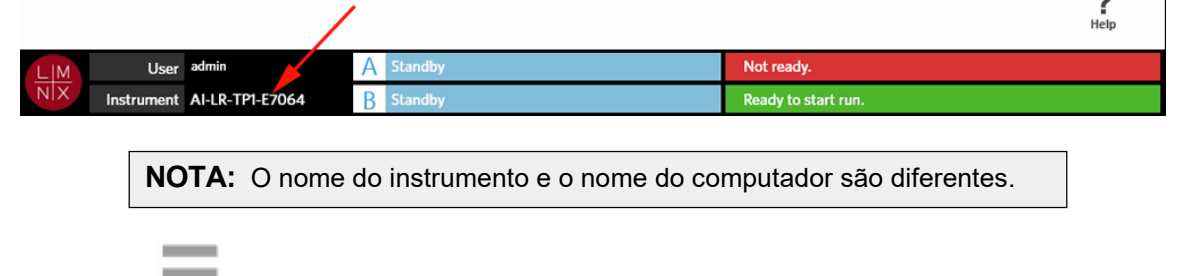

1. Selecione no canto superior esquerdo do ecrã e navegue até **Administration** (Administração) **> Lab/Site Information** (Informações do Laboratório/Local).

 $\sim$  $\mathbb{Z}^{\mathbb{Z}}$ 

- 2. Introduza o nome pretendido no campo de texto da caixa de diálogo **Lab Settings** (Definições do Laboratório).
- 3. Para voltar a utilizar o nome do instrumento predefinido, elimine o nome que introduziu acima.

### **Alterar o Ícone de Instrumento**

O ícone de instrumento é personalizável para cada instrumento. A imagem é apresentada no canto inferior esquerdo do ecrã.

#### FIGURA 36. **Ícone de Instrumento**

 $\sim$ **Contractor** 

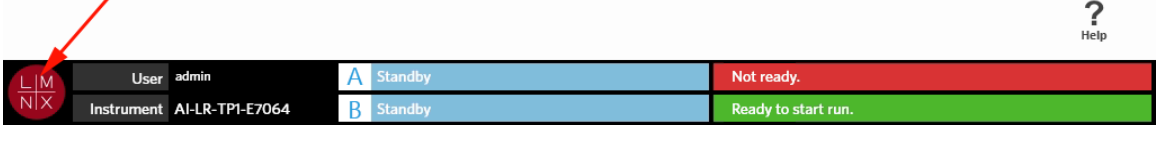

- 1. Selecione no canto superior esquerdo do ecrã e navegue até **Administration** (Administração) **> Lab/Site Information** (Informações do Laboratório/Local).
- 2. Selecione o ícone por baixo da seguinte frase apresentada no ecrã: **Click the Icon below to select a custom image** (Clique no ícone abaixo para selecionar uma imagem personalizada). A caixa de diálogo **Import File** (Importar Ficheiro) abre-se.
	- a. Escolha a **Location** (Localização) e o **File Name** (Nome do Ficheiro) que contém a imagem. O ARIES<sup>®</sup> System apenas suporta ficheiros PNG e GIF.
	- b. Selecione **OK**.

### **Personalizar os Cabeçalhos de Relatório**

Os Cabeçalhos de Relatório são cabeçalhos introduzidos nos relatórios que contêm informações personalizadas (p. ex., nome do laboratório, nome do departamento ou nome do hospital). A figura seguinte constitui um exemplo do local onde os cabeçalhos são introduzidos num relatório.

#### FIGURA 37. **Cabeçalhos de Relatório**

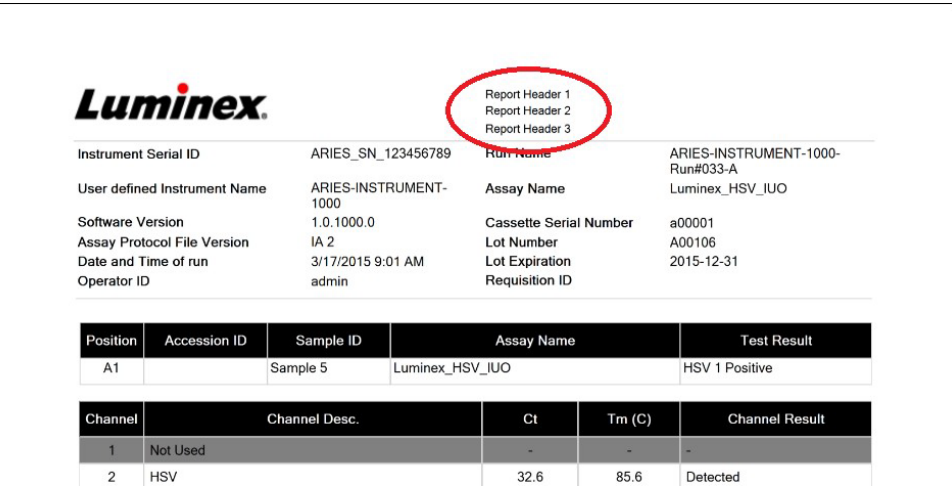

Para personalizar os cabeçalhos de relatório, proceda da seguinte forma:

- 1. Selecione no canto superior esquerdo do ecrã e navegue até **Administration** (Administração) **> Lab/Site Information** (Informações do Laboratório/Local).
- 2. Na caixa de diálogo **Report Headers** (Cabeçalhos de Relatório), preencha os campos Linha 1, Linha 2 e Linha 3 com os cabeçalhos de relatório pretendidos.
- 3. Se o teclado estiver a ocultar a imagem, selecione o "x" azul no canto inferior direito do mesmo para o fechar.

### **Personalizar o Logótipo de Relatório**

O logótipo de relatório é a imagem apresentada no topo de um relatório. A figura seguinte constitui um exemplo do local onde o logótipo de relatório é apresentado num relatório.

#### FIGURA 38. **Logótipo de Relatório**

 $\sim$ 

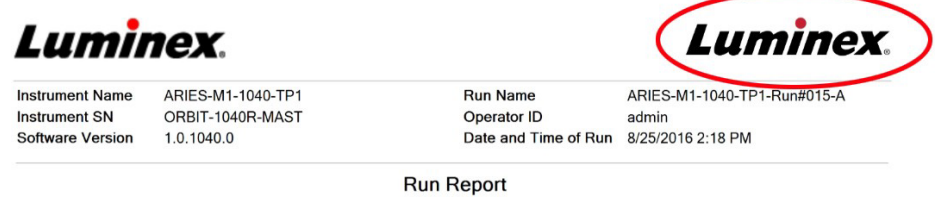

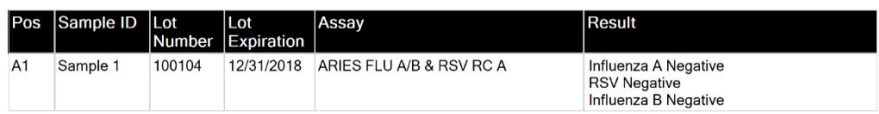

Para personalizar o logótipo de relatório, proceda da seguinte forma:

- 1. Selecione no canto superior esquerdo do ecrã e navegue até **Administration** (Administração) **> Lab/Site Information** (Informações do Laboratório/Local).
- 2. Selecione o retângulo cinzento-claro que se encontra por baixo das frases **Click the Icon below to select a custom report logo. Optimal size is 175 x 50.** (Clique no ícone abaixo para selecionar um logótipo de relatório personalizado. O tamanho ideal é 175 x 50) A caixa de diálogo **Import File**  (Importar Ficheiro) abre-se.
	- a. Escolha a **Location** (Localização) e o **File Name** (Nome do Ficheiro) que contém a imagem. O ARIES<sup>®</sup> System apenas suporta ficheiros PNG e GIF.
	- b. Selecione **OK**.

**Contract Contract** 

### **Página Data Maintenance (Manutenção de Dados)**

Para visualizar a página Data Maintenance (Manutenção de Dados), selecione no canto superior esquerdo do ecrã e navegue até **Administration** (Administração) **> Data Maintenance** (Manutenção de Dados).

 $\sim$ 

Na caixa de diálogo **Database** (Base de Dados), o utilizador pode visualizar o espaço da base de dados que está a ser utilizado e quantos ensaios completos foram realizados.

Na caixa de diálogo **Archive** (Arquivo), o utilizador pode especificar os ensaios e registos que devem ser arquivados e indicar uma pasta para arquivo e cópias de segurança.

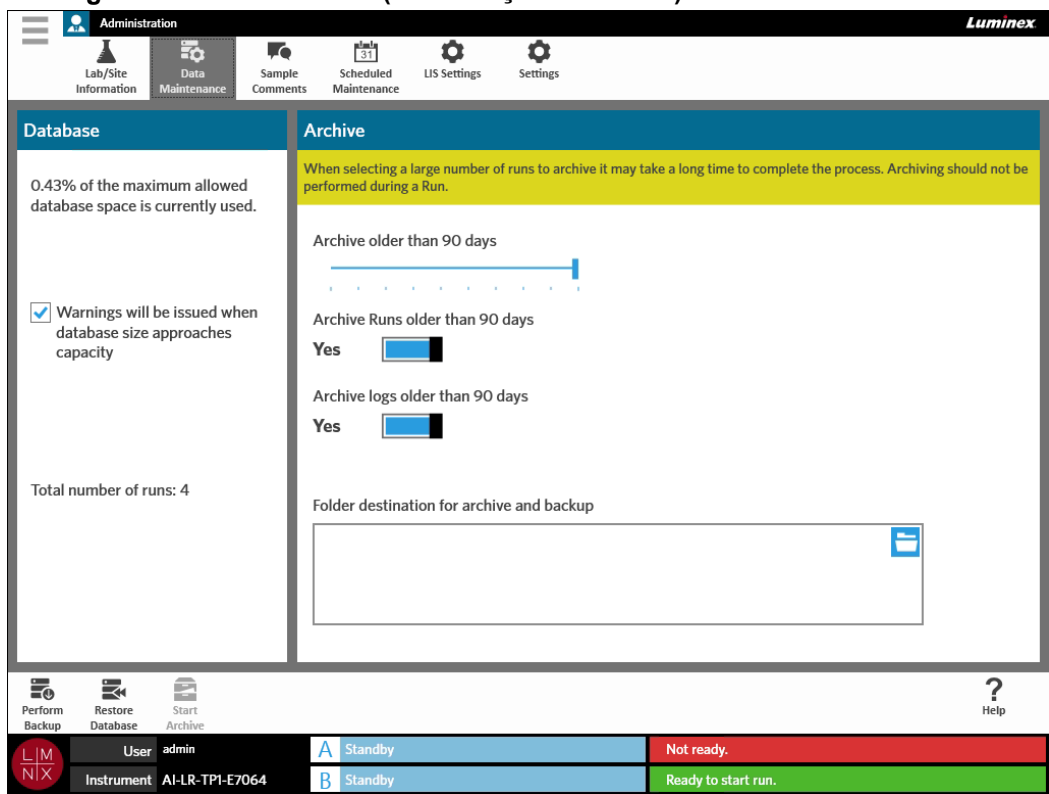

#### FIGURA 39. **Página Data Maintenance (Manutenção de Dados)**

### <span id="page-87-0"></span>**Configurar o Arquivo**

 $\sim$ 

**CUIDADO:** Quando se seleciona um grande número de ensaios para arquivar, é possível que este processo demore muito tempo a ser concluído. O arquivo não deve ser realizado durante a execução de um ensaio.

- 1. Selecione no canto superior esquerdo do ecrã e navegue até **Administration** (Administração) > **Data Maintenance** (Manutenção de Dados).
- 2. Caso pretenda arquivar ensaios efetuados há mais do que um determinado número de dias, coloque o botão **Archive Runs older than X days** (Arquivar Ensaios Efetuados há Mais de X Dias) na posição **Yes** (Sim).
- 3. Caso pretenda arquivar registos efetuados há mais do que um determinado número de dias, coloque o botão **Archive logs older than X days** (Arquivar Registos Efetuados há Mais de X Dias) na posição **Yes** (Sim).
- 4. Selecione e mantenha premido o cursor de deslizamento **Archive older than X days** (Arquivar Efetuados há Mais de X Dias) e desloque-o até ao número de dias pretendido. Repare que o número de dias muda nos botões de alternar, bem como quando desloca o cursor de deslizamento.
- 5. Defina a pasta de destino para o arquivo e para a cópia de segurança selecionando o ícone da pasta no canto superior direito da caixa **Folder destination for archive and backup** (Pasta de Destino para Arquivo e Cópia de Segurança). A caixa de diálogo **Select Folder** (Selecionar Pasta) abre-se. a. Escolha a **Location** (Localização) para o arquivo e para a cópia de segurança.
	- b. Selecione **OK**.

### **Efetuar uma Cópia de Segurança**

A realização de uma cópia de segurança gera um ficheiro de cópia de segurança que contém toda a base de dados do ARIES®. Efetue a cópia de segurança conforme recomendado pelo seu departamento de TI e/ou antes de tentar efetuar quaisquer atualizações de software ou de sistema.

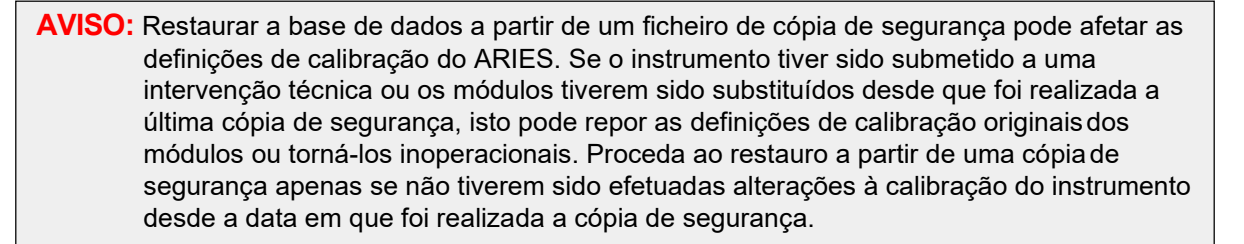

- 1. Selecione no canto superior esquerdo do ecrã e navegue até **Administration** (Administração) **> Data Maintenance** (Manutenção de Dados).
	-

- 2. Selecione na barra de Ações da Página. A caixa de diálogo **Export File** (Exportar Ficheiro) abre-se.
	- a. Escolha a **Location** (Localização) para a cópia de segurança.
	- b. Selecione **OK**.
- 3. A caixa de diálogo **Messages** (Mensagens) abre-se, informando o utilizador de que a cópia de segurança foi efetuada com sucesso. Selecione **OK**.

### **Restaurar a Base de Dados**

Caso seja necessário, pode restaurar o sistema para que este volte a um estado anterior, restaurando a base de dados a partir de uma cópia de segurança previamente criada.

**CUIDADO: Não** desligue o instrumento nem a alimentação do mesmo durante uma operação de restauro.

**AVISO:** Restaurar a base de dados a partir de um ficheiro de cópia de segurança pode afetar as definições de calibração do ARIES. Se o instrumento tiver sido submetido a uma intervenção técnica ou os módulos tiverem sido substituídos desde que foi realizada a última cópia de segurança, isto pode repor as definições de calibração originaisdos módulos ou torná-los inoperacionais. Proceda ao restauro a partir de uma cópiade segurança apenas se não tiverem sido efetuadas alterações à calibração do instrumento desde a data em que foi realizada a cópia de segurança.

- 1. Selecione no canto superior esquerdo do ecrã e navegue até **Administration** (Administração) **> Data Maintenance** (Manutenção de Dados).
- 2. Selecione Restore na barra de Ações da Página. A caixa de diálogo **Import File** (Importar Ficheiro) abre-se.
	- a. Escolha a **Location** (Localização) e o **File Name** (Nome do Ficheiro) dos ficheiros da Base de Dados.
	- b. Selecione **OK**.
- 3. É apresentada uma caixa de diálogo com a mensagem "*To perform a restore of the system database, the system must restart. The process could take a few minutes, depending on the size of your database backup. Press "OK" to restart the system and restore the database.*" (Para efetuar o restauro da base de dados do sistema, este terá de reiniciar. O processo pode demorar alguns minutos, dependendo do tamanho da cópia de segurança da base de dados. Prima "OK" para reiniciar o sistema e restaurar a base de dados.) Selecione **OK**.

### **Iniciar o Arquivo**

O arquivo tem por finalidade remover dados de ensaios da base de dados ativa [página Results (Resultados)] e transferi-los para uma localização de arquivo. Siga a política de retenção de dados em vigor no seu laboratório para determinar a frequência com que o arquivo deve ser realizado. Uma vez arquivados, não é possível aceder aos dados de ensaios através do ARIES® System. Os dados arquivados não podem ser importados novamente para o ARIES System, mas podem ser visualizados noutro computador. Os dados são exportados sob a forma de ficheiros CSV.

**NOTA:** Tem de se definir uma pasta de destino para o arquivo antes de o mesmo ter início.

- 1. Selecione no canto superior esquerdo do ecrã e navegue até **Administration** (Administração) **> Data Maintenance** (Manutenção de Dados).
- 2. Defina a pasta de destino; consulte *["Configurar o Arquivo"](#page-87-0)* na página 74 para obter mais informações. Se esta pasta já tiver sido indicada, avance para o passo seguinte.
	- **Start**

 $\sim$ 

3. Selecione na barra de Ações da Página. A caixa de diálogo **Archive Data** (Arquivar Dados) abre-se.

**NOTA:** Tenha em atenção que os registos efetuados antes do número de dias especificado na caixa de diálogo Arquivo também serão arquivados se o botão de alternar **Archive logs older than X days** (Arquivar Registos Efetuados há Mais de X Dias) estiver na posição **Yes** (Sim).

4. Selecione o(s) ensaio(s) que pretende arquivar. Todos os ensaios contidos na base de dados são apresentados numa lista para seleção. Os ensaios efetuados antes do número de dias especificado são automaticamente selecionados para arquivo, mas a sua seleção pode ser anulada manualmente, caso o pretenda.

- 5. Selecione **Archive** (Arquivar). É apresentada uma barra de estado com a mensagem "*Archive started. Data will be exported in (folder destination).*" (Arquivo iniciado. Os dados serãoexportados para (pasta de destino).)
- 6. A caixa de diálogo **Messages** (Mensagens) abre-se, informando o utilizador de que o arquivo foi realizado com sucesso. Selecione **OK**.

### **Página Sample Comments (Comentários sobre a Amostra)**

A página Sample Comments (Comentários sobre a Amostra) permite ao utilizador criar, editar e eliminar comentários. Também pode adicionar comentários às informações da cassete a partir da página Run (Ensaio) ou da página Results (Resultados). Para adicionar comentários às informações da cassete a partir da página Run (Ensaio) ou da página Results (Resultados), consulte *["Adicionar um Comentário](#page-51-0) [sobre a Amostra a uma Cassete a partir da Página Run \(Ensaio\)"](#page-51-0)* na página 39 ou *["Adicionar um](#page-58-0) [Comentário sobre a Amostra a um Resultado a partir da Página Results \(Resultados\)"](#page-58-0)* na página 46 para obter mais informações.

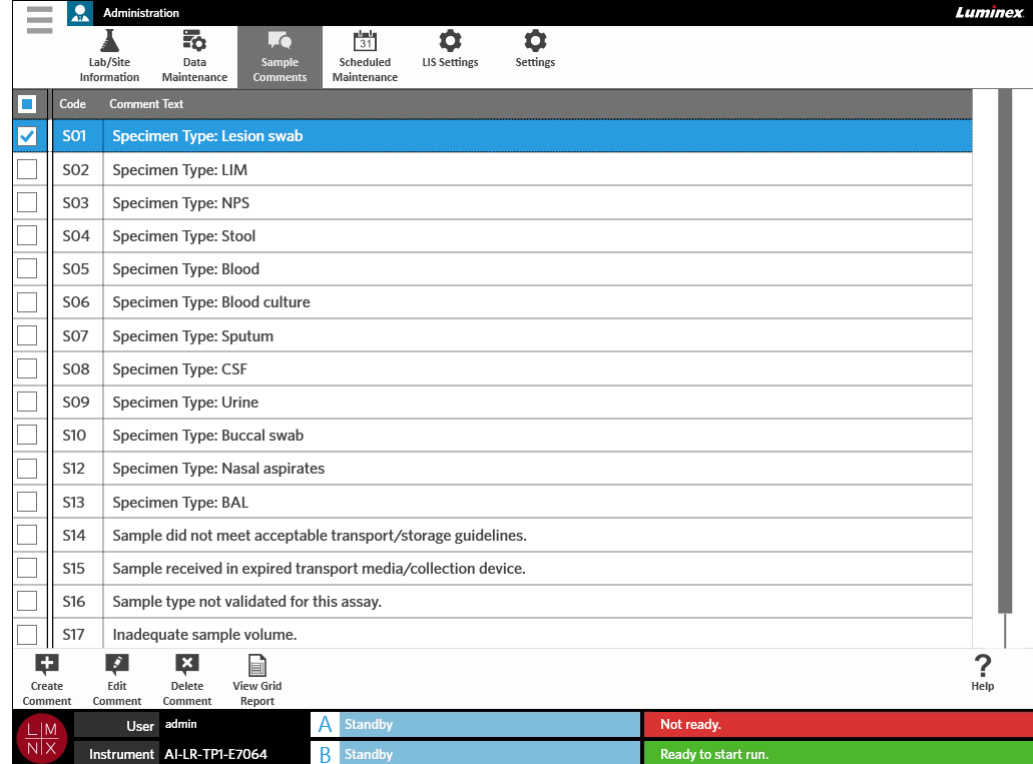

#### FIGURA 40. **Página Sample Comments (Comentários sobre a Amostra)**

### **Criar Comentários sobre a Amostra**

1. Selecione no canto superior esquerdo do ecrã e navegue até **Administration** (Administração) **> Sample Comments** (Comentários sobre a Amostra).

### Ŧ

- 2. Selecione na barra de Ações da Página. A caixa de diálogo **Create New Comment** (Criar Novo Comentário) abre-se.
- 3. Preencha os campos obrigatórios.
- 4. Selecione **Save** (Guardar).

### **Editar Comentários sobre a Amostra**

- 1. Selecione no canto superior esquerdo do ecrã e navegue até **Administration** (Administração) **> Sample Comments** (Comentários sobre a Amostra).
- 2. Selecione o comentário.

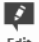

 $\sim$ 

- 3. Selecione na barra de Ações da Página. A caixa de diálogo **Edit Existing Comment** (Editar Comentário Existente) abre-se.
- 4. Altere o comentário na caixa **Comment Text** (Texto do Comentário).
- 5. Selecione **Save** (Guardar).

### **Eliminar Comentários sobre a Amostra**

- $\sim$ 1. Selecione no canto superior esquerdo do ecrã e navegue até **Administration** (Administração) **> Sample Comments** (Comentários sobre a Amostra).
- 2. Selecione o comentário.

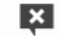

3. Selecione Delete na barra de Ações da Página.

**NOTA:** Quando seleciona **Delete Comment** (Eliminar Comentário), o comentário é eliminado sem aviso prévio.

### **Gerar um Relatório de Grelha**

**View Grid** O Relatório de Grelha consiste numa vista em PDF do conteúdo da página. Selecione Report na barra de Ações da Página para gerar um PDF. Quando a página **Preview** (Pré-visualizar) se abrir com o PDF gerado, pode imprimir e/ou exportar o Relatório de Grelha, caso seja necessário.

### **Página Scheduled Maintenance (Manutenção Programada)**

A página Scheduled Maintenance (Manutenção Programada) permite ao utilizador criar, editar e eliminar lembretes para manutenção ao longo do ano. O utilizador pode, por exemplo, criar um lembrete para ensaiar controlos em momentos específicos.

#### FIGURA 41. **Página Scheduled Maintenance (Manutenção Programada)**

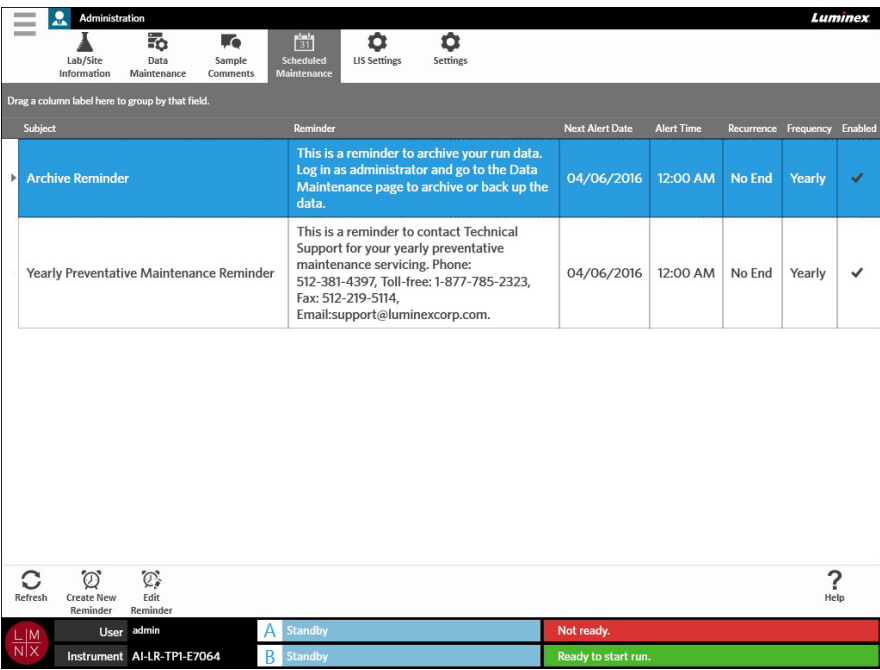

### **Criar um Novo Lembrete**

1. Selecione no canto superior esquerdo do ecrã e navegue até **Administration** (Administração) **> Scheduled Maintenance** (Manutenção Programada).

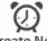

- 2. Selecione na barra de Ações da Página. A caixa de diálogo **Create Reminder** (Criar Lembrete) abre-se.
- 3. Preencha as informações necessárias.
- 4. Coloque o botão **Enabled** (Ativado) na posição **On** (Ligado).
- 5. Selecione **Save** (Guardar).

### **Editar um Lembrete**

- 1. Selecione no canto superior esquerdo do ecrã e navegue até **Administration** (Administração) **> Scheduled Maintenance** (Manutenção Programada).
- 2. Selecione o lembrete a editar.

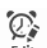

- 3. Selecione na barra de Ações da Página. A caixa de diálogo **Edit Reminder** (Editar Lembrete) abre-se.
- 4. Edite as informações conforme necessário.
- 5. Selecione **Save** (Guardar).

### **Eliminar um Lembrete**

- 1. Selecione no canto superior esquerdo do ecrã e navegue até **Administration** (Administração) **> Scheduled Maintenance** (Manutenção Programada).
- 2. Selecione o lembrete a eliminar.

 $\sim$ 

- **12.**<br>3. Selecione <sub>Reminder</sub> na barra de Ações da Página. A caixa de diálogo **Edit Reminder** (Editar Lembrete) abre-se.
- 4. Selecione **Delete** (Eliminar).

**NOTA:** O software não lhe solicita que confirme antes de eliminar o lembrete. Certifique-se de que selecionou o lembrete correto antes de o eliminar.

### **Página LIS Settings (Definições do LIS)**

**NOTA:** A validação da compatibilidade do LIS tem de ser realizada pelo utilizador.

#### FIGURA 42. **Página LIS Settings (Definições do LIS)**

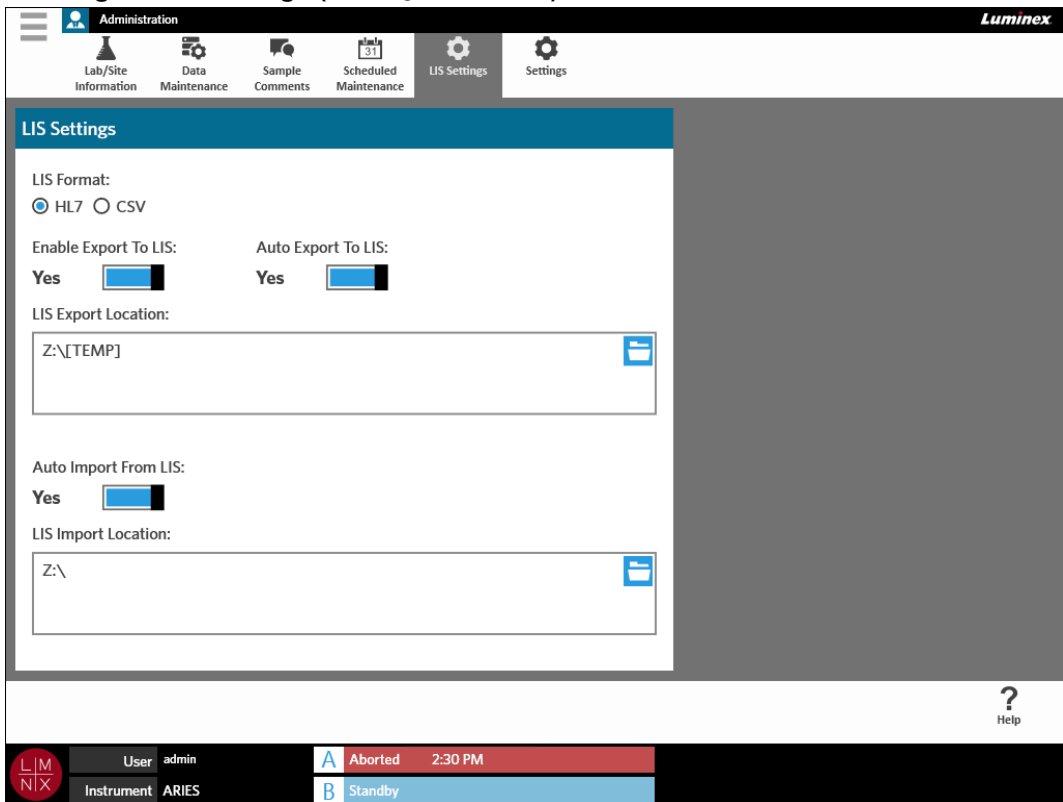

### **Selecionar um Formato do LIS**

O ARIES® System suporta dois formatos de ficheiros do LIS: Valores Separados por Vírgula (CSV) e Health Level Seven (HL7).

### **HL7**

O formato HL7 é especificado pela organização de normalização Health Level Seven International. Este formato permite captar tipos de dados clínicos em segmentos, sendo cada segmento criado para exprimir diferentes propriedades clínicas.

### **CSV**

O formato CSV é útil quando o utilizador pretende importar dados para folhas de cálculo.

- 1. Selecione no canto superior esquerdo do ecrã e navegue até **Administration** (Administração) **> LIS Settings** (Definições do LIS).
- 2. Selecione o botão de opção **HL7** ou **CSV**.

### **Exportar Automaticamente para o LIS**

**A funcionalidade Auto Export To LIS** (Exportar Automaticamente para o LIS) exporta os resultados das amostras para o LIS uma vez concluído o ensaio.

- **College** 1. Selecione no canto superior esquerdo do ecrã e navegue até **Administration** (Administração) **> LIS Settings** (Definições do LIS).
- 2. Coloque o botão **Enable Export To LIS** (Ativar Exportação para o LIS) na posição **Yes** (Sim).
- 3. Coloque o botão **Auto Export To LIS** (Exportar Automaticamente para o LIS) na posição **Yes**(Sim).
- 4. Introduza a **LIS Export Location** (Localização de Exportação do LIS) selecionando o ícone da pasta no canto superior direito da caixa **LIS Export Location** (Localização de Exportação do LIS). A caixa de diálogo **Select Folder** (Selecionar Pasta) abre-se.
	- a. Escolha a **Location** (Localização) para a exportação.
	- b. Selecione **OK**.

### **Importar Automaticamente do LIS**

 $\sim$ 

**A funcionalidade Auto Import From LIS** (Importar Automaticamente do LIS) importa encomendas para o instrumento a partir do LIS.

- $\sim$ 1. Selecione no canto superior esquerdo do ecrã e navegue até **Administration** (Administração) **> LIS Settings** (Definições do LIS).
- 2. Coloque o botão **Auto Import From LIS** (Importar Automaticamente do LIS) na posição**Yes** (Sim).
- 3. Introduza a **LIS Import Location** (Localização de Importação do LIS) selecionando o ícone da pasta no canto superior direito da caixa **LIS Import Location** (Localização de Importação do LIS). A caixa de diálogo **Select Folder** (Selecionar Pasta) abre-se.
	- a. Escolha a **Location** (Localização) para a importação.
	- b. Selecione **OK**.

## **Página Administration Settings (Definições de Administração)**

A página Administration Settings (Definições de Administração) permite ao utilizador ajustar as definições do sistema e as definições locais no instrumento.

**AVISO:** Algumas destas definições requerem que o sistema seja reiniciado em modo de administração. Não reinicie o sistema com um ensaio em curso.

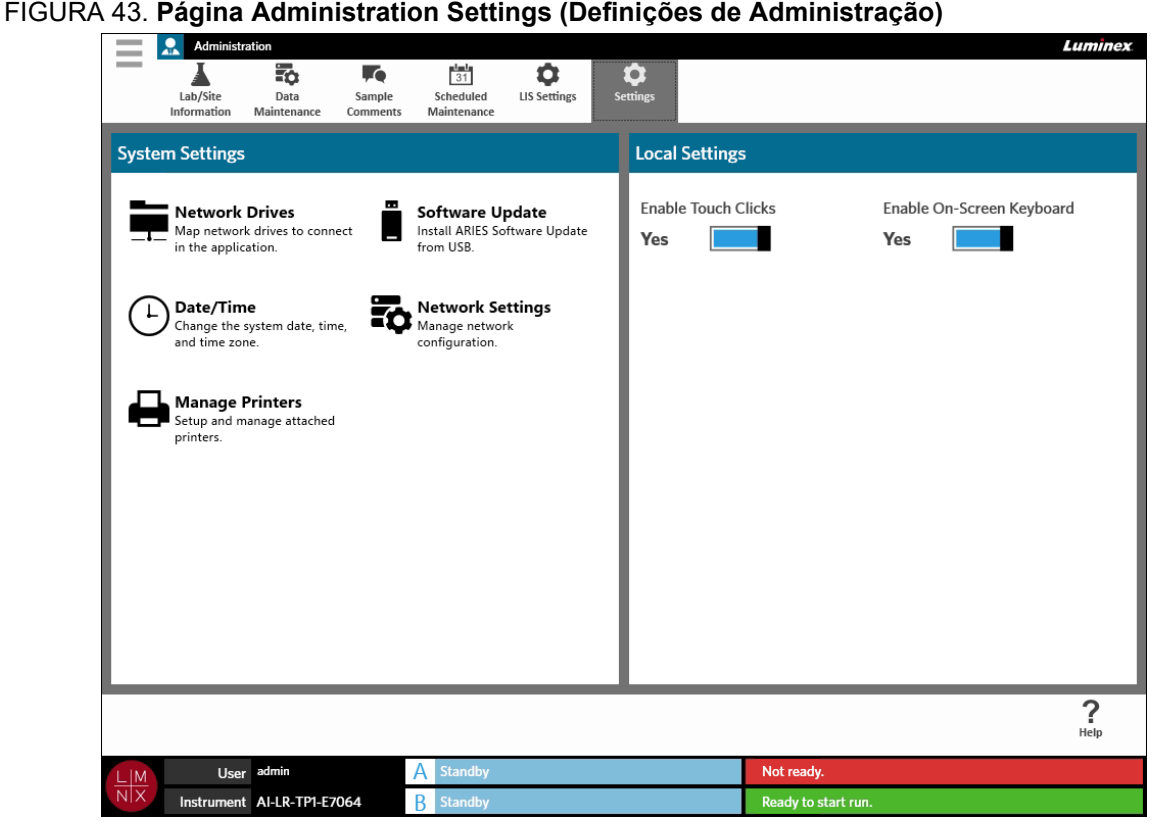

### **Gerir Impressoras**

 $\sim$ 

- 1. Selecione no canto superior esquerdo do ecrã e navegue até **Administration** (Administração) **> Settings** (Definições).
- 2. Selecione **Manage Printers** (Gerir Impressoras). É exibida a mensagem "*Changes to these settings require a reboot of the machine. Do you want to reboot now?*" (A alteração destas definições requer o reinício do computador. Pretende reiniciar agora?) Selecione **Yes** (Sim). O sistema irá reiniciar.
- 3. Depois de reiniciado, selecione novamente **Manage Printers** (Gerir Impressoras). A caixa de diálogo **Printers** (Impressoras) abre-se.
- 4. Através desta caixa, pode adicionar uma impressora, definir uma impressora como impressora predefinida ou eliminar impressoras. Para obter instruções sobre como configurar uma impressora de rede, consulte *["Instalar uma Impressora de Rede"](#page-36-0)* na página 23.

5. Uma vez concluídas as alterações, o sistema tem de ser novamente reiniciado. Selecione and Restart na barra de Ações da Página. É exibida a mensagem "*The instrument will now commit all changes to the hard drive. Manually powering off the instrument during this time can corrupt the disk and prevent the system from starting.*" (O instrumento irá agora aplicar todas as alterações no disco rígido. Desligar manualmente o instrumento durante este período pode corromper o disco e impedir o arranque do sistema.) Selecione **OK**.

### **Instalar Unidades de Rede**

É possível que tenha de contactar o seu departamento de TI para obter algumas das informações necessárias apresentadas a seguir.

- $\sim$ 1. Selecione no canto superior esquerdo do ecrã e navegue até **Administration** (Administração) **> Settings** (Definições).
- 2. Selecione **Network Drives** (Unidades de Rede).
- 3. Selecione a letra da unidade no menu pendente **Drive:** (Unidade:).
- 4. Introduza uma localização de pasta na caixa de texto **Folder:** (Pasta:) (p. ex., \\server\share).
- 5. Selecione a caixa de verificação **Connect using different credentials** (Ligar utilizando credenciais diferentes).
- 6. Introduza o **Username** (Nome de Utilizador), a **Password** (Palavra-passe) e o **Domain**(Domínio).
- 7. Selecione **Map Drive** (Mapear Unidade).

### **Configurar Definições de Rede**

 $\sim$ 

É possível que tenha de contactar o seu departamento de TI para obter algumas das informações necessárias apresentadas a seguir.

- 1. Selecione no canto superior esquerdo do ecrã e navegue até **Administration** (Administração) **> Settings** (Definições).
- 2. Selecione **Network Settings** (Definições de Rede). É exibida a mensagem "*Changes to these settings require a reboot of the machine. Do you want to reboot now?*" (A alteração destas definições requer o reinício do computador. Pretende reiniciar agora?) Selecione **Yes** (Sim). O sistema irá reiniciar.
- 3. Depois de reiniciado, selecione novamente **Network Settings** (Definições de Rede). A caixa de diálogo **Network Settings** (Definições de Rede) abre-se.
- 4. Altere as definições de rede conforme necessário.
- 5. Selecione **Apply** (Aplicar).
- 6. Uma vez concluídas as alterações, o sistema tem de ser novamente reiniciado. Selecione and Restart na barra de Ações da Página. É exibida a mensagem "*The instrument will now commit all changes to the hard drive. Manually powering off the instrument during this time can corrupt the disk and prevent the system from starting.*" (O instrumento irá agora aplicar todas as alterações no disco rígido. Desligar manualmente o instrumento durante este período pode corromper o disco e impedir o arranque do sistema.) Selecione **OK**.

### **Definir a Data e a Hora**

- $\sim$ 

- 1. Selecione no canto superior esquerdo do ecrã e navegue até **Administration** (Administração) **> Settings** (Definições).
- 2. Selecione **Date/Time** (Data/Hora). É exibida a mensagem "*Changes to these settings require a reboot of the machine. Do you want to reboot now?*" (A alteração destas definições requer o reinício do computador. Pretende reiniciar agora?) Selecione **Yes** (Sim). O sistema irá reiniciar.
- 3. Depois de reiniciado, selecione novamente **Date/Time** (Data/Hora). A caixa de diálogo **Date and Time** (Data e Hora) abre-se (esta é uma caixa de diálogo do Windows®).
- 4. No separador **Date and Time** (Data e Hora), altere a data e a hora e/ou mude o fusohorário seguindo as indicações apresentadas no ecrã.
- 5. Selecione **OK**.
- 6. Uma vez concluídas as alterações, o sistema tem de ser novamente reiniciado. Selecione na barra de Ações da Página. É exibida a mensagem "*The instrument will now commit all changes to the hard drive. Manually powering off the instrument during this time can corrupt the disk and prevent the system from starting.*" (O instrumento irá agora aplicar todas as alterações no disco rígido. Desligar manualmente o instrumento durante este período pode corromper o disco e impedir o arranque do sistema.) Selecione **OK**.

### **Instalar Atualizações do Software**

 $\sim$ 

- 1. Insira a unidade flash USB que contém a atualização do software numa das cinco portas USB.
- 2. Selecione no canto superior esquerdo do ecrã e navegue até **System** (Sistema) **> Instrument Status** (Estado do Instrumento) e verifique a versão do software para se certificar de que a atualização ainda não foi instalada.
- **Contract Contract** 3. Selecione no canto superior esquerdo do ecrã e navegue até **Administration** (Administração) **> Settings** (Definições).
- 4. Selecione **Software Update** (Atualização do Software). A caixa de diálogo **Import File** (Importar Ficheiro) abre-se.
- 5. Escolha a **Location** (Localização) e o **File Name** (Nome do Ficheiro) para importar a atualização do software.
- 6. Selecione **OK**.
- 7. É apresentada a mensagem "*The machine must be restarted to apply this patch. Do you want to continue?*" (O computador tem de ser reiniciado para aplicar esta correção. Pretende continuar?) Selecione **Yes** (Sim).
- 8. Uma vez concluídas as alterações, o sistema tem de ser novamente reiniciado. Selecione and Restart na barra de Ações da Página. É exibida a mensagem "*The instrument will now commit changes to the hard drive. Manually powering off the instrument during this time can corrupt the disk and prevent the system from starting.*" (O instrumento irá agora aplicar as alterações no disco rígido. Desligar manualmente o instrumento durante este período pode corromper o disco e impedir o arranque do sistema.) Selecione **OK**.
- 9. Volte a navegar até **System** (Sistema) **> Instrument Status** (Estado do Instrumento) e verifiquea **Software Version** (Versão do Software) para se certificar de que a atualização foi instalada.

≡

# **Capítulo 13: Sistema**

### **Página System Log (Registo do Sistema)**

A página System Log (Registo do Sistema) contém informações sobre o sistema, tais como quando é que o sistema é ligado, quando é que é desligado e eventuais mensagens de erros que tenham ocorrido durante um ensaio.

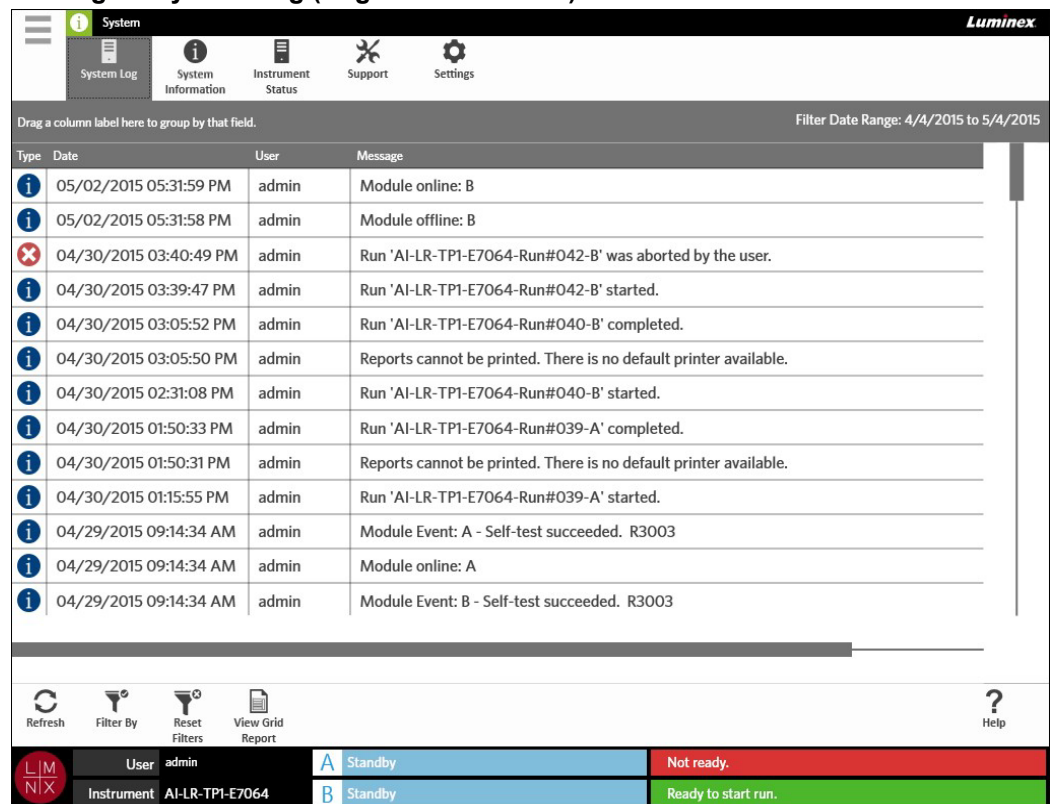

### FIGURA 44. **Página System Log (Registo do Sistema)**

### **Gerar um Relatório de Grelha**

O Relatório de Grelha consiste numa vista em PDF do conteúdo da página. Selecione View Grid na barra de Ações da Página para gerar um PDF. Quando a página **Preview** (Pré-visualizar) se abrir com o PDF gerado, pode imprimir e/ou exportar o Relatório de Grelha, caso seja necessário.

### **Filtrar o Registo do Sistema**

- 1. Selecione no canto superior esquerdo do ecrã e navegue até **System** (Sistema) **> System Log** (Registo do Sistema).
- 2. Selecione  $\sum_{\text{Filter By}}$  na barra de Ações da Página. A caixa de diálogo **Filter By** (Filtrar por) abre-se.
- 3. Escolha o tipo de filtro que pretende utilizar. As opções são:
	- **• User** (Utilizador)
	- **• Log Level** (Nível de Registo)
	- **• Time Range** (Intervalo de Tempo)
	- **• Date From and Date To** (Desde a Data e Até à Data)
- 4. Selecione **OK**.

### **Repor Filtros**

Para repor os filtros que aplicou e regressar à vista predefinida, selecione Riters na barra de Ações da Página.

 $\overline{\mathbf{Y}}^\circ$ 

### **Página System Information (Informações do Sistema)**

A página System Information (Informações do Sistema) apresenta as informações relativas a direitos de propriedade da Luminex, o End-User License Agreement (Contrato de Licença do Utilizador Final) (EULA), a versão do software do ARIES® e outras atualizações do software que tenham sido instaladas no sistema.

Para visualizar o Contrato de Licença do Utilizador Final, selecione na barra de Ações da Página.

### FIGURA 45. **Página System Information (Informações do Sistema)**

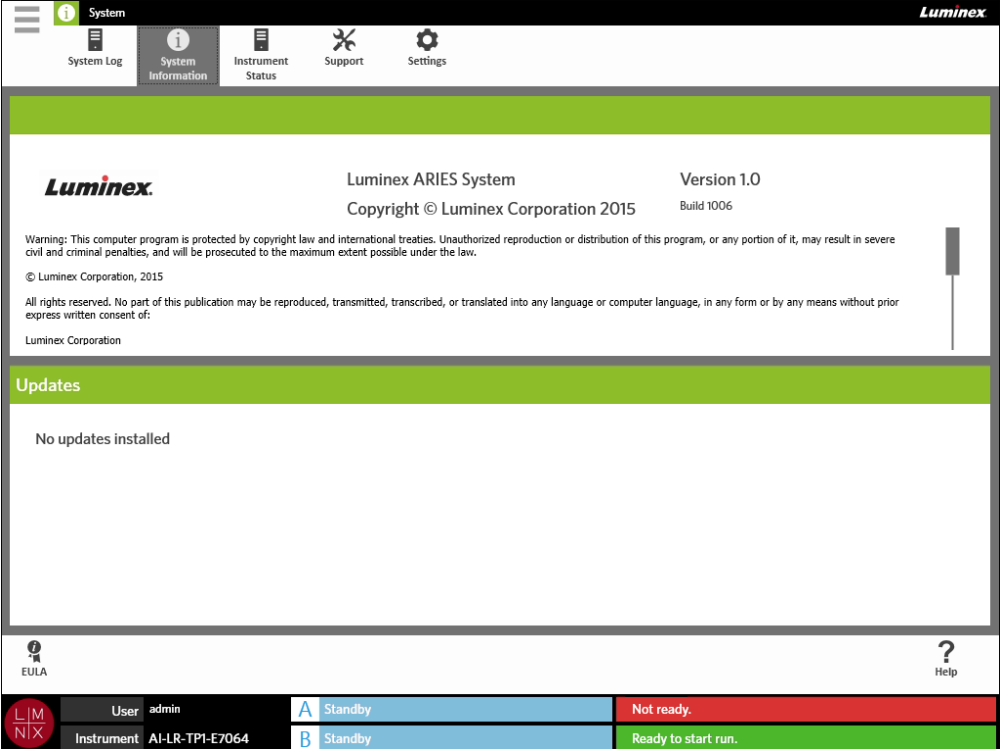

### **Página Instrument Status (Estado do Instrumento)**

A página Instrument Status (Estado do Instrumento) apresenta os estados atuais do instrumento, módulo A e módulo B. Para além das informações apresentadas na secção relativa ao instrumento, todos os lembretes criados pelo utilizador são listados nesta página.

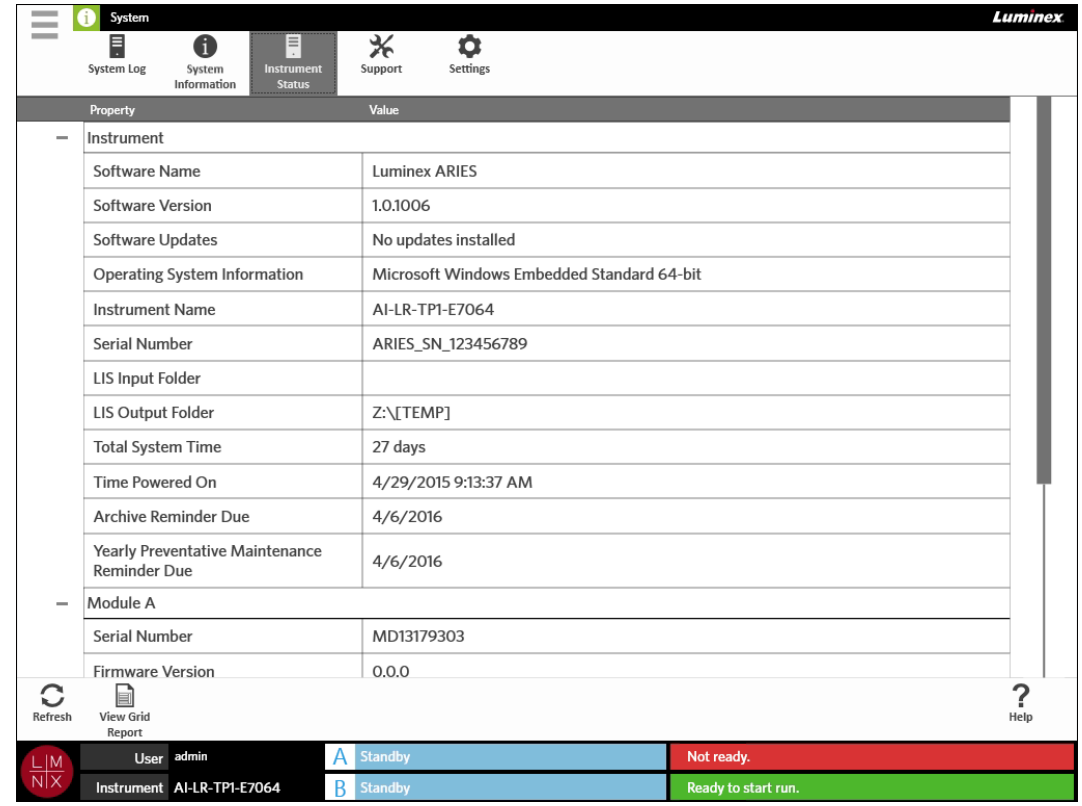

#### FIGURA 46. **Página Instrument Status (Estado do Instrumento)**

A secção relativa ao instrumento inclui as seguintes informações:

- **•** Software Name (Nome do Software)
- **•** Software Version (Versão do Software)
- **•** Software Updates (Atualizações do Software)
- **•** Operating System Information (Informações sobre o Sistema Operativo)
- **•** Instrument Name (Nome do Instrumento)
- **•** Serial number (Número de série)
- **•** LIS Input Folder (Pasta de Entrada do LIS)
- **•** LIS Output Folder (Pasta de Saída do LIS)
- **•** Total System Time (Tempo Total de Funcionamento do Sistema)
- **•** Time Powered On (Data em que o Sistema foi Ligado)
- **•** Archive Reminder Due (Lembrete da Próxima Data Prevista de Arquivo)
- **•** Yearly Preventative Maintenance Reminder Due (Lembrete da Próxima Data Prevista de Manutenção Anual Preventiva)

As secções relativas ao módulo A e ao módulo B incluem as seguintes informações:

- **•** Serial Number (Número de série)
- **•** Firmware Version (Versão do Firmware)
- **•** Status (Estado)
- **•** Total Runs (Número Total de Ensaios)

### **Gerar um Relatório de Grelha**

View Grid O Relatório de Grelha consiste numa vista em PDF do conteúdo da página. Selecione Report na barra de Ações da Página para gerar um PDF. Quando a página **Preview** (Pré-visualizar) se abrir com o PDF gerado, pode imprimir e/ou exportar o Relatório de Grelha, caso seja necessário.

h

### **Página Support (Assistência)**

A página Support (Assistência) é onde o utilizador pode criar um pacote de pedido de assistência para enviar para a Assistência Técnica. O pacote de pedido de assistência consiste num ficheiro grande que contém todos os registos e ensaios (opcional) necessários que ajudarão a Assistência Técnica da Luminex a diagnosticar problemas que tenham ocorrido no ARIES® System. Este pacote pode ser suficientemente pequeno para enviar por e-mail desde que o ficheiro não inclua dados de ensaios. Se o pacote for maior do que o permitido pelo seu e-mail, envie o ficheiro através do serviço de Big File Transfer (Transferência de Ficheiros Grandes) (BFT) da Luminex. Para enviar o pacote de pedido de assistência por BFT, introduza *<http://bft.luminexcorp.com/>*no seu browser e siga as instruções.

**AVISO:** Se anexar ensaios ao pacote de pedido de assistência, estes podem conter informações dos pacientes protegidas ao abrigo das CLIA e da HIPAA. Siga os protocolos em vigor no seu laboratório antes de proceder ao envio de informações para a Luminex.

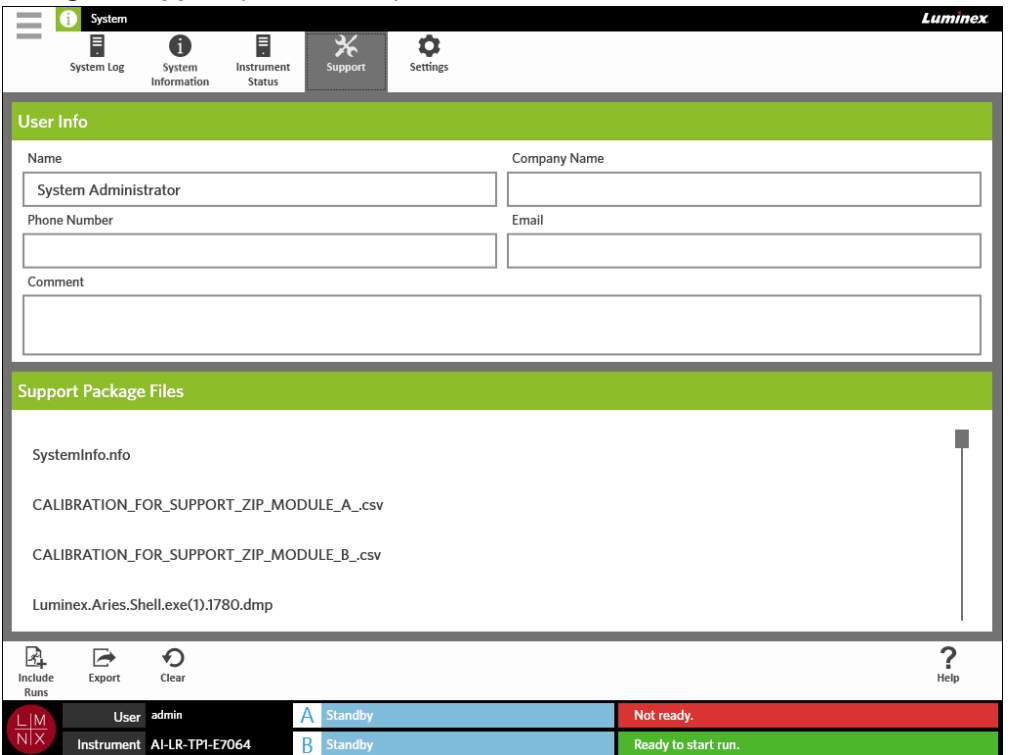

#### FIGURA 47. **Página Support (Assistência)**

### **Exportar um Pacote de Pedido de Assistência**

- 1. Selecione no canto superior esquerdo do ecrã e navegue até **System** (Sistema) **> Support** (Assistência).
- 2. Introduza as informações na caixa **User Info** (Informações do Utilizador) (opcional).
- 3. Caso seja necessário, pode incluir até 10 ensaios no pacote de pedido de assistência. Selecione

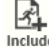

**RA**<br>Indude na barra de Ações da Página.

- **a.** Escolha o(s) ensaio(s) na caixa de diálogo **Include Run Information in the Support Package** (Incluir Informações dos Ensaios no Pacote de Pedido de Assistência).
- b. Selecione **OK**.

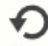

4. Se tiver cometido um erro e necessitar de começar de novo, selecione Clear na barra de Ações da Página. Caso contrário, avance para o passo seguinte.

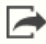

 $\sim$ 

- 5. Selecione na barra de Ações da Página. A caixa de diálogo **Export File** (Exportar Ficheiro) abre-se.
	- a. Escolha a **Location** (Localização) para a exportação.
	- b. Selecione **OK**.
- 6. É apresentada uma caixa de diálogo **Messages** (Mensagens) informando o utilizador se a exportação foi bem-sucedida. Selecione **OK**.
- 7. Envie o ficheiro do pacote de pedido de assistência por e-mail para *[support@luminexcorp.com](mailto:support@luminexcorp.com)* ou envie-o através do serviço BFT em *<http://bft.luminexcorp.com/>* para a Assistência Técnica da Luminex.

### **Página System Settings (Definições do Sistema)**

FIGURA 48. **Página System Settings (Definições do Sistema)**

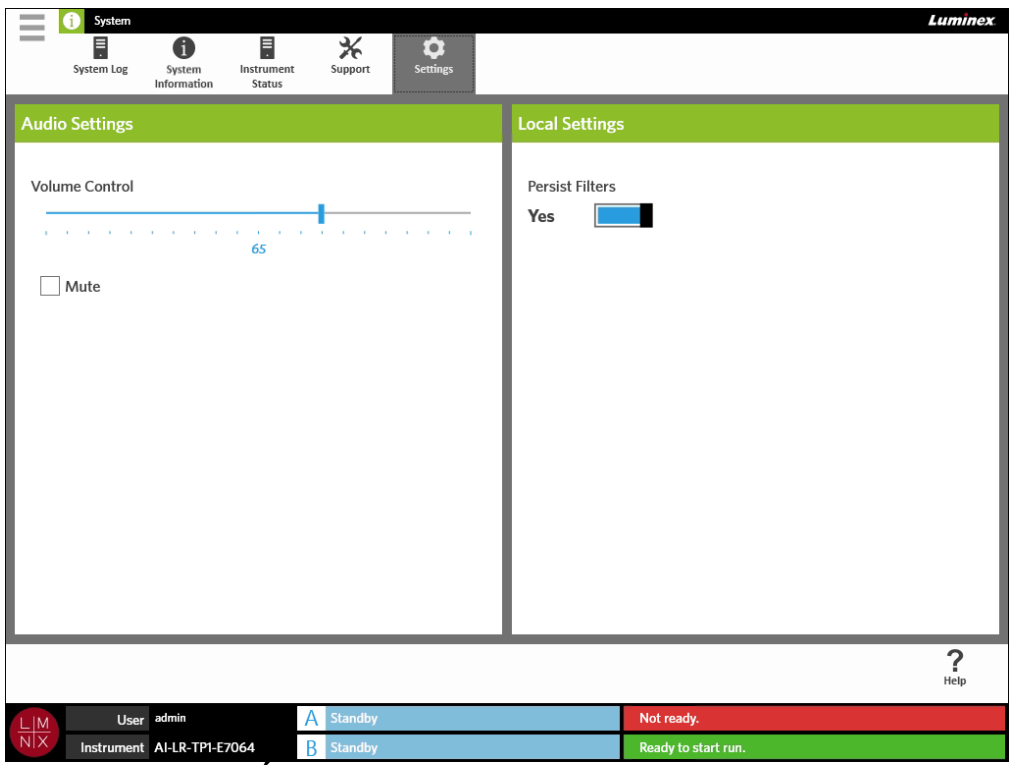

### **Alterar as Definições de Áudio**

Para alterar o volume dos altifalantes, proceda da seguinte forma:

- 1. Selecione no canto superior esquerdo do ecrã e navegue até **System** (Sistema) **> Settings** (Definições).
- 2. Na caixa de diálogo **Audio Settings** (Definições de Áudio), selecione e mantenha premido o cursor de deslizamento **Volume Control** (Controlo de Volume), deslocando-o até ao nível de volume pretendido.
- 3. Caso pretenda desativar o som, selecione a caixa de verificação **Mute** (Desativar Som).

### <span id="page-103-0"></span>**Ativar a Manutenção de Filtros**

Se a opção Manter Filtros estiver desativada, as seleções de filtragem efetuadas em qualquer uma das caixas de diálogo Filtrar por voltam a assumir as predefinições do sistema sempre que seleciona Filtrar por na barra de Ações da Página.

Para ativar a opção Manter Filtros, proceda da seguinte forma:

- 1. Selecione no canto superior esquerdo do ecrã e navegue até **System** (Sistema) **> Settings** (Definições).
- 2. Coloque o botão **Persist Filters** (Manter Filtros) na posição **Yes** (Sim).

# **Capítulo 14: Opções de manutenção**

### **Precauções de Manutenção Geral**

Cumpra as seguintes precauções de manutenção geral:

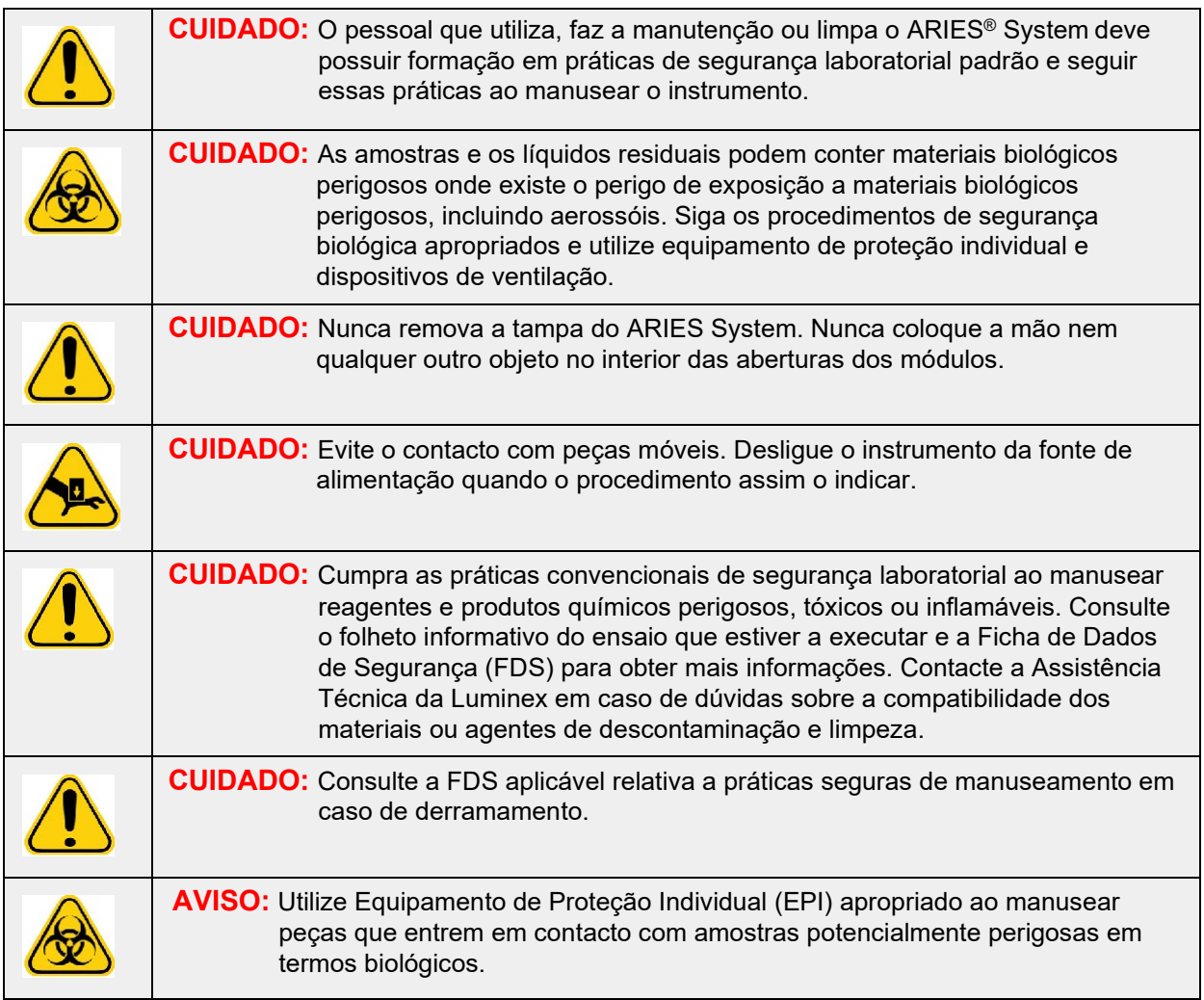

### **Manutenção preventiva de 12 meses**

Contacte a Assistência técnica da Luminex para agendar a manutenção preventiva de 12 meses.

### **Manutenção de Rotina**

### **Descontaminação da bandeja de preparação de amostras**

A Luminex recomenda limpar a Bandeja de Preparação de Amostras (SPT – Sample Prep Tray) após cada utilização para ajudar a evitar a contaminação cruzada.

- 1. Limpe a superfície da SPT usando um pano com água e elimine devidamente o pano.
- 2. Limpe a SPT com uma solução de lixívia doméstica a 10%.
- 3. Enxague a SPT com água e deixe secar.

### **Descontaminação diária**

A Luminex recomenda que os seguintes componentes sejam limpos diariamente para ajudar a evitar a contaminação cruzada.

- Leitor de códigos de barras portátil
- Os dois carregadores
- Ecrã tátil

**AVISO:** Não mergulhe o carregador em líquidos. Não pulverize diretamente quaisquer peças do sistema com soluções de limpeza.

- 1. Limpe as superfícies usando um pano com água e elimine devidamente o pano.
- 2. Limpe as superfícies usando um pano com lixívia doméstica a 10% e elimine devidamente o pano. Deixe a lixívia atuar na superfície durante 10 minutos.
- 3. Limpe as superfícies com água e deixe secar.

### **Manutenção conforme necessário**

### **Encerrar o ARIES® System**

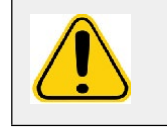

**CUIDADO:** A Luminex não recomenda encerrar o ARIES**®** System quando um ensaio está em curso. Esta ação pode dar origem à perda de dados. As cassetes não podem ser reutilizadas.

Para encerrar o sistema:

- 1. Retire todas as cassetes dos carregadores.
- 2. Volte a inserir os carregadores vazios nos módulos.
- 3. Prima o botão de alimentação localizado no painel frontal do instrumento. Não mantenha premido o botão de alimentação.

### **Descontaminação do ARIES® System**

Pode haver ocasiões em que se torne necessário descontaminar todo o ARIES® System, por exemplo, antes da respetiva expedição. Isto é particularmente importante quando foram analisadas amostras que representam um risco biológico. Para o esclarecimento de questões sobre reagentes de limpeza, contacte a Assistência Técnica da Luminex.

**NOTA:** O ARIES System tem de ser desligado antes da desinfeção. Não pulverize diretamente quaisquer peças do sistema com soluções de limpeza.

- 1. Desligue o ARIES System.
- 2. Limpe a superfície do instrumento usando um pano com água e elimine devidamente o pano.
- 3. Limpe a superfície do instrumento usando um pano com lixívia doméstica a10% e elimine devidamente o pano. Deixe a lixívia atuar na superfície durante 10 minutos.
- 4. Limpe as superfícies com água e deixe secar.

### **Substituir o Cabo de Alimentação**

Para obter um cabo de alimentação de substituição, contacte a Assistência Técnica da Luminex.

**CUIDADO:** Antes de tentar levantar ou movimentar o instrumento, tenha em atenção que este pesa aproximadamente 63,5 kg (140 lbs). Para levantar o instrumento são necessárias quatro pessoas.

- 1. Desligue o ARIES® System e o cabo de alimentação da tomada de parede ou da UPS.
- 2. Desligue o cabo de alimentação do painel traseiro do ARIES System.
- 3. Ligue o novo cabo de alimentação no painel traseiro do ARIES System.
- 4. Ligue o cabo de alimentação à tomada de parede ou UPS.

### **Substituir Fusíveis**

Periodicamente, poderá necessitar de substituir um fusível no ARIES® System. O instrumento utiliza fusíveis com as seguintes especificações:

F8A, 250 V

O porta-fusíveis aceita fusíveis com as seguintes dimensões: 5 mm x 20 mm ou 0,25" x 1,25". Os fusíveis podem ser adquiridos junto da Luminex Corporation. A substituição de um fusível requer o acesso ao painel traseiro do ARIES System.

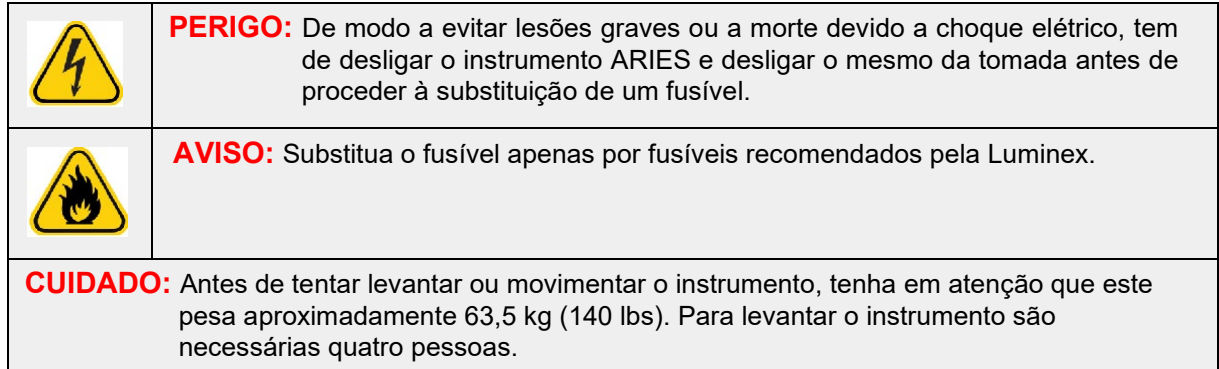

Para substituir um fusível:

- 1. Desligue o ARIES System e desligue o cabo de alimentação do painel traseiro.
- 2. Utilize uma chave de parafusos pequena de ponta plana para abrir a tampa do compartimento de fusíveis que se encontra no canto inferior esquerdo do painel traseiro do instrumento. A tampa do

compartimento de fusíveis abre para baixo. No interior estão dois porta-fusíveis: um vermelho, em cima, e um preto em baixo.

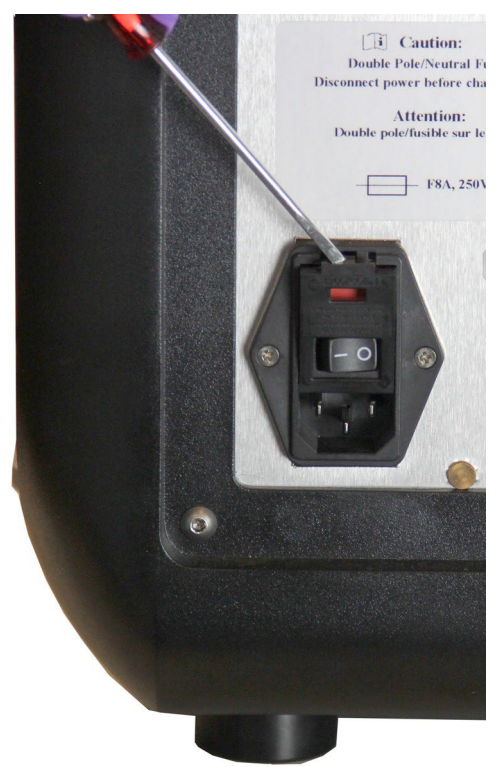

3. Utilize a chave de parafusos para retirar o porta-fusíveis vermelho.

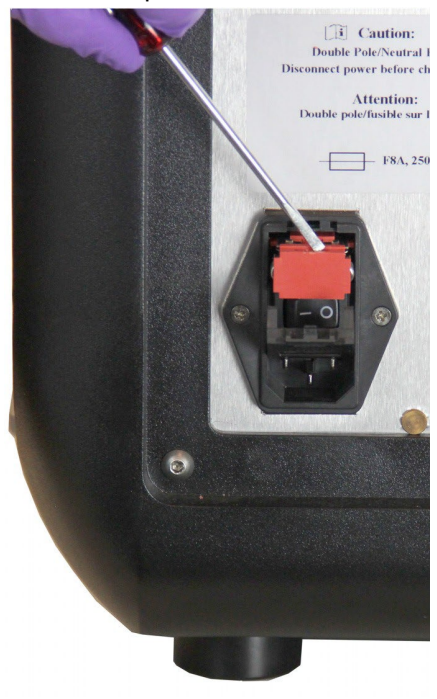
4. Verifique se ambos os fusíveis instalados no porta-fusíveis apresentam danos. Um fusível pode apresentar evidências físicas de danos, por exemplo, o fio partido ou o vidro escurecido. Se o fusível não apresentar danos, teste a continuidade do mesmo com um voltímetro.

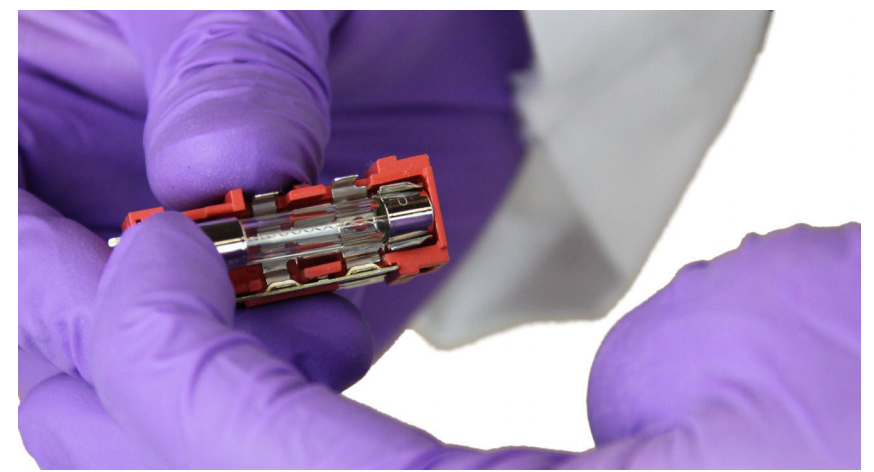

5. Substitua o(s) fusível(eis) danificado(s) pelo tipo especificado no autocolante situado à direita do módulo de alimentação.

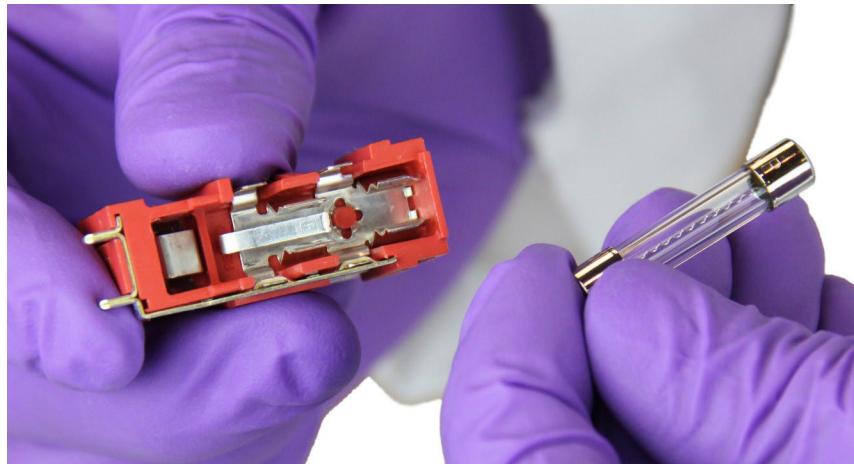

6. Substitua o porta-fusíveis vermelho.

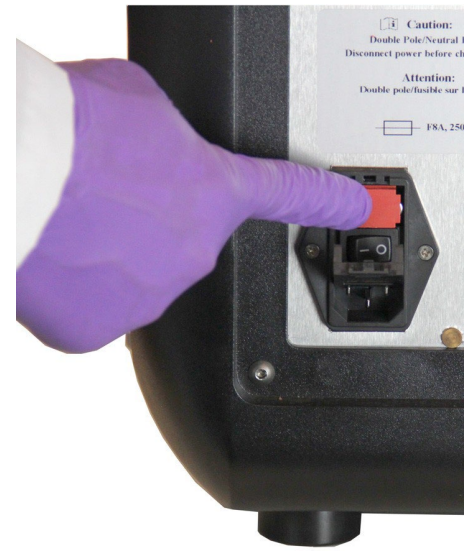

7. Feche a tampa do compartimento de fusíveis.

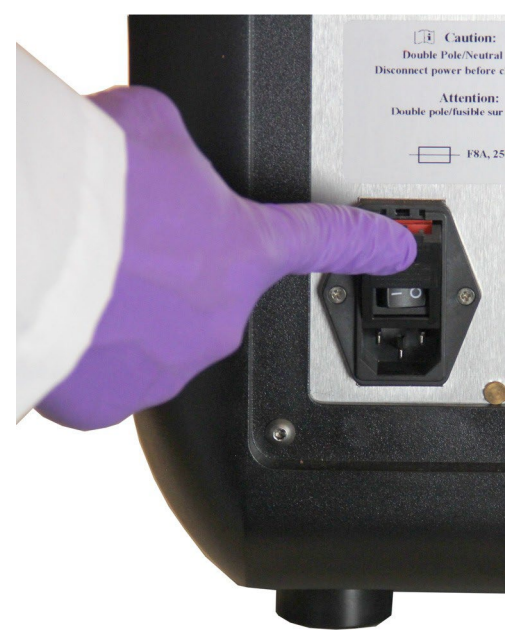

8. Ligue o cabo de alimentação e ligue o ARIES System.

### **Capítulo 15: Resolução de Problemas**

Siga as instruções apresentadas no Folheto Informativo do ARIES® para obter informações sobre erros que ocorrem durante a execução de ensaios.

Contacte a Assistência Técnica da Luminex caso ocorram erros ou avarias no instrumento (p. ex., "Top heater unresponsive" (Aquecedor superior não responde), "TEC(x) has an open thermistor" (TEC(x) tem um termístor aberto) ou "Magnet home operation failed after retry" (Operação de reposição no início do íman falhou após nova tentativa), etc.).

Consulte a secção *["Assistência Técnica da Luminex"](#page-18-0)* na página 5 para obter informações de contacto.

# **Anexo A: Expedição**

#### **Expedição**

Se surgir um problema grave no ARIES® System, este pode ter de ser devolvido à Luminex Corporation para reparação. Caso a Assistência Técnica da Luminex lhe indique que tem de devolver o ARIES System, o Representante da Assistência Técnica fornecer-lhe-á todas as informações necessárias, bem como um número de Return Material Authorization (Autorização de Devolução de Material) (RMA).

**NOTA:** Antes de ser devolvido, o instrumento tem de ser descontaminado. Para obter informações sobre o procedimento de descontaminação, consulte a secção intitulada *["Opções de](#page-103-0) [manutenção"](#page-103-0)* na página 91.

#### **Lista de Verificação para Expedição**

Preencha a seguinte lista de verificação, assine-a, coloque a data e devolva-a juntamente com o ARIES® System.

Retire todas as amostras do instrumento. Descontamine o instrumento. Consulte *["Opções de manutenção"](#page-103-0)* na página 91 para obter mais informações.

Verificaram-se danos em alguma das cassetes utilizadas ou evidências de fugas no interior do instrumento?

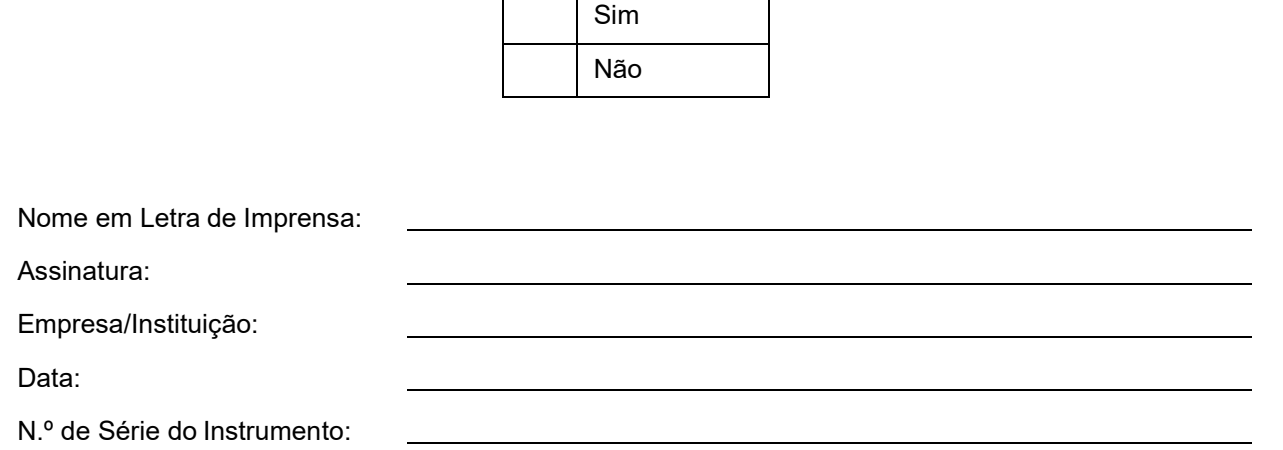

# **Anexo B: Referências**

#### **Hardware**

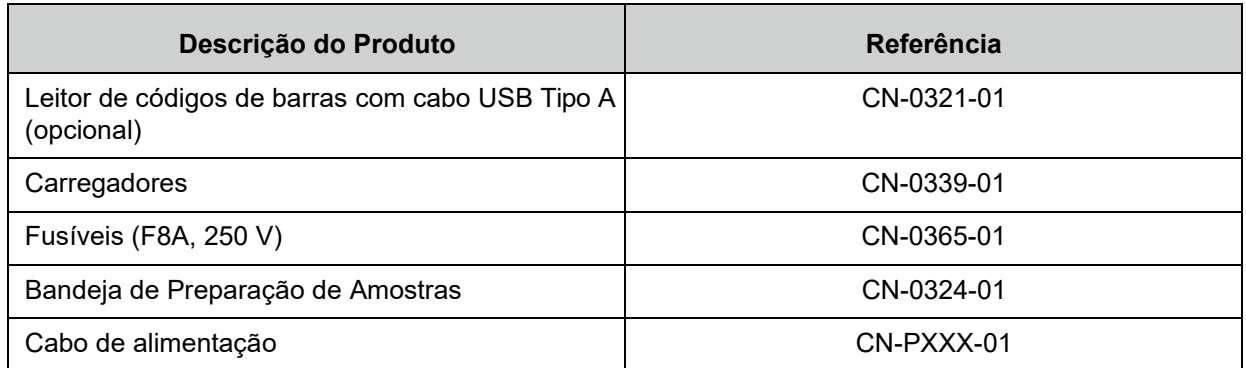

\* XXX é um número de peça específico do país. Para mais informações, contacte a Assistência Técnica Luminex

### **Materiais de Desinfeção**

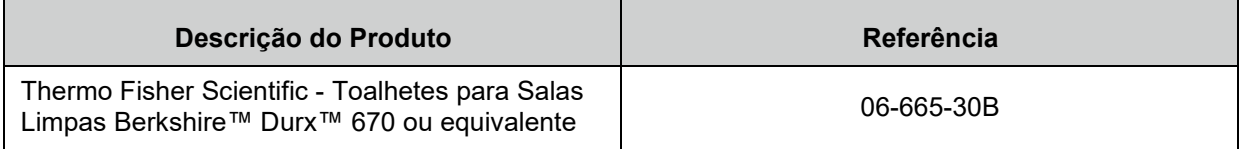